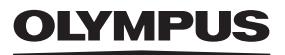

# **CAMEDIA**

### DIGITAL CAMERA APPAREIL PHOTO NUMÉRIQUE DIGITALKAMERA CÁMARA DIGITAL D-575ZOOM C-360ZOOM X-350 **BASIC MANUAL MANUEL DE BASE EINFACHE ANLEITUNG MANUAL BÁSICO**

**ENGLISH**

**FRANÇAIS**

**DEUTSCH**

**ESPAÑOL**

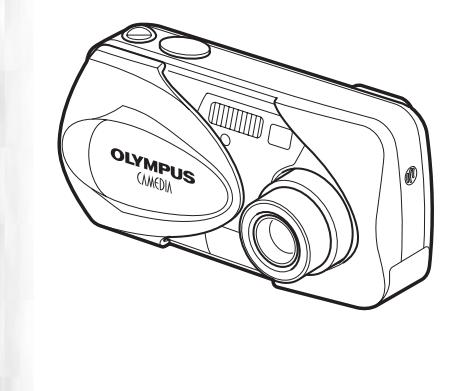

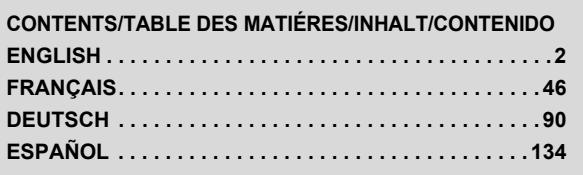

### *CONTENTS*

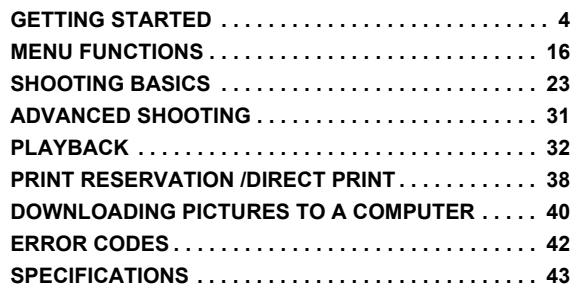

*These instructions are only for quick reference. For more details on the functions described here, refer to the "Reference Manual" on CD-ROM.*

*For connection to the PC or installation of provided software, refer to the Software Installation Guide included in the CD-ROM package.*

**Before using your camera, read this manual carefully to ensure correct use.** 

- We recommend that you take test shots to get accustomed to your camera before taking important photographs.
- $\blacksquare$  These instructions are only a basic manual. For more details on the functions described here, refer to the Reference Manual on the CD-ROM.

#### **For customers in North and South America**

#### **For customers in USA**

Declaration of Conformity

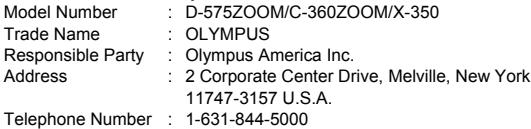

Tested To Comply With FCC Standards FOR HOME OR OFFICE USE

This device complies with Part 15 of the FCC rules. Operation is subject to the following two conditions:

- (1) This device may not cause harmful interference.
- (2) This device must accept any interference received, including interference that may cause undesired operation.

#### **For customers in Canada**

This Class B digital apparatus meets all requirements of the Canadian Interference-Causing Equipment Regulations.

#### **For customers in Europe**

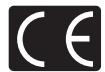

"CE" mark indicates that this product complies with the European requirements for safety, health, environment and customer protection. "CE" mark cameras are intended for sales in Europe.

#### **Trademarks**

- IBM is a registered trademark of International Business Machines Corporation.
- Microsoft and Windows are registered trademarks of Microsoft Corporation.
- Macintosh is a trademark of Apple Computer Inc.
- All other company and product names are registered trademarks and/or trademarks of their respective owners.
- The standards for camera file systems referred to in this manual are the "Design Rule for Camera File System/DCF" standards stipulated by the Japan Electronics and Information Technology Industries Association (JEITA).

# **GETTING STARTED**

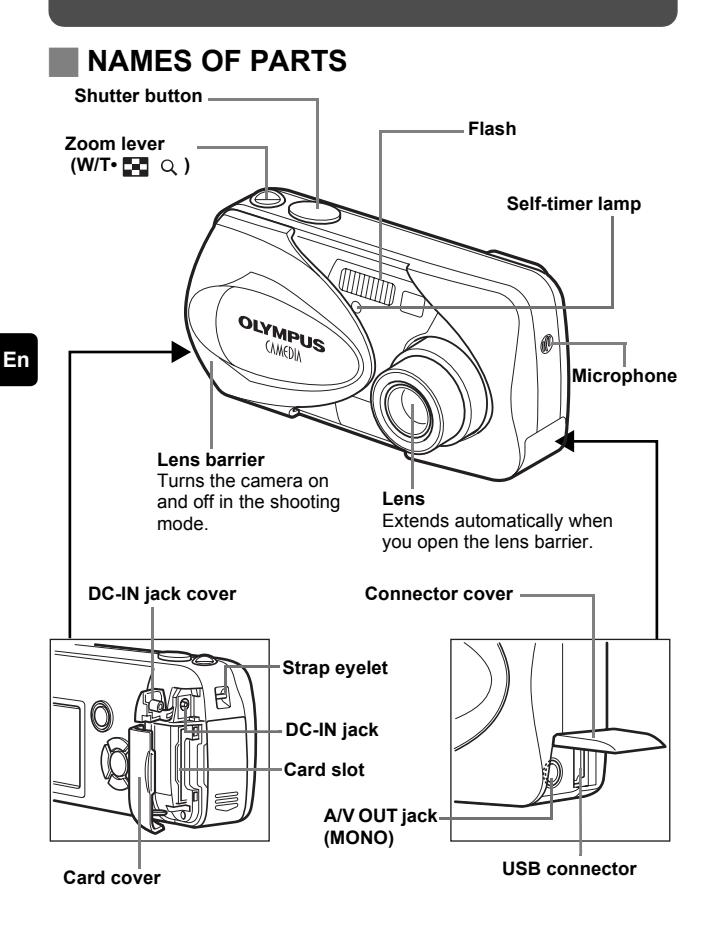

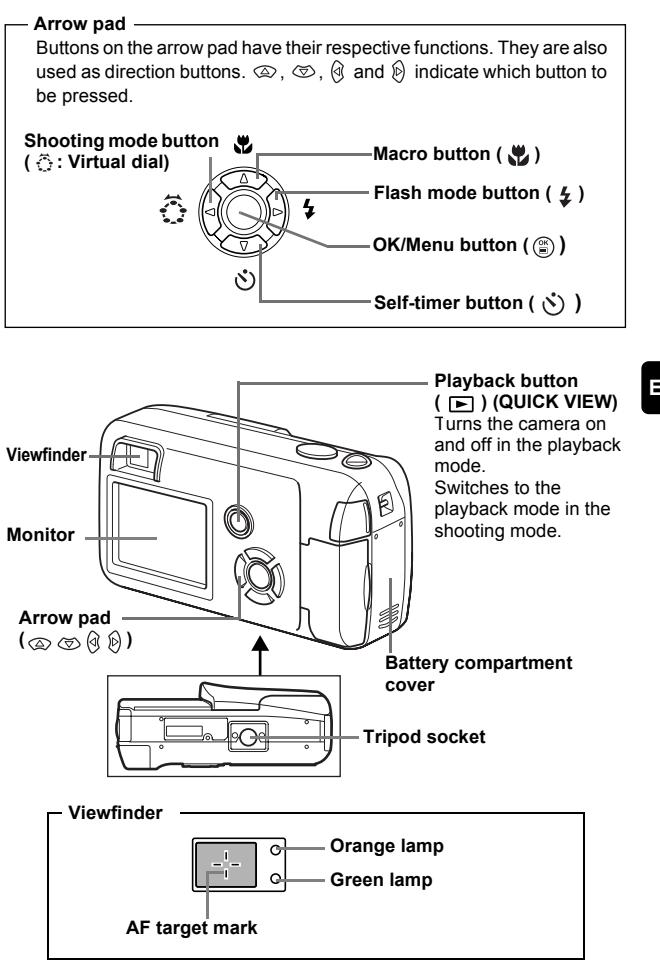

# **MONITOR INDICATIONS**

**Shooting mode**

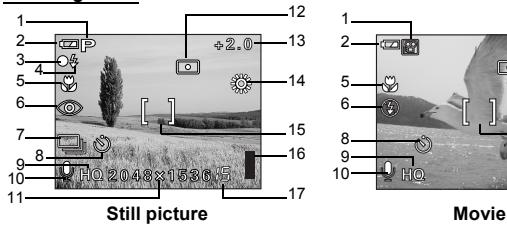

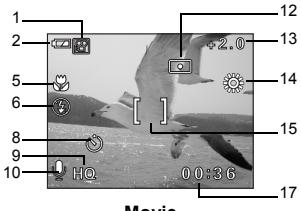

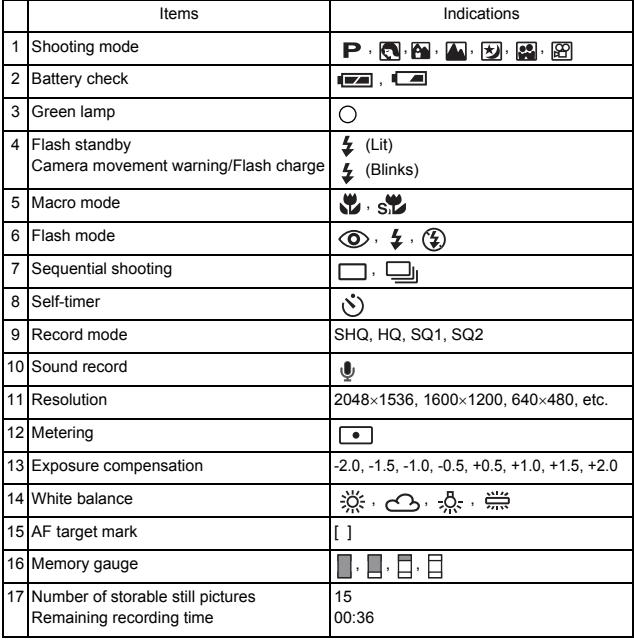

#### **Playback mode**

Screens when the Information display is set to ON are shown below.

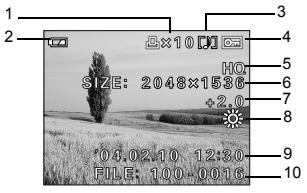

Still picture **Movie** 

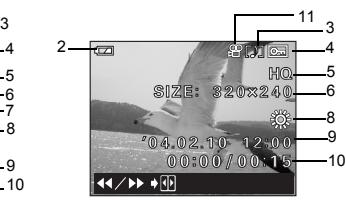

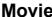

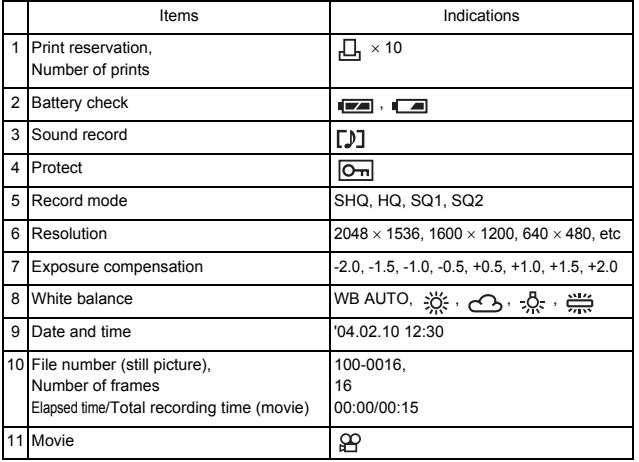

### **Memory gauge**

The memory gauge lights up when you take a still picture. While the gauge is lit, the camera is storing the picture on the card.The memory gauge indication changes as shown below depending on the shooting status. The indication is not displayed during movie recording.

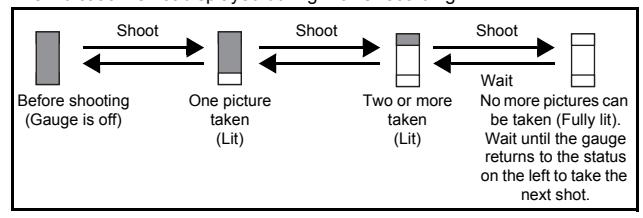

### **En**

#### **Battery check**

If the remaining battery power is low, the battery check indication on the monitor changes as follows while the camera is turned on.

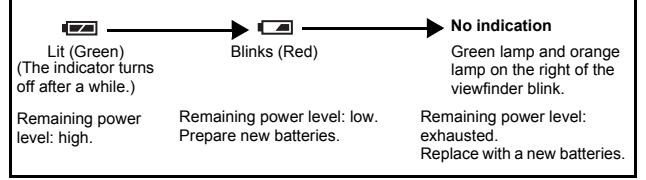

# **ATTACHING THE STRAP**

- **1 Thread the short end of the strap through the strap eyelet.**
- **2 Thread the long end of the strap through the loop that has already gone through the eyelet.**
- **3 Pull the strap tight, making sure that it is securely fastened and does not come loose.**

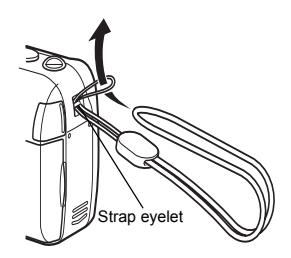

# **LOADING THE BATTERIES**

#### **1 Make sure that:**

- The lens barrier is closed.
- The monitor is off.
- The lamp on the right of the viewfinder is off.

### **2 Slide the battery compartment**  cover in the direction of  $(\widehat{A})$ .

- The battery compartment cover is unlocked and opened in the direction of  $(B)$ .
- Use the ball of your finger to slide the cover. Do not use your fingernail as this could result in injury.

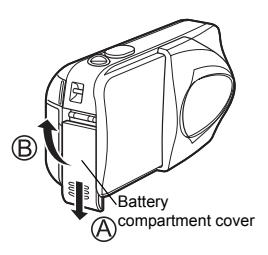

**3 Insert the batteries, making sure that they are correctly oriented as shown in the illustration.**

The battery insertion direction mark is provided inside of the battery compartment.

When using AA (R6) batteries When using CR-V3 lithium battery pack

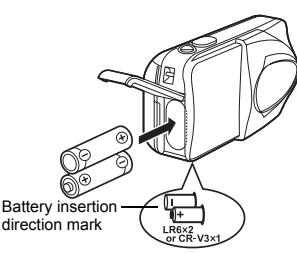

There is a mark showing the correct way to insert the AA batteries on the bottom of the camera.

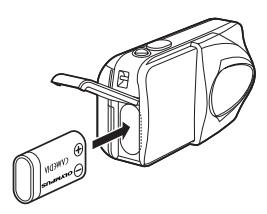

When using a lithium battery pack, insert it in the direction as shown in the illustration.

- **4 Close the battery compartment cover, then press it down and slide it in the direction**  shown  $\bigcap$ 
	- If the battery compartment cover seems hard to close, do not force it. With the battery compartment cover shut, press the  $\equiv$  mark firmly and push it in the direction indicated by നി.

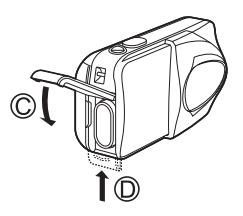

#### **Important**

- **CR-V3 lithium battery cannot be recharged.**
- **Do not peel off the label from a CR-V3 lithium battery pack.**
- **Manganese (zinc-carbon) batteries cannot be used.**

# **INSERTING A CARD**

"Card" in this manual refers to the xD-Picture Card. The camera uses the card to record pictures.

### **1 Make sure that:**

- The monitor is off.
- The lens barrier is closed.
- The lamp on the right of the viewfinder is off.

### **2 Open the card cover.**

- **3 Face the card the correct way and insert it into the card slot as shown in the illustration.**
	- Insert the card while keeping it straight.
	- The card stops with a click when it is inserted all the way.
	- Inserting the card the wrong way or at an angle could damage the contact area or cause the card to jam.
	- If the card is not inserted all the way, data may not be written to the card.

Index area side of the card

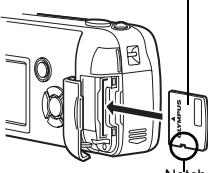

Notch

**En**

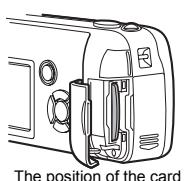

inserted correctly

### **4 Close the card cover securely.**

### **Removing the card**

#### **Make sure that:**

- The lens barrier is closed.
- The monitor is off.
- The lamp on the right of the viewfinder is off.
- Push the card all the way in to unlock it, then let it return slowly. The card is ejected a short way and then stops. Hold the card straight and pull it out.

Releasing your finger quickly after pushing the card all the way in may cause it to eject forcefully out of the slot.

**Note**

### **TURNING THE POWER ON/OFF**

### **When shooting pictures (Shooting mode)**

#### **Power on: Open the lens barrier fully.**

The camera turns on in the shooting mode. The lens extends and the subject is displayed on the monitor.

If the lens does not extend when the lens barrier is opened, there is a possibility that the barrier is not fully open. Open the lens barrier fully until you feel it click.

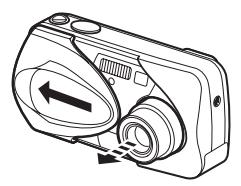

#### **Power off: Close the lens barrier slightly until it almost touches the lens barrel.**

The lens barrier stops just before it touches the lens and the lens retracts. Wait until the lens is fully retracted before closing the lens barrier completely.

The camera turns off. (The monitor also turns off.)

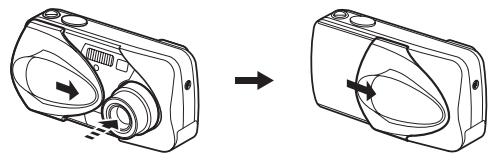

• Do not push the lens barrier forcefully against the lens as this may damage the lens or cause it to malfunction.

#### **En**

### **12** En

Note

#### **Power on: Press (Playback) with the lens barrier closed.**

The camera turns on in the playback mode. The monitor turns on and the last picture taken is displayed.

If no pictures have been taken yet, or the xD-Picture card is empty, the message "NO PICTURE" is displayed on the monitor.

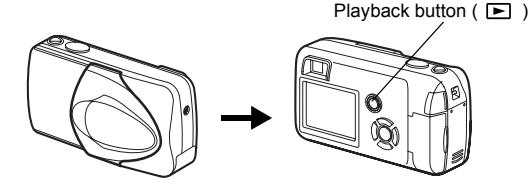

**Power off: Press**  $\boxed{\blacktriangleright}$ **.** The monitor and the camera turn off.

Playback button  $(\Box)$ 

### **SELECTING A LANGUAGE**

- **1 Open the lens barrier fully.**
- **2 Press .**
	- The top menu is displayed.
- **3 Press**  $\otimes$  **on the arrow pad to select MODE MENU.**
- **4 Press**  $\otimes$  to select the SETUP tab, and press  $\hat{\otimes}$ .
- **5 Press**  $\otimes \otimes$  to select  $\bigoplus_{i=1}^{\infty}$  and press  $\otimes$ . • The green frame moves to the selected item.
- **6 Press**  $\otimes \otimes$  to select a language, and press  $\circled$ .
- **7 Press**  $\circledast$  **again to exit the menu.**
- **8 Close the lens barrier to turn the camera off.**

### **SETTING THE DATE AND TIME**

- **1 Open the lens barrier fully.**
- **2 Press .** • The top menu is displayed.
- **3 Press**  $\otimes$  **on the arrow pad to select MODE MENU.**
- **4 Press**  $\otimes$  to select the SETUP tab, and press  $\otimes$ .
- **5** Press  $\otimes \otimes$  to select  $\bigoplus$  , and press  $\otimes$ .
	- The green frame moves to the selected item.
- **6 Press**  $\otimes \otimes$  to select one of the following date formats: **Y-M-D (Year/Month/Day), M-D-Y (Month/Day/Year), D-M-Y (Day/Month/Year). Then press**  $\hat{\varnothing}$ **.** 
	- Move to the year setting.
	- The following steps show the procedure used when the date and time settings are set to Y-M-D.

- **7 Press**  $\otimes \otimes$  to set the year, and press  $\otimes$  to move to the **month setting.**
	- To move back to the previous setting, press  $\mathbb{Q}$ .
	- The first two digits of the year are fixed.
- **8 Repeat this procedure until the date and time are completely set.**
	- The camera only displays the time in 24-hour time system ("2 p.m." would be "14:00").

### **9 Press**  $\circled{\ }$ .

• For a more accurate setting, press  $\circledS$  when the time signal hits 00 seconds. The clock starts when you press the button.

### **10 Close the lens barrier to turn the camera off.**

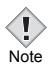

• The date and time settings will be returned to the factory default settings if the camera is left without the battery for approximately 3 Note days.

# **MENU FUNCTIONS**

# **TYPE OF MENUS**

When you turn on the camera and press  $\binom{m}{k}$ , the top menu is displayed on the monitor. The functions of this camera are set from the menus. This chapter explains how the menus work, using the shooting mode screens.

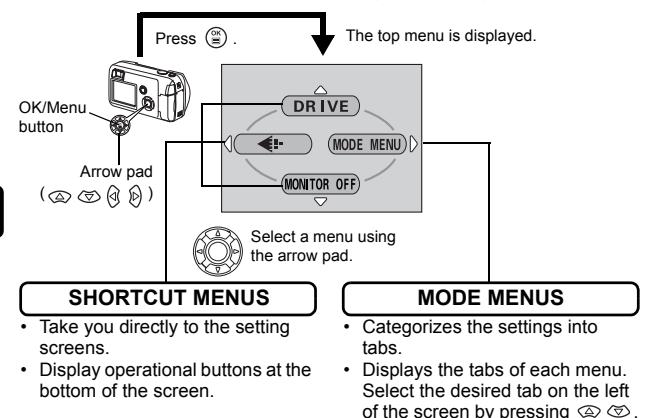

# **How to use the menus**

- **1 Press**  $\circledast$  to display the top menu. Press  $\circledast$ .
- **2 Press**  $\otimes \otimes$  to select a tab, and press  $\hat{P}$ .
- **3 Press**  $\otimes \otimes$  to select an item, and press  $\otimes$  .
- **4 Press**  $\otimes \otimes$  to select a setting. Press  $\circledcirc$  to complete **setting. Press**  $\circledcirc$  **again to exit the menu and return to shooting status.**

### **Shooting mode**

#### **DRIVE**

Selects a shooting mode from  $\Box$  (Single-frame shooting) and  $\Box$ (Sequential shooting).

#### **(movies)**

Selects whether to record sound when shooting a movie.

#### $\leftarrow$

Sets the image quality and resolution. Still picture : SHQ, HQ, SQ1, SQ2 Movie : HQ, SQ

#### **MONITOR OFF (MONITOR ON)**

Sets whether or not the monitor is turned on when the camera is turned on. If the monitor is set not to turn on, the top menu displays MONITOR ON when the camera is turned on.

### 画

Runs through all saved pictures one after another. It is displayed when the camera is playing back still pictures.

#### **MOVIE PLAYBACK**

Plays back movies. It is displayed when a movie is selected.

#### **INFO**

Displays all the shooting information on the monitor.

#### **ERASE**

Erases the selected still picture or movie.

The MODE MENU has 4 tabs. Press  $\otimes \otimes$  to select a tab and display the associated menu items.

*These instructions are only for quick reference. For more details on the functions described here, refer to the "Reference Manual" on CD-ROM.* **I** 

### **Shooting mode**

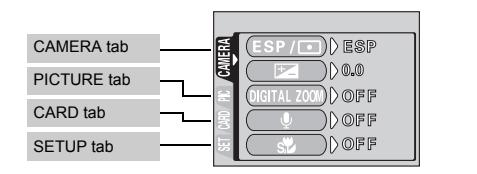

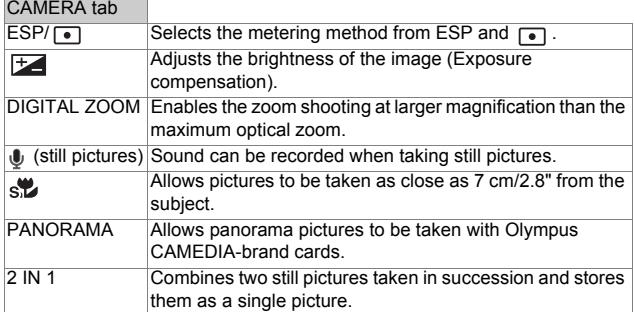

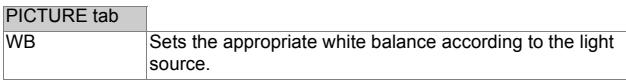

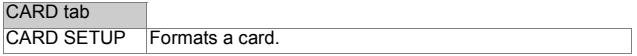

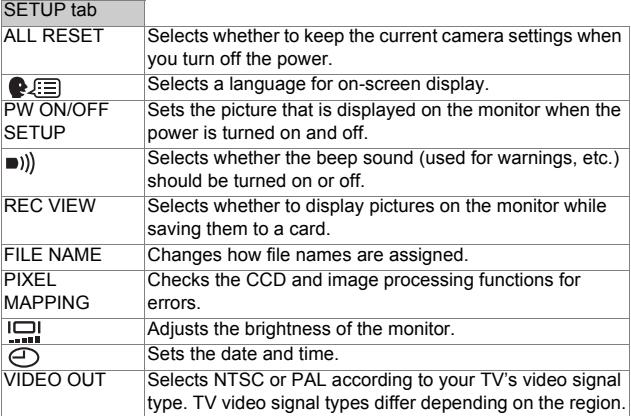

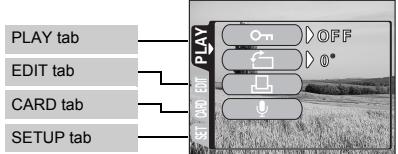

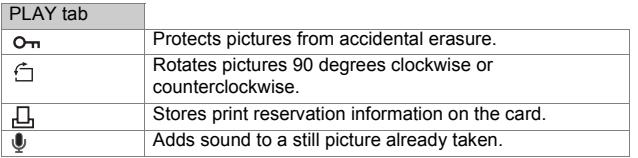

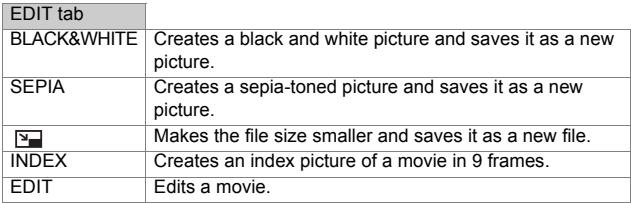

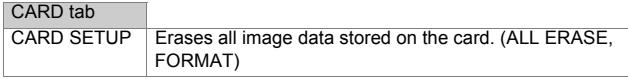

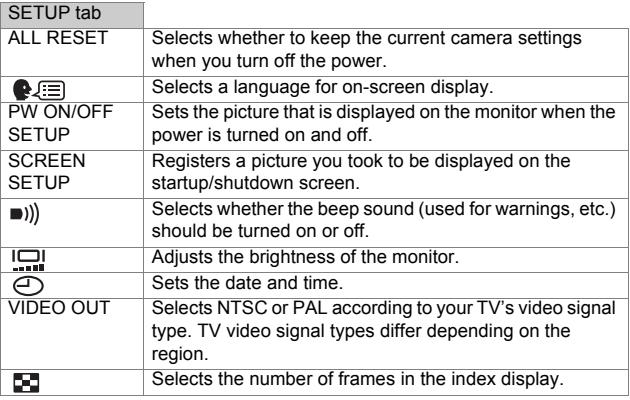

# **SHOOTING BASICS**

### **Shooting mode**

This camera allows you to take still pictures and record movies. This camera has 7 shooting modes to choose from depending on the shooting conditions and the effect you want to achieve.

The factory default setting of the shooting mode is PROGRAM AUTO. For normal shooting which does not require any special setting or effect, you do not need to follow this procedure.

### **1 Open the lens barrier fully.**

• The lens extends and the monitor turns on.

### **2 Press**  $\circledcirc$  ( $\circledcirc$ ).

• The screen for selecting the shooting mode (virtual dial) is displayed.

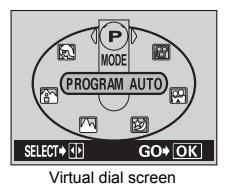

**3 Select the mode best suited to your purpose from the** 

### **following.**

- Press  $\mathbb{Q}$   $\wp$  to select the mode.
- **4 Press .**
	- The shooting mode is set, and the virtual dial screen disappears. Even if the  $\circledR$  button is not pressed, the mode will be set and the screen will disappear.

### **PROGRAM AUTO (Factory default setting)**

Used for regular photography. The camera automatically makes the settings for natural color balance. Other functions, such as the flash mode and metering, can be adjusted manually.

### **(Portrait)**

Suitable for taking a portrait-style shot of a person. The camera automatically sets the optimal shooting conditions.

#### **(Landscape + Portrait)**

Suitable for taking photos of both your subject and the landscape. The camera automatically sets the optimal shooting conditions.

#### **(Landscape)**

Suitable for taking photos of landscapes and other outdoor scenes. The camera automatically sets the optimal shooting conditions.

#### **(Night scene)**

Suitable for shooting pictures in the evening or at night. The camera sets a slower shutter speed than is used in normal shooting. If you take a picture of a street at night in any other mode, the lack of brightness will result in a dark picture with only dots of light showing. In this mode, the true appearance of the street is captured. The camera automatically sets the optimal shooting conditions. If you use the flash, you can take pictures of both the subject and the background.

#### **(Self portrait)**

Enables you to take a picture of yourself while holding the camera. Point the lens towards yourself and the focus will be locked on you. The camera automatically sets the optimal shooting conditions. The zoom is fixed in the Wide position and cannot be changed.

#### **(Movie)**

Lets you record movies. Sound is recorded at the same time. The focus and zoom are locked. If the distance to the subject changes, focus may be compromised.

# **TAKING STILL PICTURES**

You can take still pictures using either the monitor or the viewfinder. Both methods are easy as all you have to do is to press the shutter button.

### **Taking still pictures using the monitor**

### **1 Open the lens barrier fully.**

- Slide the lens barrier fully open until it clicks.
- The lens extends and the monitor turns on.
- **2 Decide the composition while looking at the image on the monitor.**
- **3 Press the shutter button gently (halfway) to adjust the focus.**
	- Focus and exposure are locked, when the green lamp lights steadily. (Focus Lock)
	- When the flash is ready to fire, the  $\frac{1}{2}$  mark lights.

### **4 Press the shutter button all the way (fully).**

- The camera takes the picture, and a beep sounds.
- When the green lamp stops blinking, you can take the next picture.
- The orange lamp on the right of the viewfinder blinks while the picture is stored on the card.

### **Taking still pictures using the viewfinder**

- **1 Open the lens barrier fully.**
	- Slide the lens barrier open until it clicks.
	- The lens extends and the monitor turns on.
- **2 Decide the composition while looking at the image in the viewfinder.**
- **3 Take the picture by following the same procedure as for shooting using the monitor.**

### **IF CORRECT FOCUS CANNOT BE OBTAINED (FOCUS LOCK)**

When correct focus cannot be obtained on the subject you want to shoot, you can focus the camera on another point at roughly the same distance (focus lock) and take the picture as explained below.

### **1 Open the lens barrier fully.**

- The camera turns on in the shooting mode.
- The lens extends and the monitor turns on.
- **2 Position the AF target mark on the subject you want to focus on.**
	- When shooting a hard-to-focus subject, point the camera at an object about the same distance away as the subject.

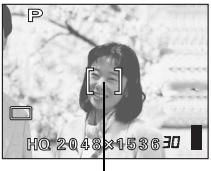

AF target mark

### **3 Press the shutter button halfway until the green lamp lights.**

- When the green lamp lights steadily, the focus and the exposure are locked.
- When the green lamp blinks, the focus and exposure are not locked. Release your finger from the shutter button, re-position your subject and press the shutter button halfway again.
- **4 Keeping the shutter button pressed halfway, recompose your shot.**

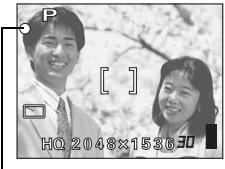

Green lamp

**5 Press the shutter button fully.**

# **RECORDING MOVIES**

You can record movies with this camera. Sound is recorded at the same time. The focus and zoom are locked. If the distance to the subject changes, focus may be compromised.

### **1 Open the lens barrier fully.**

- The lens extends and the monitor turns on.
- **2 Press**  $\circledR$  **(**  $\circledS$  **) to display the virtual dial screen.**

### **3 Press**  $\textcircled{a}$   $\textcircled{b}$  to select  $\textcircled{r}$ , then press  $\textcircled{e}$ .

- Movie recording is set and the camera returns to the shooting mode.
- $\cdot$  On the monitor, the  $\boxtimes$  mark and the remaining recording time of the current memory card are displayed.
- **4 Decide the composition while looking at the image on the monitor.**
- **5 Press the shutter button halfway.**

### **6 Press the shutter button fully to start recording.**

- The orange lamp on the right of the viewfinder lights.
- While recording a movie, the camera fixes its focus and zoom.
- During movie recording,  $\mathbb{R}$  lights red.

### **7 Press the shutter button again to stop recording.**

- The orange lamp blinks while the movie is stored on the card.
- When the remaining recording time has been used up, recording stops automatically.

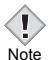

• During movie recording, the flash is disabled.

 $\bullet \bullet$  It takes longer to store movies than still pictures.

#### **Notes for recording movies over a long time**

- Recording will continue until the card is full unless stopped by pressing the shutter button.
- A long recorded movie cannot be edited.
- If a single movie recording uses up all of the card's memory, create space on the card by deleting the movie or downloading it to a PC.

### J **ZOOMING IN ON A SUBJECT (OPTICAL ZOOM)**

Telephoto and wide-angle shooting are possible at 3× magnification (the optical zoom limit, equivalent to 35 mm - 105 mm on a 35 mm camera). By combining the optical zoom with the digital zoom, zoom magnification can be increased to a maximum of approximately 10×.

### **1 Open the lens barrier fully.**

- The lens extends and the monitor turns on.
- **2 Push/pull the zoom lever while observing the subject in the monitor.**

### **3 Take the picture.**

• Pictures taken with the digital zoom may appear grainy.

Note

### J **USING THE FLASH**

#### **1 Open the lens barrier fully.**

- The lens extends and the monitor turns on.
- **2 Press**  $\odot$  ( $\ddagger$ ).
	- The current flash setting is displayed.

### **3 Press**  $\mathfrak{D}$  **(**  $\sharp$  **) to change the flash mode to your desired setting.**

• Each time you press  $\hat{p}$ , the flash mode changes in the following sequence:  $AUTO - \overline{Q} - 2 - \overline{Q}$ .

### **4 Press the shutter button halfway.**

• When the flash is set to fire, the orange lamp remains lit.

### **5 Press the shutter button fully to take the picture.**

### **Auto-flash (No indication)**

The flash fires automatically in low light or backlight conditions.

### **Red-eve reduction flash (** $\circledcirc$ **)**

The red-eye reduction flash mode significantly reduces this phenomenon by emitting pre-flashes before firing the regular flash.

### **Fill-in flash ( 4)**

The flash fires regardless of the available light.

### **Flash off**  $(\mathcal{D})$

The flash does not fire even in low light conditions.

# **USING THE SELF-TIMER**

This function is useful for taking pictures where you want to be included in the photograph. Fix the camera securely on a tripod on set it on a level surface for self-timer shooting.

#### **En 1 Open the lens barrier fully.**

• The lens extends and the monitor turns on.

- **2 Press**  $\otimes$  ( $\circ$ ).
	- The current self-timer setting is displayed.

### **3 Press ( ) to switch the self-timer mode on or off.**

• The setting changes between  $\zeta$  ON and  $\zeta$  OFF each time  $\otimes$  is pressed. When the self- timer mode is selected,  $\langle \cdot \rangle$  is displayed on the monitor.

### **4 Take the picture.**

- The self-timer lamp lights up for approximately 10 seconds, and starts blinking. After blinking for approximately 2 seconds with a beep sound, the picture is taken.
- The self-timer mode is automatically canceled after one shot.

# **ADVANCED SHOOTING**

# J **SEQUENTIAL SHOOTING**

This function allows you to take a rapid succession of still pictures by pressing and holding the shutter button (approximately 10 pictures at 1.5 frames per second by Sequential shooting in HQ mode). As you can choose the best picture from a series of sequential shots, you are recommended to use this mode when taking pictures of a moving subject. Focus, exposure and white balance are locked at the first frame. You can also erase the unwanted shots afterwards.

**IFSE MENU FUNCTIONS - Mode menus** 

# **SELECTING THE METERING AREA**

In a backlight situation, your subject may appear dark if the picture is taken with the normal metering value (Digital ESP metering). In this case, by changing the metering area to the center of the viewfinder screen (Spot metering), a subject can be shot with optimal exposure regardless of the background light.

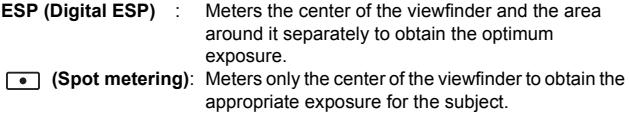

LEST MENU FUNCTIONS - Mode menus

### **MACRO MODE SHOOTING**

The macro mode allows you to shoot at a distance of 20 cm to 50 cm (0.7 ft. to 1.6 ft.) from your subject.

- **1 Open the lens barrier fully.**
- **2 Press**  $\otimes$  ( $\vee$ ).
- **3 Press**  $\otimes$  ( $\vee$ ) to switch the macro mode on or off.
- **4 Take a picture.**

# **PLAYBACK**

# **VIEWING STILL PICTURES**

### **1 Press**  $\boxed{\blacktriangleright}$  with the lens barrier closed.

• The monitor turns on and displays the last picture taken. (Single-frame) playback)

### **2 Use the arrow pad to play back other pictures.**

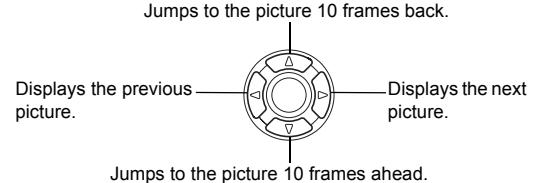

### **3** Press **E** to cancel playback.

• The monitor and camera turn off.

### **QUICK VIEW**

This function lets you play back pictures while the camera is in the shooting mode. This is useful when you want to check shooting results and resume shooting quickly.

- **1 Press (QUICK VIEW) while in the shooting mode.**
- **2** Press the shutter button halfway or  $\Xi$  to return to the **shooting mode.**

### **Close-up playback**

Pictures displayed on the monitor can be enlarged in steps up to 4 times the original size.

### **1 Press**  $\boxed{\blacktriangleright}$  with the lens barrier closed.

• The monitor turns on and displays the last picture taken.

- **2 Use the arrow pad to display the still picture you want to enlarge.**
	- You cannot enlarge pictures with  $\mathfrak{P}$
- **3** Pull the zoom lever toward  $\tau^Q$ .
	- The magnification increases each time the zoom lever is pulled.
	- To return the picture to the original size (1x), push the zoom lever toward  $\sqrt{2}$

### **Index display**

This function lets you show several pictures at the same time on the monitor. The number of pictures shown can be 4, 9 or 16.

### **1 Press**  $\boxed{\blacktriangleright}$  with the lens barrier closed.

- The monitor turns on and displays the last picture taken. (Single-frame playback)
- **2** Push the zoom lever toward  $\frac{52}{N}$  to enter the index display **mode.**
	- Use the arrow pad to select the picture.
	- To return to single-frame playback, pull the zoom lever toward  $\tau^Q$ .

# J **MOVIE PLAYBACK – VIEWING MOVIES**

- **1 Press**  $\boxed{\blacktriangleright}$  with the lens barrier closed.
	- The monitor turns on.
- **2** Use the arrow pad to display the picture with  $\mathfrak{B}$ .
- **3 Press .**
	- The top menu is displayed.
- **4 Press**  $\otimes$  to select MOVIE PLAYBACK.

### **5 Press**  $\otimes \otimes$  to select PLAYBACK, and press  $\circledcirc$ .

- The movie is played back. When playback ends, the display automatically returns to the beginning of the movie.
- Fast forward/fast rewind functions are available during playback.
	- $\hat{p}$  : Fast forward. Each press switches the speed between  $\times$ 1.  $\times$ 2 and  $\times$ 20.
	- ଭ : Fast rewind. Each press switches the speed between ×1, ×2 and  $\times$ 20.

• The MOVIE PLAYBACK menu is displayed again after playback ends. PLAYBACK : Plays back the entire movie again. FRAME BY FRAME :

Plays back the movie manually one frame at a time. EXIT : Leaves the movie playback mode.

Press  $\circledcirc \circledcirc$  to select from PLAYBACK, FRAME BY FRAME or EXIT and press  $\binom{m}{n}$ .

#### **When FRAME BY FRAME is selected**

- $\circledR$ : Displays the first frame of the movie.
- $\circledcirc$  : Displays the last frame of the movie.
- A) : Displays the next frame. The movie can be played continuously by holding the button down.
- : Displays the previous frame. The movie can be played continuously in ঝি reverse by holding the button down.
- $\binom{26}{2}$ : Displays the MOVIE PLAYBACK menu.

# **PROTECTING PICTURES**

You are recommended to protect important pictures to avoid accidentally erasing them.

- **1 Press I** with the lens barrier closed.
	- The monitor turns on.
- **2 Use the arrow pad to display the picture you want to protect.**
- **3 Press .**
	- The top menu is displayed.
- **4** In the top menu, select MODE MENU  $\rightarrow$  PLAY  $\rightarrow$   $_{\text{O}_{\text{m}}}$ , and **press**  $\mathbb{D}$ **.**
- **5 Press**  $\otimes \otimes$  to select ON, and press  $\circledcirc$ .
	- To cancel protection, select OFF.
	- Press *again to exit the menu.*

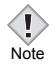

• Protected pictures cannot be erased by the single-frame/all-frame erase function, but they are all erased when you execute format.

# **ERASING PICTURES**

This function enables you to erase recorded pictures. You can choose the single-frame erase or the all-frame erase.

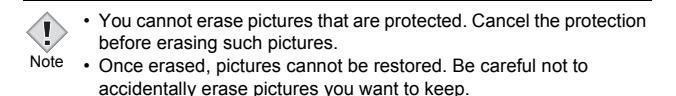

### **Single-frame erase**

This function erases only the picture displayed on the monitor. The all-frame erase function can be used to erase all the pictures on the card at once.

- **1 Press**  $\blacktriangleright$  with the lens barrier closed.
	- The monitor turns on.
- **2 Use the arrow pad to display the picture you want to erase.**
- **3 Press .**
	- The top menu is displayed.
- **4 Press**  $\otimes$  to select  $\hat{\mathbb{R}}$  **ERASE.**
- **5 Press**  $\otimes \otimes$  to select YES, and press  $\circledcirc$ .
	- The picture is erased and the menu is closed.

### **All-frame erase**

- **1 In the playback mode top menu, select MODE MENU** →  $CARD \rightarrow CARD$  **SETUP**, and press  $\hat{\varnothing}$ .
- **2 Press**  $\otimes \otimes$  to select  $\stackrel{\frown}{m}$  ALL ERASE, and press  $\stackrel{\frown}{n}$ .
- **3 Press**  $\otimes \otimes$  to select YES, and press  $\circledcirc$ .
	- All the pictures are erased.

# **CARD SETUP – FORMATTING CARDS**

This function lets you format a card. Formatting prepares cards to receive data. Before using non-Olympus cards or cards which have been formatted on a PC, you must format them with this camera.

**All existing data, including protected pictures, are erased when the card is formatted. Make sure that you transfer important data to a PC before formatting a card in use.**

- **1 In the top menu, select MODE MENU** → **CARD** → **CARD SETUP, and press**  $\hat{P}$ **.** 
	- Shooting mode
		- The FORMAT screen is displayed.
	- Playback mode The CARD SETUP screen is displayed.
- **2** If the  $\overline{m}$  FORMAT screen is displayed, press  $\otimes \otimes$  to **select YES.**

**If the CARD SETUP screen is displayed, press**  $\otimes \otimes$  **to** select  $\overline{m}$  FORMAT, and press  $\hat{m}$ .

**When the FU FORMAT screen appears, press**  $\otimes$  **to select YES.**

- **3 Press .**
	- The **BUSY** bar is displayed and the card is formatted.
# **PLAYBACK ON A TV**

Use the AV cable provided with the camera to play back recorded images on your TV. Both a still picture and a movie can be played back. For a movie, the recorded sound is also played back along with the movie.

### **1 Make sure that the TV and camera are turned off. Connect the A/V OUT jack on the camera to the video input terminal on the TV using the AV cable.**

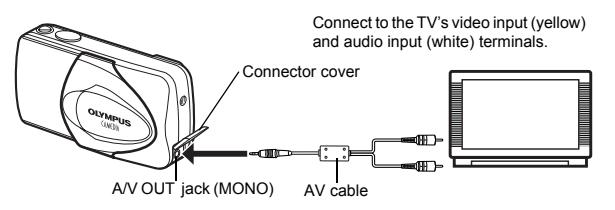

## **2 Turn the TV on and set it to the video input mode.**

• For details of switching to video input, refer to your TV's instruction manual.

## **3 Press .**

- The last picture taken is displayed on the TV. Use the arrow pad to select the picture you want to display.
- The close-up playback, index display and slideshow functions can also be used on a TV screen.

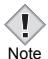

- You are recommended to use the optional AC adapter when using the camera with a TV
- Make sure that the camera's video output signal type is the same as the TV's video signal type.

# **PRINT RESERVATION /DIRECT PRINT**

# **WITH PRINT RESERVATION (DPOF)**

**DPOF** is short for Digital Print Order Format. DPOF is the format used to record automatic print information from digital cameras.

If a card containing print reservation data is taken to a print shop that supports the DPOF format, the pictures can be printed according to the DPOF reservations. Or pictures can be printed out at home on a personal DPOFcompatible printer.

### **All-frame reservation**

Use this feature to print all the pictures stored on the card. Select the desired number of prints and whether you want the date and time included.

### **Single-frame reservation**

Use this feature to print only selected pictures. It is also used to change the reserved number of prints and the date/time settings. Display the frame to be printed and select the desired number of prints.

### **Resetting the print reservation data**

This function allows you to reset all the print reservation data for pictures stored on the card.

# J **DIRECT PRINT (PictBridge)**

By connecting the camera to a PictBridge-compatible printer with the USB cable, you can print out recorded pictures directly without the use of a computer.

**PictBridge** is the standard for connecting digital cameras and printers of different makers and printing out pictures directly.

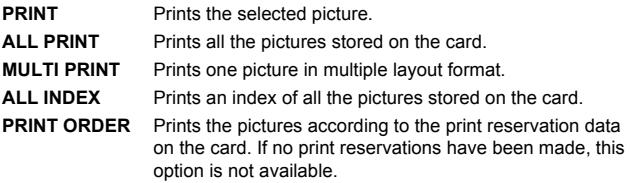

#### **Options for the print mode and other settings**

• Available options for some settings such as the print mode and paper size may differ depending on the type of printer. For details, refer to the instruction manual of your printer.

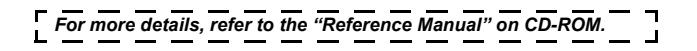

# **DOWNLOADING PICTURES TO A COMPUTER**

By connecting the camera to a computer with the provided USB cable, images on a card can be transferred to the computer. Some OS's (operating systems) may need a special setup before connecting to the camera for the first time. Follow the chart below. For details of the procedures in the chart refer to the "Reference Manual" on the software CD. Also refer to the "Software Installation Guide" included in the CD-ROM package.

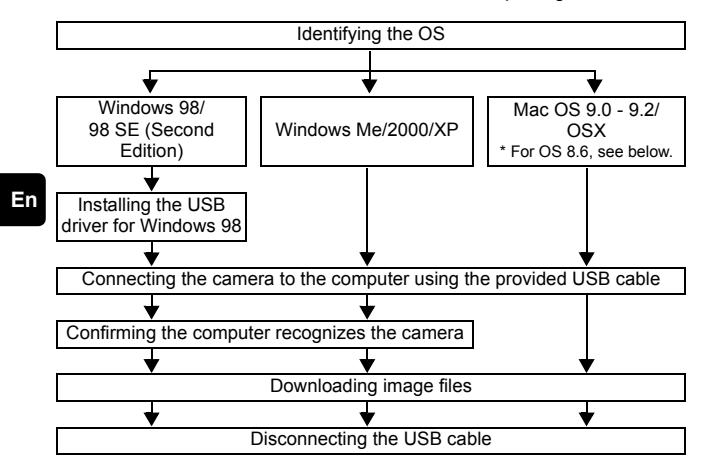

- Even if your computer has a USB connector, data transfer may not function correctly if you are using one of the operating systems listed below or if you have an add-on USB connector (extension card, etc.).
- Windows 95/NT 4.0
- Windows 98/98 SE upgrade from Windows 95
- Mac OS 8.6 or lower (except Mac OS 8.6 equipped with USB MASS) Storage Support 1.3.5 installed at the factory)
- Data transfer is not guaranteed on a home-built PC system or PCs with no factory installed OS.
	- You can view images using: graphics applications that support the JPEG file format (Paint Shop Pro, Photoshop, etc.); Internet browsers (Netscape Communicator, Microsoft Internet Explorer, etc.); CAMEDIA Master software; or other software. For details on using commercial graphics applications, refer to their instruction  $man<sub>u</sub>als.$ Note

- QuickTime is needed for playing back movies. QuickTime is included on the provided software CD.
- If you want to process images, make sure to download them to your computer first. Depending on the software, image files may be destroyed if the images are processed (rotated, etc.) while they are on the card.

## **FOR OTHER OS USERS**

Users running other OS cannot use the provided USB cable to connect the camera directly to a computer.

z **Windows 95** z **Windows NT** z **Mac OS before OS 9**

You can download images directly to your computer using a PC card adapter.

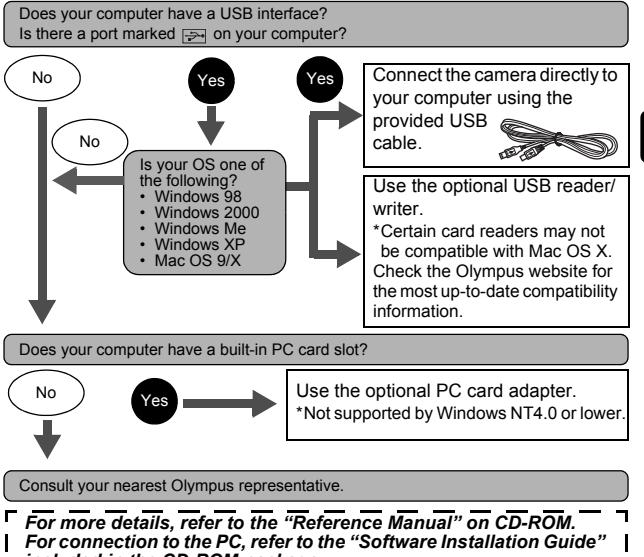

*included in the CD-ROM package.*

# **ERROR CODES**

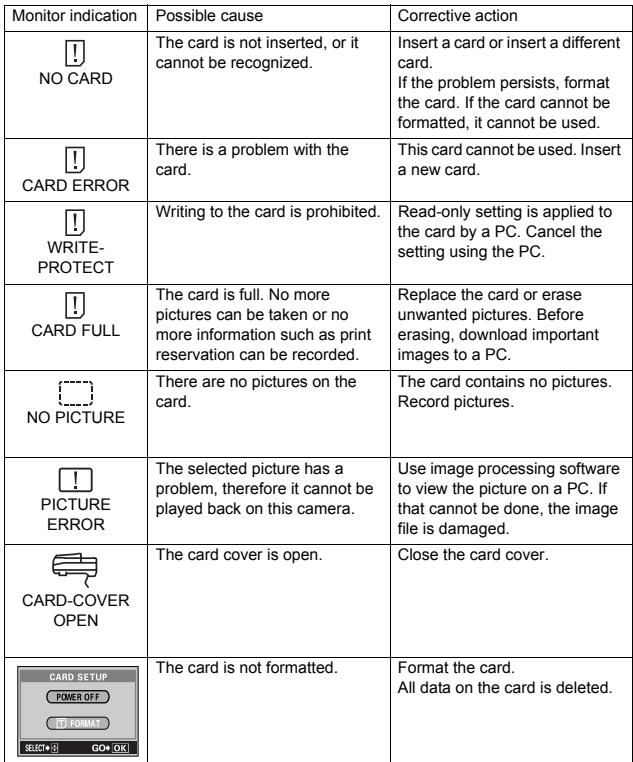

# **SPECIFICATIONS**

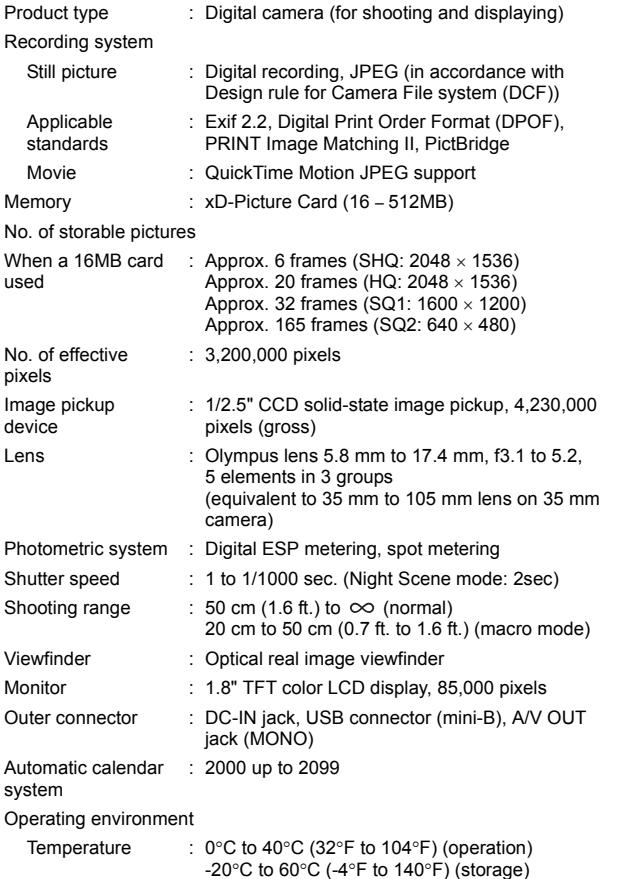

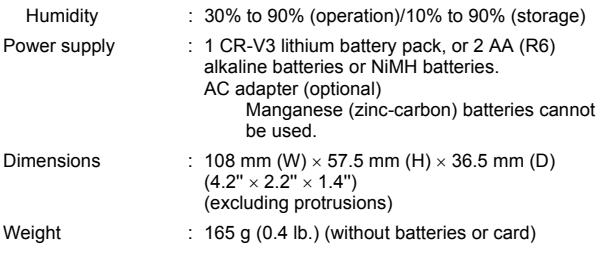

SPECIFICATIONS ARE SUBJECT TO CHANGE WITHOUT ANY NOTICE OR OBLIGATION ON THE PART OF THE MANUFACTURER.

## *TABLE DES MATIÈRES*

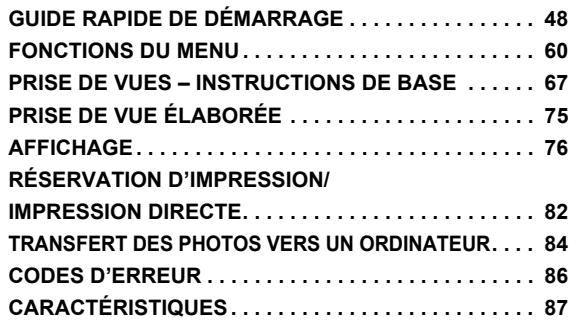

**Fr**

*Ces instructions sont uniquement destinées à une prise en main rapide. Vous trouverez un descriptif plus détaillé des fonctions dans le "Manuel de référence" sur le CD-ROM. Pour le raccordement à un ordinateur ou l'installation du logiciel fourni, reportez-vous au Guide d'installation du logiciel sur le CD-ROM.*

- I Lisez soigneusement ce manuel avant d'utiliser votre appareil photo afin de garantir un usage correct.
- J Nous vous conseillons d'effectuer quelques prises de vue d'essai pour vous familiariser avec votre appareil avant de prendre des photographies importantes.
- Ce manuel contient uniquement des instructions de base. Vous trouverez un descriptif plus détaillé des fonctions dans le Manuel de référence sur le CD-ROM.

#### **Pour les utilisateurs en Amérique du Nord et du Sud**

#### **Pour les utilisateurs aux États-Unis**

Déclaration de conformité

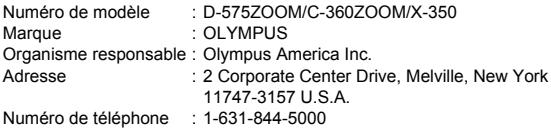

Testé pour être en conformité avec la réglementation FCC POUR L'UTILISATION A LA MAISON OU AU BUREAU

Cet appareil est conforme aux normes de la Section 15 des directives FCC. Son utilisation est soumise aux deux conditions suivantes:

- (1) Cet appareil ne doit pas causer de brouillage radioélectrique.
- (2) Cet appareil doit pouvoir résister à toutes les interférences, y compris celles susceptibles d'entraver son bon fonctionnement.

#### **Pour les utilisateurs au Canada**

Cet appareil numérique de la catégorie B est conforme à la législation canadienne sur les appareils générateurs de parasites.

#### **Pour les utilisateurs en Europe**

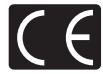

Le label "CE" indique que ce produit est conforme aux normes européennes en matière de sécurité, de santé, d'environnement et de protection du consommateur. Les appareils photo comportant le label "CE" sont destinés à être vendus en Europe.

#### **Marques déposées**

- IBM est une marque déposée de la société International Business Machines Corporation.
- Microsoft et Windows sont des marques déposées de la société Microsoft Corporation.
- Macintosh est une marque de Apple Computer Inc.
- Tous les autres noms de sociétés et appellations de produits sont des marques, déposées ou non, des propriétaires respectifs.
- Les normes pour les systèmes de fichiers d'appareil photo indiquées dans ce manuel sont les normes "Design Rule for Camera File System/DCF" stipulées par l'association JEITA (Japan Electronics and Information Technology Industries Association).

# **GUIDE RAPIDE DE DÉMARRAGE**

# J **NOMENCLATURE DES PIÈCES**

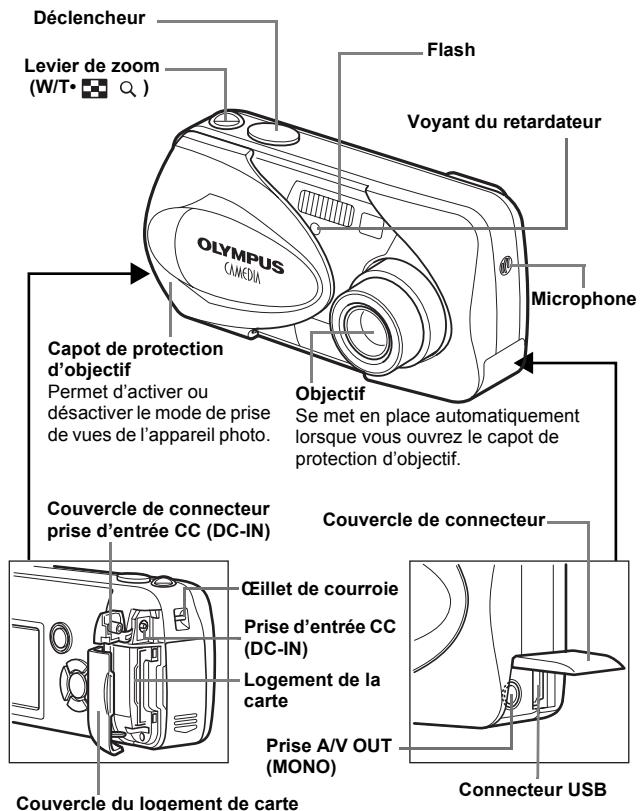

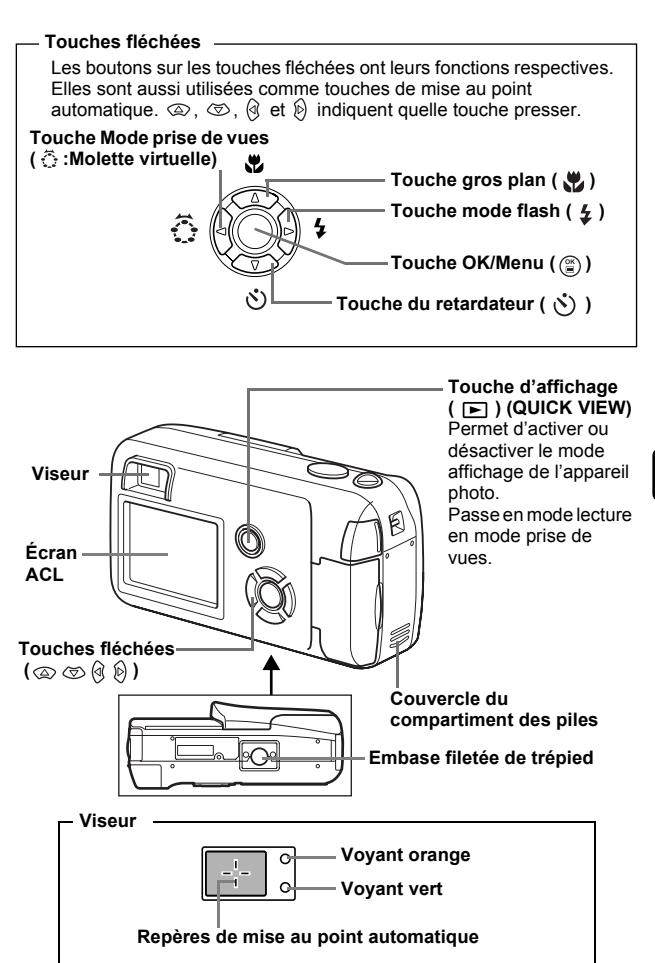

# **INDICATIONS CONCERNANT L'ÉCRAN ACL**

**Mode prise de vue**

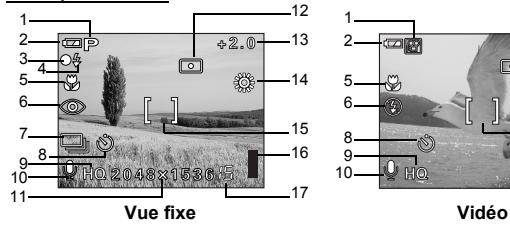

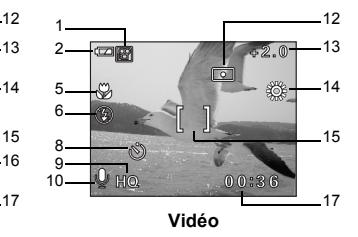

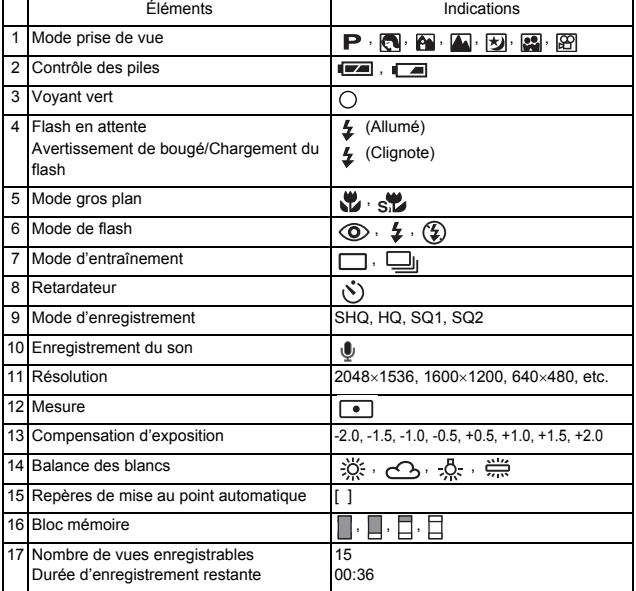

**Fr**

### **Mode affichage**

Ci-dessous l'aspect des écrans lorsque l'affichage d'informations est activé.

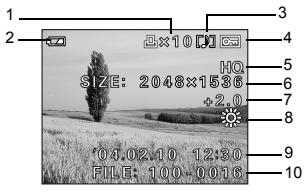

**Vue fixe Vidéo**

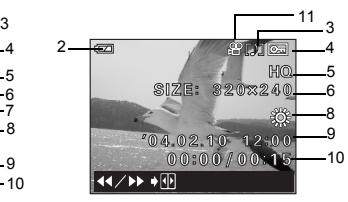

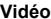

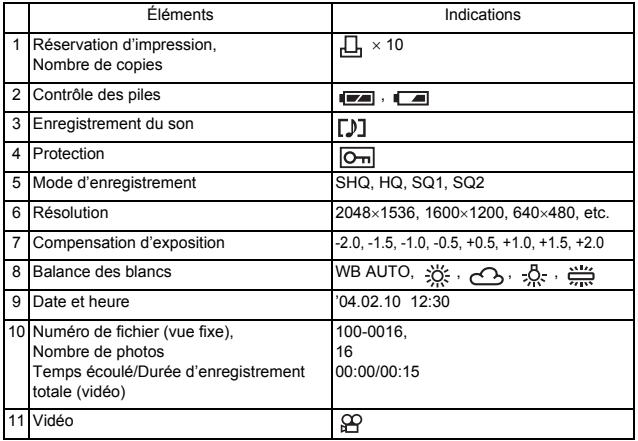

## **Bloc mémoire**

Le bloc mémoire d'image s'allume lorsque vous effectuez une prise de vue fixe. L'appareil photo enregistre la photo sur la carte pendant que le bloc est allumé. L'indication du bloc mémoire change comme indiqué ci-dessous en fonction de la situation de prise de vue.

L'indication ne s'affiche pas pendant l'enregistrement d'une vidéo.

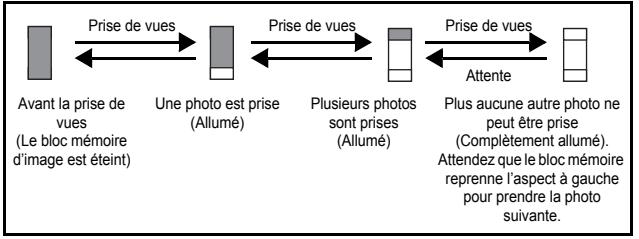

## **Contrôle des piles**

Si les piles sont faibles, le voyant de contrôle sur l'écran prend l'aspect indiqué ci-dessous tant que l'alimentation de l'appareil photo est en marche.

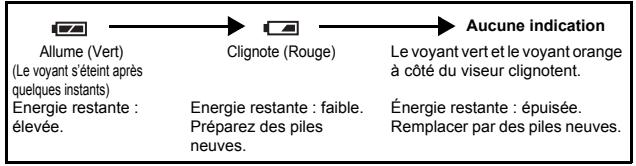

# **FIXATION DE LA COURROIE**

- **1 Passez la courroie dans l'œillet de courroie.**
- **2 Passez le reste de la courroie dans la boucle qui est déjà passée par l'œillet.**
- **3 Tirez fermement sur la courroie, puis vérifiez qu'elle est solidement attachée et qu'elle ne peut pas se détacher.**

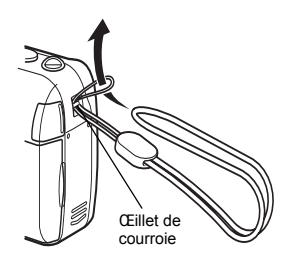

## J **MISE EN PLACE DES PILES**

**1 Assurez-vous que:**

- Le capot de protection d'objectif est fermé.
- L'écran ACL est éteint.
- Le voyant à droite du viseur est éteint.
- **2 Faites glisser le couvercle du compartiment des piles vers .** 
	- Le couvercle du compartiment de la batterie est déverrouillé et s'ouvre dans la direction  $(\widehat{R})$ .
	- Faites glisser le couvercle avec le bout du doigt. N'utilisez pas votre ongle, vous risqueriez de vous blesser.

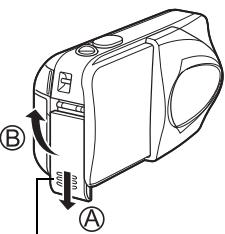

Couvercle du compartiment des piles

**3 Introduisez les piles, en prenant garde de les placer dans le bon sens, comme l'indique l'illustration.**

Le repère de direction d'insertion des piles se trouve dans le compartiment des piles.

> Si vous utilisez des piles AA (R6)

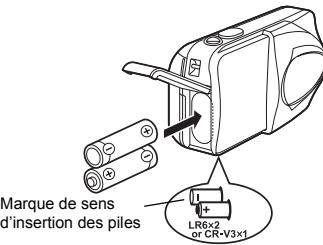

d'insertion des piles

Une marque indique le sens d'insertion des piles AA en bas de l'appareil photo.

Si vous utilisez des piles au lithium CR-V3

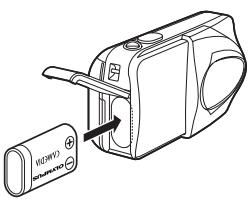

Si vous utilisez des piles au lithium CR-V3, placez-les comme le montre l'illustration.

- **4 Refermez le couvercle du compartiment des piles en**  appuyant dessus  $\mathbb O$  et faites**le glisser dans le sens indiqué .**
	- Si vous avez du mal à fermer le couvercle du compartiment des piles, ne forcez pas. Lorsqu'il est refermé, appuyez fermement sur la

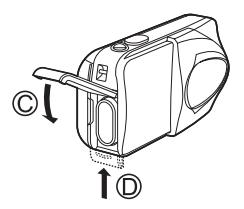

marque  $\mathcal{R}$  et poussez le couvercle dans le sens indiqué par  $\mathcal{R}$ .

#### **Important**

- **Les piles au lithium CR-V3 ne sont pas rechargeables.**
- **Ne retirez pas l'étiquette d'un bloc de piles au lithium CR-V3.**
- **Les piles au manganèse (zinc-carbone) ne peuvent pas être utilisées.**

# **INSERTION D'UNE CARTE**

Le terme "carte" dans ce manuel désigne une carte xD-Picture Card. L'appareil photo utilise la carte pour enregistrer les images.

### **1 Assurez-vous que:**

- Le capot de protection d'objectif est fermé.
- L'écran ACL est éteint.
- Le voyant à droite du viseur est éteint.

### **2 Ouvrez le couvercle du logement de carte.**

- **3 Orientez la carte dans le bon sens et introduisez-la dans son logement, comme montré sur l'illustration.**
	- Tenez la carte droite pendant que vous l'insérez.
	- La carte s'arrête avec un déclic lorsqu'elle est complètement insérée.
	- Si la carte est insérée à l'envers ou en biais, vous risquez d'endommager la zone de contact ou de coincer la carte.
	- Si la carte n'est pas entièrement insérée, les données ne pourront pas y être enregistrées.
- **4 Fermez bien le couvercle du logement de carte.**

Face de la zone index de la carte

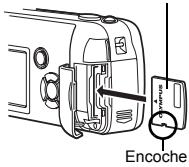

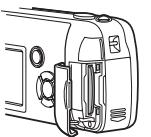

Position de la carte introduite correctement

## **Retrait de la carte**

#### **Assurez-vous que:**

- Le capot de protection d'objectif est fermé.
- L'écran ACL est éteint.
- Le voyant à droite du viseur est éteint.
- Poussez la carte à fond pour la déverrouiller puis laissez-la sortir lentement. La carte est éjectée sur une courte distance puis s'arrête. Tenez la carte droite et sortez-la.

#### **Remarque**

Si vous retirez votre doigt rapidement après avoir enfoncé la carte à fond, elle risque d'être propulsée brutalement hors de son logement.

## **Lors de la prise de vue (Mode prise de vue)**

#### **Mise sous tension:**

#### **Ouvrez complètement le capot de protection d'objectif.**

L'appareil passe en mode de prise de vues. L'objectif sort et le sujet est affiché sur l'écran ACL.

Si l'objectif ne sort pas lors de l'ouverture du capot de protection, il est possible que celui-ci ne soit pas complètement ouvert. Ouvrez le capot de protection jusqu'à ce qu'il se bloque avec un déclic.

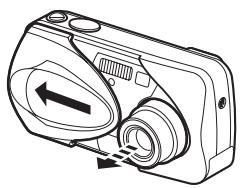

#### **Mise hors-tension:**

**Fr**

#### **Fermez le capot de protection d'objectif doucement jusqu'à ce qu'il touche presque l'objectif.**

Le capot de protection de l'objectif s'arrête juste avant de toucher l'objectif et ce dernier se rétracte. Attendez que l'objectif soit complètement rentré avant de fermer complètement le capot de protection d'objectif.

L'appareil photo s'éteint. (L'écran ACL s'éteint également.)

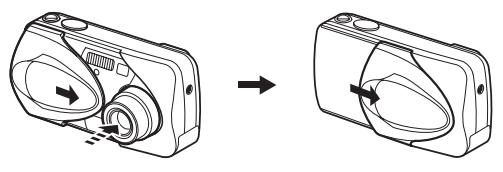

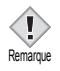

• Ne forcez pas la fermeture du capot de protection d'objectif lorsque l'objectif est sorti, vous risqueriez de l'endommager.

#### **Mise sous tension:**

#### **Appuyez sur (Affichage) tandis que le capot de protection d'objectif est fermé.**

L'appareil photo se met en marche en mode affichage. L'écran ACL s'allume et affiche la dernière photo prise. Si aucune photo n'a encore été prise, ou si la carte xD-Picture card est vide, le message "NO PICTURE" s'affiche sur l'écran.

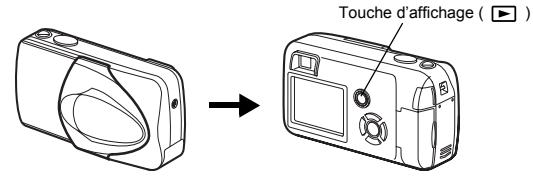

### **Mise hors-tension:**

Appuyez sur  $\boxed{\blacktriangleright}$ . L'écran ACL et l'appareil photo s'éteignent.

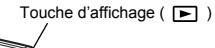

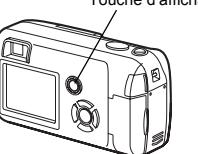

**Fr**

# **SÉLECTION DE LA LANGUE**

- **1 Ouvrez complètement le capot de protection d'objectif.**
- **2** Appuyez sur  $\circled{\!\!\!}$ .
	- Le menu principal s'affiche.
- **3 Appuyez sur**  $\otimes$  **des touches fléchées pour sélectionner MODE MENU.**
- **4 Appuyez sur pour sélectionner l'onglet SETUP, et appuyez sur**  $\mathbb{R}$ **.**
- **5** Appuyez sur  $\otimes \otimes$  pour sélectionner  $\bigoplus \equiv$ , et appuyez **sur**  $\hat{D}$ .

• L'encadré vert passe sur l'élément sélectionné.

- **6** Appuyez sur  $\otimes \otimes$  pour sélectionner une langue, et **appuyez sur**  $\circled{r}$ **.**
- **7** Appuyez de nouveau sur **(2)** pour quitter le menu.
- **8 Fermez le capot de protection d'objectif pour éteindre l'appareil photo.**

# J **RÉGLAGE DE LA DATE ET DE L'HEURE**

- **1 Ouvrez complètement le capot de protection d'objectif.**
- **2 Appuyez sur**  $\circled{\hspace{-.03in}.\hspace{-.03in}}$ 
	- Le menu principal s'affiche.
- **3 Appuyez sur**  $\hat{p}$  **des touches fléchées pour sélectionner MODE MENU.**
- **4 Appuyez sur pour sélectionner l'onglet SETUP, et appuyez sur**  $\otimes$ **.**
- **5** Appuyez sur  $\otimes \otimes$  pour sélectionner  $\bigoplus$  , et appuyez sur **.**

• L'encadré vert passe sur l'élément sélectionné.

**6** Appuyez sur  $\otimes \otimes$  pour sélectionner l'un des formats de **date suivants :** 

### **Y-M-D (Année/Mois/Jour), M-D-Y (Mois/Jour/Année), D-M-Y** (Jour/Mois/Année). Puis appuyez sur  $\hat{P}$ .

- Passez au réglage de l'année.
- Les étapes suivantes montrent la procédure utilisée lorsque le format de date est Y-M-D.
- **7** Appuyez sur  $\infty$   $\infty$  pour régler l'année, et appuyez sur  $\hat{p}$ **pour passer au réglage du mois.** 
	- $\cdot$  Pour revenir au réglage précédent, appuyez sur  $\mathbb Q$
	- Les deux premiers chiffres de l'année sont fixes.
- **8 Répétez cette procédure jusqu'à ce que la date et l'heure soient complètement réglées.**
	- L'appareil photo affiche l'heure uniquement dans le format de 24 heures ("2 P.M." donnera "14:00").

## **9** Appuyez sur  $\circled{\!\circ}$ .

• Pour un réglage plus précis, appuyez sur ( Diorsque l'horloge franchit 00 seconde. L'horloge démarre lorsque vous appuyez sur le bouton.

### **10 Fermez le capot de protection d'objectif pour éteindre l'appareil photo.**

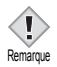

• Les paramètres de date et d'heure reprendront les valeurs par défaut d'usine si l'appareil photo est laissé sans batterie durant Remarque environ 3 jours.

# **FONCTIONS DU MENU**

# **LISTES DE MENUS**

Lorsque vous mettez l'appareil photo sous tension et que vous appuyez sur , le menu principal s'affiche à l'écran ACL. C'est à partir des menus que vous réglez chacune des fonctions de l'appareil photo. Ce chapitre explique le fonctionnement des menus, à partir des écrans du mode de prise de vue.

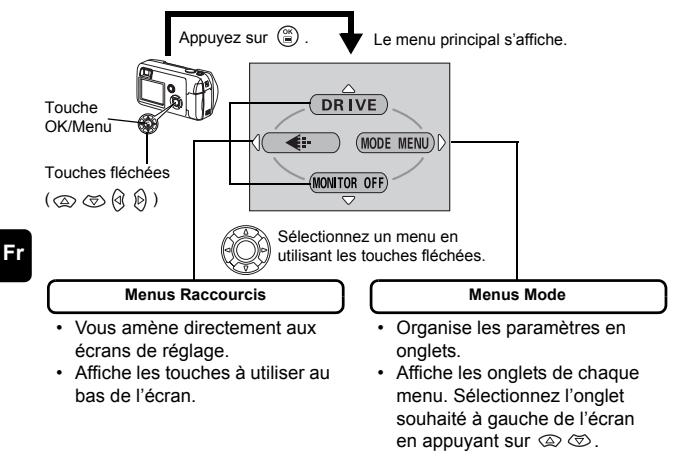

## **Comment utiliser les menus**

- **1** Appuyez sur  $\circledast$  pour afficher le menu principal. Appuyez sur  $\circledast$ .
- **2** Appuyez sur  $\otimes \otimes$  pour sélectionner un onglet, et appuyez sur  $\otimes$ .
- **3 Appuyez sur**  $\otimes \otimes$  pour sélectionner un élément, et appuyez sur  $\otimes$ .
- **4** Appuyez sur  $\otimes \otimes$  pour sélectionner un paramètre. Appuyez sur **(2)** pour terminer le réglage. Appuyez de nouveau sur (2) pour quitter le menu et **retourner en mode prise de vues.**

### **Mode prise de vue**

#### **DRIVE**

Sélectionne l'un des modes de prise de vues suivants (prise de vue unique) et  $\Box$ <sub>l</sub> (prise de vue en série).

### **(Vidéos)**

Permet d'enregistrer le son en même temps qu'une vidéo.

### €ŀ

Règle la qualité et résolution.

Vue fixe : SHQ, HQ, SQ1, SQ2<br>Vidéo : HO SO HQ, SQ

### **MONITOR OFF [ACL ÉTEINT] (MONITOR ON [ACL ALLUMÉ])**

Allume ou éteint l'écran ACL lorsque l'appareil est en marche.

Si l'écran ACL est réglé pour ne pas s'allumer, le menu principal affiche MONITOR ON lorsque vous allumez l'appareil.

**Fr**

### **Mode affichage**

呾

Affiche toutes les images enregistrées l'une après l'autre. C'est affiché lorsque l'appareil photo affiche des prises de vues fixes.

### **MOVIE PLAYBACK [LECT MOVIE]**

Lit les vidéos. C'est affiché lorsqu'une vidéo est sélectionnée.

### **INFO**

Affiche toutes les informations de prise de vues sur l'écran ACL.

### **ERASE [EFFACER]**

Efface la photo ou la vidéo sélectionnée.

Le MODE MENU comprend 4 onglets. Appuyez sur  $\otimes \otimes$  pour sélectionner un onglet et afficher les options correspondantes.

*Ces instructions sont uniquement destinées à une prise en main rapide. Vous trouverez un descriptif plus détaillé des fonctions dans le "Manuel de référence" sur le CD-ROM.*

### **Mode prise de vue**

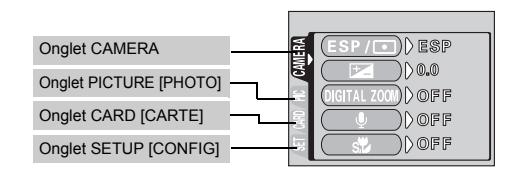

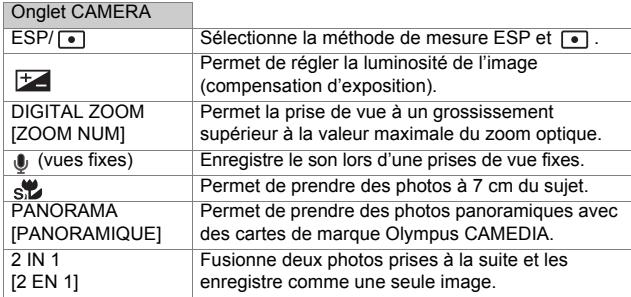

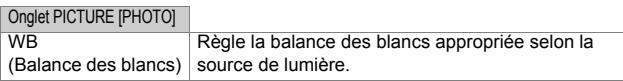

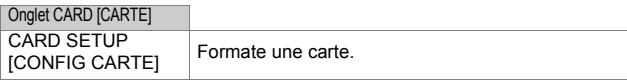

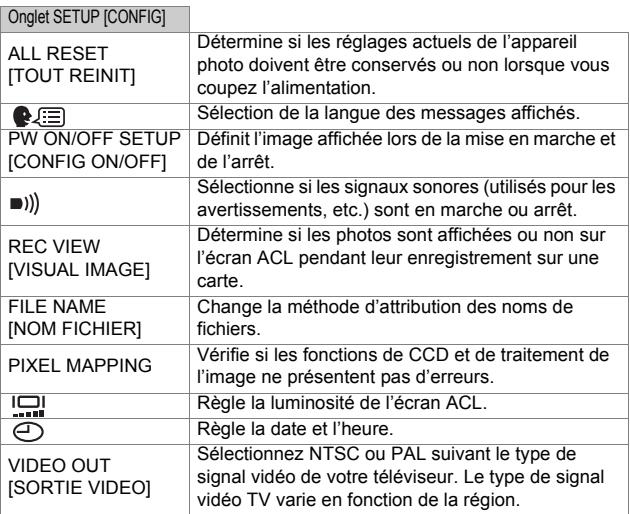

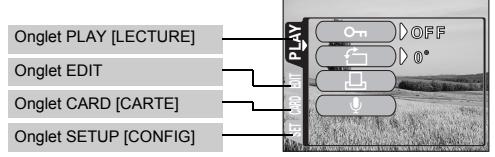

### Onglet PLAY [RECTURE]

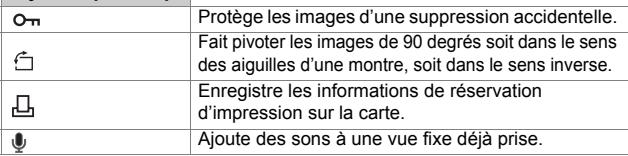

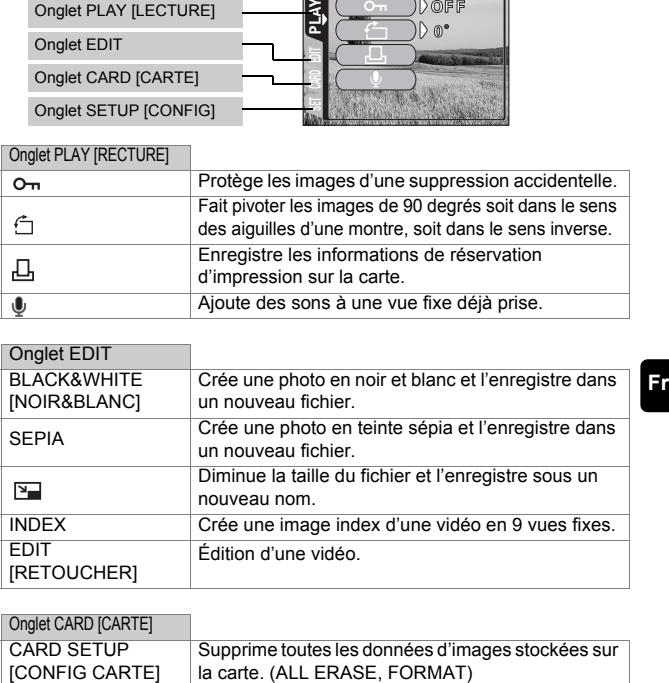

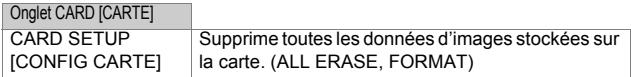

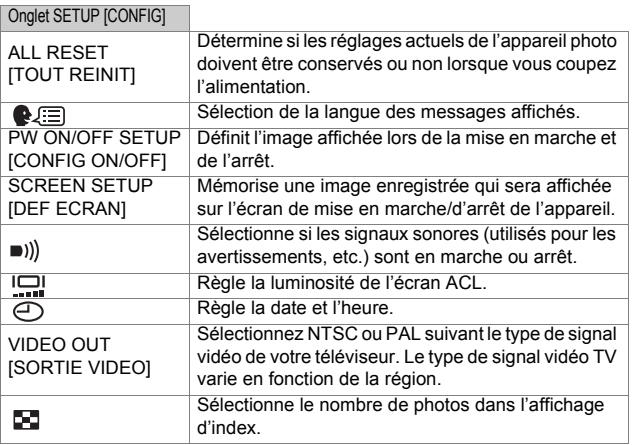

# **PRISE DE VUES – INSTRUCTIONS DE BASE**

## **Mode de prise de vue**

Cet appareil photo vous permet de faire des prises de vues fixes et d'enregistrer des vidéos. L'appareil photo possède 7 modes de prise de vue que vous choisissez en fonction des conditions de prise de vue et de l'effet que vous souhaitez obtenir.

Le réglage d'usine par défaut du mode de prise de vue est PROGRAM AUTO. Pour des prises de vues normales ne nécessitant aucun effet ni réglage spécial, vous n'avez pas à suivre cette procédure.

- **1 Ouvrez complètement le capot de protection d'objectif.**
	- L'objectif se déploie et l'écran ACL s'allume.
- **2 Appuyez sur**  $\circledS$  ( $\circled{}$ ).
	- Vous permet de sélectionner le mode de prise de vues (molette virtuelle).

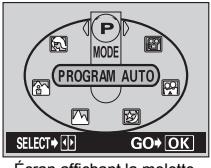

Écran affichant la molette virtuelle

- **3 Sélectionnez le mode le plus approprié parmi ceux indiqués ci-dessous.**
	- Appuyez sur  $\mathbb{Q}$   $\widehat{\mathbb{P}}$  pour sélectionner le mode.
- **4 Appuyez sur**  $\circled{\hspace{-.03in}.\hspace{-.1in}}$ 
	- Le mode de prise de vues est réglé et la molette virtuelle disparaît. Même si vous n'appuyez pas sur la touche (.), le mode sera réglé et la molette disparaîtra.

## **PROGRAM AUTO (Réglage d'usine par défaut)**

Ce mode est utilisé pour la photographie courante. L'appareil photo adopte automatiquement les réglages pour un équilibre naturel des couleurs. Les autres fonctions telles que le mode du flash et la mesure peuvent être réglées manuellement.

## **(Portrait)**

Permet de prendre une photo-portrait d'une personne. L'appareil photo règle automatiquement des conditions de prise de vues optimales.

### **(Paysage + Portrt)**

Permet de photographier à la fois le sujet et le paysage. L'appareil photo règle automatiquement des conditions de prise de vue optimales.

### **(Paysage)**

Permet de photographier des paysages et des scènes en extérieur. L'appareil photo règle automatiquement des conditions de prise de vues optimales.

### **(Scène de nuit)**

Permet de faire des photos le soir ou la nuit. L'appareil photo ralentit la vitesse d'obturation par rapport à une prise de vue normale. Si vous utilisez un autre mode pour prendre une photo dans la rue, la nuit, le manque de luminosité produit une image noire avec des points lumineux. Ce mode permet de restituer l'aspect réel de la rue. L'appareil photo règle automatiquement des conditions de prise de vue optimales. Si vous utilisez le flash, vous pouvez prendre des photos du sujet et de l'arrière-plan.

### **图** (Auto-portrait)

Vous permet de prendre une photo de vous-même tout en tenant l'appareil photo. Pointez l'objectif vers vous-même afin de mémoriser la mise au point sur vous. L'appareil photo règle automatiquement des conditions de prise de vue optimales. Le zoom est réglé en position grand angle et ne peut être modifié.

### **(Vidéos)**

Permet de réaliser des vidéos. Du son est enregistré en même temps. La mise au point et le zoom sont verrouillés. La mise au point risque de ne plus être correcte si la distance par rapport au sujet change.

# **PRISE DE VUE FIXE**

Vous pouvez effectuer des prises de vue fixe soit à l'aide du viseur, soit à l'aide de l'écran ACL. Les deux méthodes sont simples, il vous suffit d'appuyer sur le déclencheur.

## **Prise de vue fixe à l'aide de l'écran ACL**

- **1 Ouvrez complètement le capot de protection d'objectif.**
	- Faites glisser complètement le capot de protection, jusqu'à ce qu'il se bloque avec un déclic.
	- L'objectif se déploie et l'écran ACL s'allume.
- **2 Cadrez l'image tout en observant votre sujet sur l'écran ACL.**
- **3 Appuyez doucement sur le déclencheur (jusqu'à micourse) pour effectuer la mise au point.** 
	- La mise au point et l'exposition sont mémorisées, le voyant vert s'allume. (Mémorisation de la mise au point)
	- Lorsque le flash est prêt au déclenchement, le symbole  $\frac{1}{4}$  s'allume.

## **4 Enfoncez complètement le déclencheur (à fond).**

- L'appareil prend la photo et émet un signal sonore.
- Vous pouvez effectuer la prise de vues suivante lorsque le voyant vert cesse de clignoter.
- Le voyant orange à droite du viseur clignote pendant l'enregistrement de l'image sur la carte.

## **Prise de vue fixe à l'aide du viseur**

## **1 Ouvrez complètement le capot de protection d'objectif.**

- Faites glisser complètement le capot de protection, jusqu'à ce qu'il se bloque avec un déclic.
- L'objectif se déploie et l'écran ACL s'allume.
- **2 Cadrez tout en observant l'image dans le viseur.**
- **3 Procédez de la même façon que lorsque vous utiliser l'écran ACL pour prendre la photo.**

## J **SI UNE MISE AU POINT SATISFAISANTE EST IMPOSSIBLE (MÉMORISATION DE LA MISE AU POINT)**

Lorsqu'une mise au point satisfaisante ne peut pas être obtenue sur le sujet que vous souhaitez photographier, vous pouvez effectuer la mise au point sur quelque chose d'autre, qui se trouve plus ou moins à la même distance (mémorisation de la mise au point) ; et prendre des photos selon la procédure décrite ci-dessous.

## **1 Ouvrez complètement le capot de protection d'objectif.**

- L'appareil photo passe en mode de prise de vue.
- L'objectif se déploie et l'écran ACL s'allume.
- **2 Placez les repères de mise au point automatique autour du sujet sur lequel vous voulez effectuer la mise au point.**
	- Lorsque vous prenez en photo un suiet sur lequel il est difficile d'effectuer la mise au point, visez un sujet placé à peu près à la même distance.

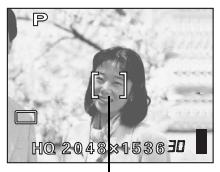

Repère de mise au point automatique

- **3 Enfoncez le déclencheur à mi-course jusqu'à ce que le voyant vert s'allume.** 
	- La mise au point et l'exposition sont mémorisées, le voyant vert s'allume.
	- Le voyant vert clignote si la mise au point et l'exposition ne sont pas mémorisées. Retirez votre doigt du déclencheur, recadrez le sujet puis enfoncez à nouveau le déclencheur à mi-course.
- **4 Recadrez votre photo tout en maintenant le déclencheur enfoncé à mi-course.**
- **5 Enfoncez complètement le déclencheur.**

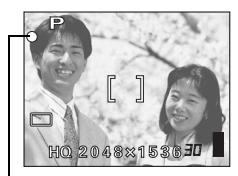

Voyant vert

# J **ENREGISTREMENT DE VIDÉOS**

Vous pouvez enregistrer des vidéos avec cet appareil photo. Du son est enregistré en même temps. La mise au point et le zoom sont verrouillés. La mise au point risque de ne plus être correcte si la distance par rapport au sujet change.

- **1 Ouvrez complètement le capot de protection d'objectif.**
	- L'objectif se déploie et l'écran ACL s'allume.
- **2 Appuyez sur ( ) pour afficher la molette virtuelle.**
- **3** Appuyez sur  $\textcircled{a} \textcircled{b}$  pour sélectionner  $\textcircled{m}$ , puis appuyez sur  $\binom{OR}{P}$ .
	- L'enregistrement de vidéos est activé et l'appareil revient en mode de prise de vues.
	- Sur l'écran ACL, le symbole  $\mathbb{R}$  et la durée total d'enregistrement de la carte mémoire en cours d'utilisation s'affichent.
- **4 Cadrez l'image tout en observant votre sujet sur l'écran ACL.**
- **5 Enfoncez le déclencheur à micourse.**
- **6 Appuyez complètement sur le déclencheur pour commencer l'enregistrement.** 
	- Le voyant orange à droite du viseur s'allume.
	- Pendant l'enregistrement d'une vidéo, l'appareil ajuste la mise au point et le zoom.
	- Pendant l'enregistrement d'une vidéo.  $\mathbb{R}$  s'allume en rouge.
- **7 Appuyez de nouveau sur le déclencheur pour arrêter l'enregistrement.** 
	- Le voyant orange clignote pendant l'enregistrement de la vidéo dans la carte.
	- Lorsque le temps d'enregistrement restant est épuisé, l'enregistrement s'arrête automatiquement.

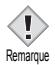

- En mode d'enregistrement de vidéo, le flash est désactivé.
- L'enregistrement est plus long pour les vidéos que pour les vues Remarque fives

#### **Remarques à propos de l'enregistrement de vidéos sur une longue durée**

- L'enregistrement se poursuivra jusqu'à ce que la carte soit pleine sauf si vous l'arrêtez en appuyant sur le déclencheur.
- Vous ne pouvez pas éditer une vidéo de longue durée.
- Si une seule vidéo occupe la totalité de la capacité mémoire de la carte, libérez de l'espace en effaçant la vidéo ou en la téléchargeant sur un ordinateur.
## J **ZOOM AVANT SUR UN SUJET (ZOOM OPTIQUE)**

La prise de vue au téléobjectif et au grand angle est possible en agrandissant jusqu'à 3x (limite du zoom optique, équivalent à 35 mm - 105 mm sur un appareil photo de 35 mm). La combinaison du zoom optique et du zoom numérique permet d'atteindre un facteur de grossissement maximul d'environ 10x.

- **1 Ouvrez complètement le capot de protection d'objectif.**
	- L'objectif se déploie et l'écran ACL s'allume.
- **2 Poussez/tirez le levier de zoom tout en regardant le sujet sur l'écran.**

### **3 Prenez la photo.**

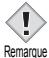

• Les photos prises avec le zoom numérique peuvent avoir du grain.

## J **UTILISATION DU FLASH**

- **1 Ouvrez complètement le capot de protection d'objectif.**
	- L'objectif se déploie et l'écran ACL s'allume.
- **2** Appuyez sur  $\mathcal{D}$  ( $\sharp$ ).
	- Le réglage actuel du flash est affiché.
- **3** Appuyez sur  $\mathfrak{D}$  ( $\sharp$ ) pour modifier le mode flash avec les **réglages que vous désirez.**
	- A chaque fois que vous appuyez sur  $\mathcal{D}$ , le mode flash passe par les états suivants :

"Flash automatique" –  $\circled{O}$  "Flash atténuant l'effet "yeux rouges"" –  $\frac{1}{2}$ "Flash d'appoint" –  $\left( \frac{1}{2} \right)$  "Flash débrayé".

### **4 Enfoncez le déclencheur à mi-course.**

- Lorsque le flash est prêt pour la prise de vue, le voyant orange reste allumé.
- **5 Enfoncez complètement le déclencheur pour prendre la photo.**

### **Flash automatique (Pas d'indication)**

Le flash se déclenche automatiquement lorsque l'éclairage est faible ou à contre-jour.

### **Flash atténuant l'effet "yeux rouges" (** $\circledcirc$ **)**

Ce mode permet d'atténuer sensiblement l'effet "yeux rouges" en émettant une série de pré-éclairs avant de déclencher l'éclair principal.

## **Flash d'appoint (**  $\frac{1}{2}$  **)**

Le flash se déclenche quelles que soient les conditions d'éclairage.

## **Flash débrayé (4)**

Le flash ne se déclenche pas, même dans des situations de faible éclairage.

## **UTILISATION DU RETARDATEUR**

Cette fonction est utile lorsque la personne qui prend la photo veut également y figurer. Pour la prise de vues avec retardateur, fixez solidement l'appareil photo sur un trépied ou posez-le sur une surface horizontale.

## **1 Ouvrez complètement le capot de protection d'objectif.**

• L'objectif se déploie et l'écran ACL s'allume.

## **2 Appuyez sur**  $\otimes$  ( $\circlearrowright$ ).

• Le réglage actuel du retardateur est affiché.

### **3 Appuyez sur**  $\otimes$  **(**  $\circlearrowright$ **)** pour activer ou désactiver le mode **retardateur.**

• Le réglage passe de  $\check{\cdot}$ ) ON a  $\check{\cdot}$ ) OFF à chaque fois que vous appuyez sur  $\otimes$ . Lorsque le mode retardateur est sélectionné,  $\check{\cdot}$ est affiché sur l'écran ACL.

### **4 Prenez la photo.**

- Le voyant du retardateur s'allume pendant 10 secondes environ, puis commence à clignoter. Lorsqu'il a clignoté pendant 2 secondes et émis une tonalité d'avertissement, la photo est prise.
- Le mode retardateur est automatiquement annulé après une prise de vue.

# **PRISE DE VUE ÉLABORÉE**

## J **PRISE DE VUES EN SÉRIE**

Cette fonction vous permet de prendre une succession rapide de vues fixes simplement en appuyant sur le déclencheur et en le maintenant enfoncé (vous pouvez ainsi prendre jusqu'à environ 10 photos, au rythme de 1,5 par seconde en mode HQ). Comme vous pouvez ensuite sélectionner les meilleures photos d'un ensemble de prises de vues en série, il est recommandé d'utiliser ce mode lorsque vous photographiez un suiet qui bouge. La mise au point, l'exposition et la balance des blancs sont réglées lors de la première photo. Vous pouvez également supprimer les photos qui ne vous satisfont pas ensuite.

FONCTIONS DU MENU - Menus Mode

## SÉLECTION DE LA ZONE DE MESURE (MESURE PONCTUELLE)

Dans une situation de faible éclairage, votre sujet risque de paraître sombre si vous prenez la photo avec une valeur de mesure normale (Mesure ESP numérique). Dans ce cas, vous pouvez placer la zone de mesure au centre du viseur (Mesure ponctuelle) afin de photographier un sujet avec une exposition optimale quel que soit l'éclairage.

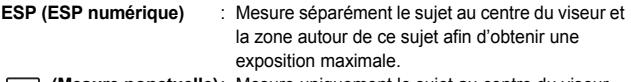

 **(Mesure ponctuelle)**: Mesure uniquement le sujet au centre du viseur pour obtenir l'exposition appropriée à ce sujet.

**R**<sub>®</sub> FONCTIONS DU MENU - Menus Mode

## **PRISE DE VUES EN MODE GROS PLAN**

Le mode gros plan vous permet de prendre la photo d'un sujet se trouvant à une distance comprise entre 20 et 50 cm.

- **1 Ouvrez complètement le capot de protection d'objectif.**
- **2 Appuyez sur**  $\otimes$  ( $\vee$ ).
- **3 Appuyez sur**  $\otimes$  **(** $\vee$ **)** pour activer ou désactiver le mode gros plan.
- **4 Prenez la photo.**

## **AFFICHAGE**

## J **AFFICHAGE D'IMAGES FIXES**

- **1** Appuyez sur **□** avec le capot de protection d'objectif fermé.
	- L'écran ACL s'allume et affiche la dernière photo prise. (Affichage d'une seule photo)
- **2 Utilisez les touches fléchées pour afficher d'autres photos.**

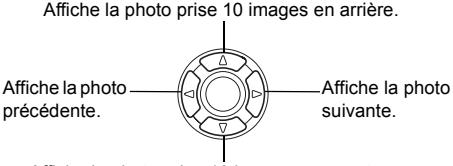

précédente.

Affiche la photo prise 10 images en avant.

## **3** Appuyez sur **□** pour annuler l'affichage.

• L'écran ACL et l'appareil photo s'éteignent.

## **Contrôle rapide (QUICK VIEW)**

Cette fonction vous permet d'afficher les images pendant que l'appareil photo est en mode prise de vue. Elle est utile lorsque vous voulez vérifier rapidement les résultats de la prise de vues avant de continuer.

- **1 Appuyez sur (QUICK VIEW) en mode de prise de vues.**
- **2 Enfoncez le déclencheur à mi-course ou sur □** pour **revenir au mode prise de vues.**

## **Affichage en gros plan**

Les photos affichées sur l'écran ACL peuvent être agrandies par pas jusqu'à 4 fois leur taille originale.

- **1** Appuyez sur  $\blacktriangleright$  avec le capot de protection d'objectif fermé.
	- L'écran ACL s'allume et affiche la dernière photo prise.

**Fr**

- **2 Utilisez les touches fléchées pour afficher les images fixes que vous souhaitez agrandir.** 
	- Vous ne pouvez pas agrandir les images qui comportent le symbole  $\mathcal{S}$ .

## **3 Tirez le levier de zoom vers**  $\tau^Q$ .

- L'agrandissement augmente à chaque fois que vous tirez sur le levier de zoom.
- Pour revenir à la taille originale de l'image (1x), poussez le levier de zoom vers .

## **Affichage d'index**

Cette fonction vous permet d'afficher plusieurs images à la fois sur l'écran ACL. Vous pouvez afficher 4, 9 ou 16 images.

- **1 Appuyez sur <b>□** avec le capot de protection d'objectif fermé.
	- L'écran ACL s'allume et affiche la dernière photo prise. (Affichage d'une seule photo)
- **2** Poussez sur le levier de zoom vers  $\sqrt{\ }$  pour passer en **mode d'affichage d'index.**
	- Utilisez les touches fléchées pour sélectionner la photo.
	- Pour revenir à l'affichage d'une seule image, tirez le levier de zoom vers  $\tau^Q$ .

## J **LECT MOVIE (MOVIE PLAYBACK) – LECTURE DE MOVIES**

- **1 Appuyez sur <b>E** avec le capot de protection d'objectif fermé. • L'écran ACL s'allume.
- **2 Utilisez les touches fléchées pour sélectionner une image comportant le symbole .**
- **3** Appuyez sur  $\circled{\!\!\text{R}}$ .
	- Le menu principal s'affiche.
- **4** Appuyez sur  $\otimes$  pour sélectionner MOVIE PLAYBACK.
- **5 Appuyez sur pour sélectionner PLAYBACK, et appuyez sur**  $\circled{\!\circ}$ **.** 
	- La vidéo est lue. Lorsque la fin de la vidéo est atteinte, l'affichage revient automatiquement à son début.
- Les fonctions d'avance/retour rapide sont disponibles pendant la lecture.
	- : Avance rapide. Chaque pression sélectionne la vitesse x1, x2 et 厕  $x20$
	- : Retour rapide. Chaque pression sélectionne la vitesse x1, x2 et ঝি  $x20$
- Le menu MOVIE PLAYBACK est de nouveau affiché lorsque la fin de la vidéo est atteinte.

PLAYBACK: Relit la vidéo intégralement.

FRAME BY FRAME:

Permet de faire défiler la vidéo manuellement, une image à la fois.

EXIT: Quitte le mode lecture de vidéos.

Appuyez sur  $\textcircled{2} \textcircled{3}$  pour sélectionner PLAYBACK, FRAME BY FRAME ou EXIT, et appuyez sur ...

### **Lorsque l'option FRAME BY FRAME est sélectionnée**

- : Affiche la première image de la vidéo.
- $\circledcirc$ : Affiche la dernière image de la vidéo.
- $\emptyset$  : Affiche l'image suivante. La vidéo défile en continu si vous maintenez la touche enfoncée.
- ଜ : Affiche l'image précédente. La vidéo défile en continu en marche arrière si vous maintenez la touche enfoncée.
- **(E)**: Affiche le menu MOVIE PLAYBACK.

## **PROTECTION DES PHOTOS**

Il est conseillé de protéger les photos importantes pour éviter de les effacer accidentellement.

- **1** Appuyez sur  $\blacktriangleright$  avec le capot de protection d'objectif fermé. • L'écran ACL s'allume.
- **2 Utilisez les touches fléchées pour sélectionner la photo que vous voulez protéger.**
- **3** Appuyez sur  $\circled{e}$ .
	- Le menu principal s'affiche.
- **4 Dans le menu principal, sélectionnez MODE MENU** →  $PLAY \rightarrow o_{\pi}$ , et appuyez sur  $\hat{\varnothing}$ .

### **5** Appuyez sur  $\otimes \otimes$  pour sélectionner ON, et appuyez sur  $\circledast$ .

- Pour annuler la protection, appuyez sur OFF.
- Appuyez de nouveau sur  $\hat{p}$  pour quitter le menu.

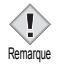

• Les photos protégées ne peuvent être supprimées avec la fonction d'effacement d'une seule photo/de toutes les photos, mais elles seront toutes effacées par un formatage.

## **FFFACEMENT DES PHOTOS**

Cette fonction vous permet d'effacer des images enregistrées. Vous pouvez choisir la fonction d'effacement d'une photo ou de toutes les photos.

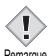

• Vous ne pouvez pas effacer des photos protégées. Annulez la protection avant d'effacer ce type de photos.

<sup>remarque</sup> • Une fois effacées, les photos ne peuvent pas être récupérées. Veuillez faire attention à ne pas effacer accidentellement les photos que vous souhaitez conserver.

## **Effacement d'une seule photo**

Cette fonction n'efface que l'image actuellement affichée sur l'écran ACL. La fonction d'effacement de toutes les photos permet de supprimer toutes les images de la carte en une seule fois.

- **1** Appuyez sur **□** avec le capot de protection d'objectif **fermé.** 
	- L'écran ACL s'allume.
- **2 Utilisez les touches fléchées pour sélectionner la photo que vous voulez effacer.**
- **3** Appuyez sur  $\circled{\!\!\text{R}}$ .
	- Le menu principal s'affiche.
- **4 Appuyez sur**  $\infty$  **pour sélectionner**  $\hat{\omega}$  **ERASE.**
- **5** Appuyez sur  $\otimes \otimes$  pour sélectionner YES, et appuyez sur **.**
	- La photo est effacée et le menu est fermé.

## **Effacement de toutes les photos**

- **1 Dans le menu principal du mode affichage, sélectionnez MODE MENU** → **CARD** → **CARD SETUP, et appuyez sur .**
- **2** Appuyez sur  $\otimes \otimes$  pour sélectionner  $\hat{m}$  ALL ERASE, et **appuyez sur**  $\binom{m}{n}$ **.**
- **3** Appuyez sur  $\otimes \otimes$  pour sélectionner YES, et appuyez sur **.**
	- Toutes les photos sont effacées.

## J **CONFIG CARTE (CARD SETUP) – CONFIGURATION DE CARTES**

Cette fonction vous permet de formater des cartes. Le formatage prépare les cartes à recevoir des données. Avant d'utiliser des cartes d'une marque autre que Olympus ou des cartes qui ont été formatées sur un ordinateur, vous devez les formater avec cet appareil photo.

**Toutes les données existantes, y compris les données protégées, sont effacées lorsque la carte est formatée. Assurez-vous d'avoir sauvegardé les données importantes sur un ordinateur avant de formater une carte en cours d'utilisation.**

- **1 Dans le menu principal, sélectionnez MODE MENU** → **CARD**  $\rightarrow$  **CARD SETUP, et appuyez sur**  $\hat{\varnothing}$ **.** 
	- Mode de prise de vue L'écran FI FORMAT s'affiche.
	- Mode Affichage L'écran CARD SETUP s'affiche.
- **2** Si l'écran  $\overline{T}$  FORMAT s'affiche, appuyez sur  $\otimes \otimes$  pour **sélectionner YES.**  Si l'écran CARD SETUP s'affiche, appuyez sur  $\otimes \otimes$  pour **sélectionner**  $\overline{T}$  **FORMAT, et appuyez sur**  $\mathbb{C}$ **.** Quand l'écran **TE** FORMAT s'affiche, appuyez sur  $\otimes$ **pour sélectionner YES.**
- **3** Appuyez sur  $\circled{2}$ .
	- La barre **BUSY** d'opération en cours s'affiche pendant le formatage de la carte.

**Fr**

## J **AFFICHAGE SUR UN TÉLÉVISEUR**

Utilisez le câble AV fourni avec l'appareil photo pour afficher les images enregistrées sur votre téléviseur. Une vue fixe et une vidéo peuvent être affichés. Pour une vidéo, le son enregistré est lu en même temps que la vidéo.

**1 Assurez-vous que le téléviseur et l'appareil photo sont éteints. Branchez la prise A/V OUT de l'appareil photo à la prise d'entrée vidéo du téléviseur avec le câble AV.**

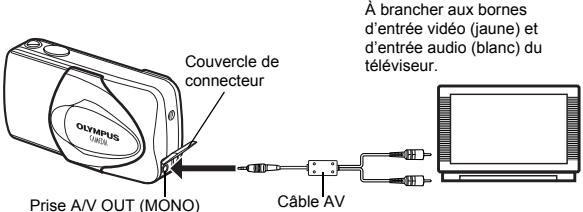

## **2 Allumez le téléviseur et mettez-le en mode entrée vidéo.**

• Reportez-vous au mode d'emploi du téléviseur pour la procédure de sélection de l'entrée vidéo.

### **3** Appuyez sur  $\blacktriangleright$ .

- La dernière photo prise est affichée sur le téléviseur. Utilisez les touches fléchées pour sélectionner la photo que vous voulez afficher.
- Vous pouvez également afficher des photos en gros plan, des index et des diaporamas sur l'écran du téléviseur.

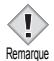

- Il est conseillé d'utiliser l'adaptateur secteur en option lorsque vous vous servez de l'appareil photo avec un téléviseur.
- Vérifiez si le signal de sortie de l'appareil photo est le même que le signal vidéo de votre téléviseur.

**Fr**

## J **AVEC RÉSERVATION D'IMPRESSION (DPOF)**

**DPOF** est l'abréviation de l'anglais "Digital Print Order Format" (Format de commande de tirage numérique). Il s'agit d'un format utilisé pour enregistrer automatiquement les informations d'impression à partir des appareils photo numériques.

Si vous apportez une carte qui contient des informations d'impression à un laboratoire photo qui prend en charge le format DPOF, il pourra effectuer les tirages d'après les réservations DPOF. Vous pouvez également effectuer les tirages vous-même sur une imprimante compatible DPOF.

#### **Réservation de toutes les images**

Cette fonction vous permet d'imprimer toutes les photos enregistrées sur la carte. Indiquez le nombre de tirages souhaités et précisez si la date et l'heure doivent ou non être imprimées.

#### **Fr Réservation d'une seule image**

Utilisez cette fonction pour n'imprimer que les photos sélectionnées. Utiliser aussi pour modifier le nombre enregistré de tirages et les réglages de la date/ l'heure. Affichez les photos à imprimer et sélectionnez le nombre souhaité de tirages.

#### **Réinitialisation des données de réservation d'impression**

Cette fonction vous permet de réinitialiser les données de réservation d'impression pour les images enregistrées sur la carte.

## **IMPRESSION DIRECTE (PictBridge)**

En connectant l'appareil à une imprimante compatible PictBridge à l'aide d'un câble USB, vous pouvez imprimer directement des photos enregistrées sans utiliser d'ordinnateur.

**PictBridge** est la norme utilisée pour connecter des appareils photo numériques et des imprimantes de différents fabricants et pour imprimer des photos directement.

**IMPRESSION [PRINT]** Imprime la photo sélectionnée.

**IMPR TOUT [ALL PRINT]** Imprime toutes les images sur la carte.

**IMPR MULT [MULTI PRINT]** Imprime une photo dans plusieurs formats.

**INDEX TOUT [ALL INDEX]** Imprime un index de toutes les photos stockées sur la carte.

#### **DEMANDE D'IMPRESSION [PRINT ORDER]**

Imprime les photos selon les données de reservation d'impression. Si aucune réservation d'impression n'a été effectuée, l'option n'est pas affichée.

#### **Options pour le mode d'impression et autres réglages**

• Les options disponibles pour certains réglages tels que le mode d'impression et la taille du papier peuvent être différentes selon le type d'imprimante. Pour plus de détails, reportez-vous au manuel d'instructions de votre imprimante.

*Reportez-vous au "Manuel de référence" sur le CD-ROM pour plus d'informations.*

## **TRANSFERT DES PHOTOS VERS UN ORDINATEUR**

En raccordant l'appareil photo à un ordinateur avec le câble USB fourni, vous pouvez transférer des images d'une carte vers l'ordinateur. Certains systèmes d'exploitation peuvent nécessiter un réglage spécial avant du premier branchement de l'appareil. Suivre le schéma ci-dessous. Pour plus de détails sur les procédures décrites dans le tableau, se référer au "Manuel de référence" sur le logiciel CD. Veuillez également consulter le "Guide d'installation de logiciel" livré avec le CD-ROM.

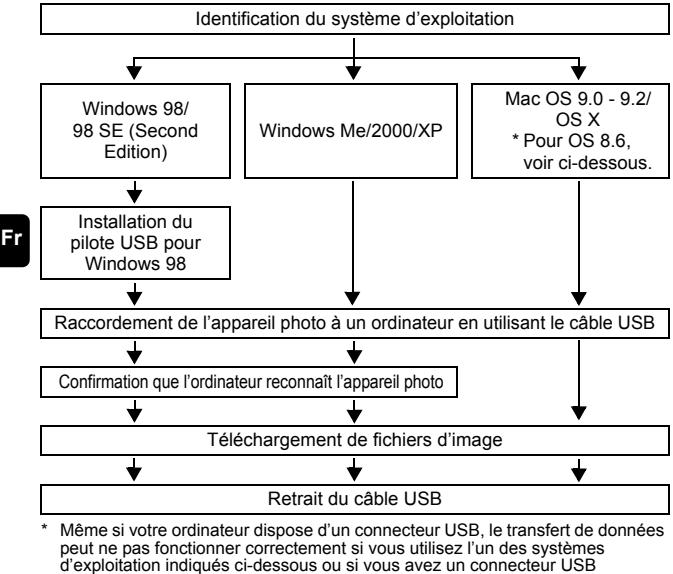

- additionnel (carte d'extension, etc.).
- Windows  $95/NT 4.0$
- Windows 98/98 SE actualisé à partir de Windows 95
- Mac OS 8.6 ou inférieur (sauf Mac OS 8.6 avec USB MASS Storage Support 1.3.5 installés en usine)
- Le transfert de données n'est pas garanti sur un système d'ordinateur construit à la maison ou sur un ordinateur sans système d'exploitation installé en usine.

• Vous pouvez visionner des images en utilisant: des applications graphiques qui supportent le format de fichier JPEG (Paint Shop Pro, Photoshop, etc.); des navigateurs Internet (Netscape Communicator,

Remarque

Microsoft Internet Explorer, etc.); CAMEDIA Master; ou d'autres logiciels. Pour des détails sur l'utilisation des applications graphiques disponibles dans le commerce, reportez-vous à leurs manuels d'utilisations.

- QuickTime est nécessaire pour visionner des vidéos. QuickTime figure sur le CD fourni.
- Si vous voulez éditer des images, vous devez d'abord les télécharger sur votre ordinateur. Avec certains types de logiciels, les fichiers d'image peuvent être détruits si vous tentez d'éditer (faire pivoter, etc.) alors qu'ils sont toujours sur la carte.

## J **POUR LES UTILISATEURS D'AUTRES SYSTÈMES D'EXPLOITATION**

Les utilisateurs d'autres systèmes d'exploitation ne peuvent pas utiliser le câble USB fourni pour connecter l'appareil photo directement à l'ordinateur.

#### ● Windows 95 ● Windows NT ● Mac OS avant OS 9 Vous pouvez télécharger des images directement vers votre ordinateur en utilisant un adaptateur de carte PC (en option).

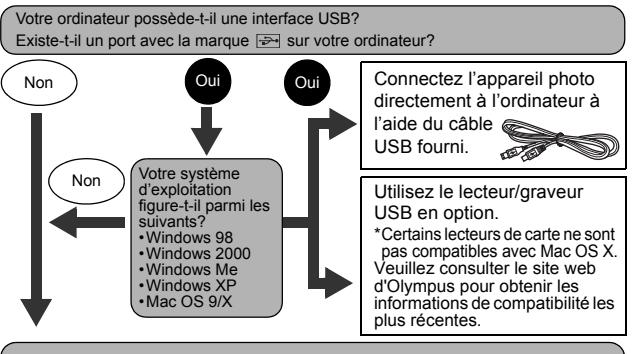

Votre ordinateur possède-t-il un logement de carte PC intégré?

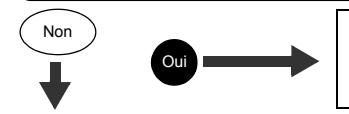

Utilisez l'adaptateur de carte PC en option.

\* Non supporté avec Windows NT4.0 et les systèmes inférieurs.

Adressez-vous au représentant Olympus le plus près de chez vous.

*Reportez-vous au "Manuel de référence" sur le CD-ROM pour plus d'informations. Pour la connexion à l'ordinateur, veuillez consulter le "Guide d'installation de logiciel" livré avec le CD-ROM.*

**Fr**

## **CODES D'ERREUR**

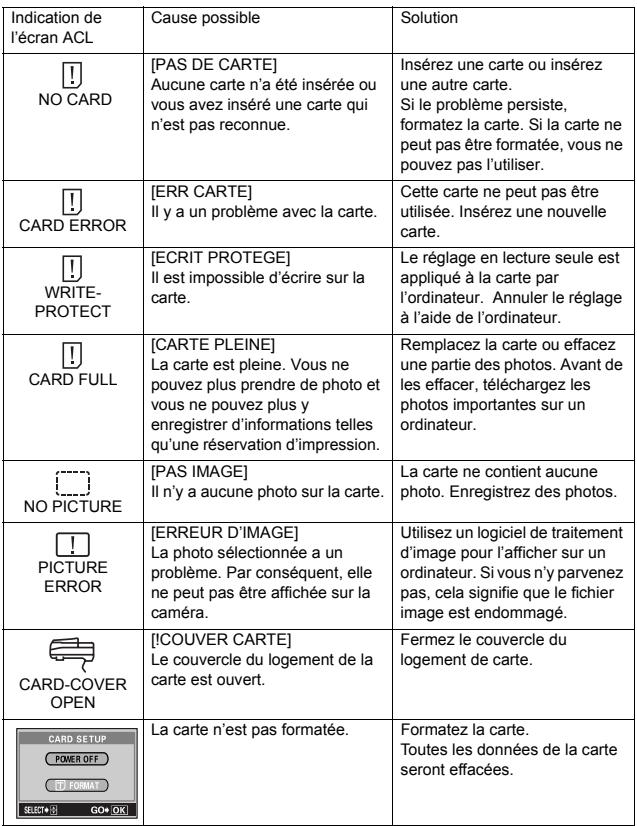

# **CARACTÉRISTIQUES**

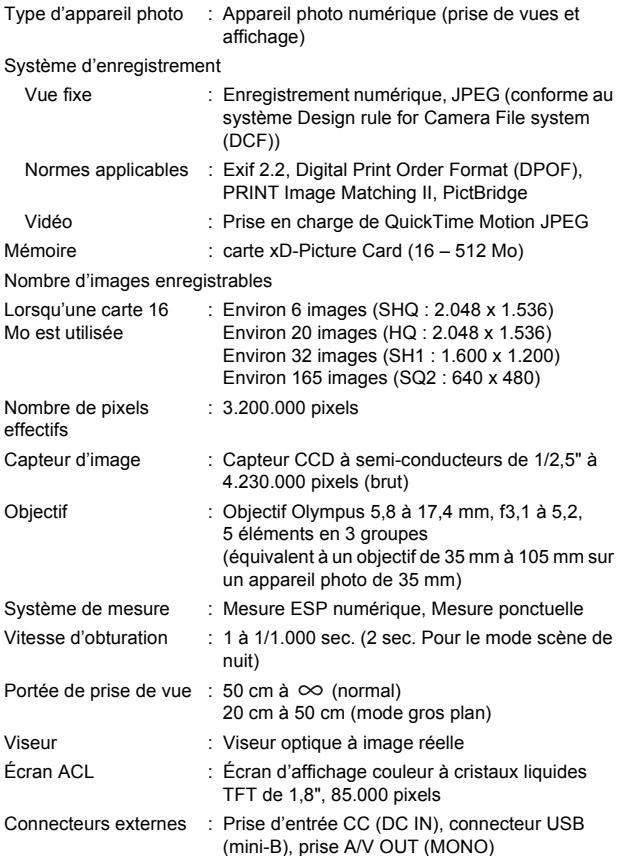

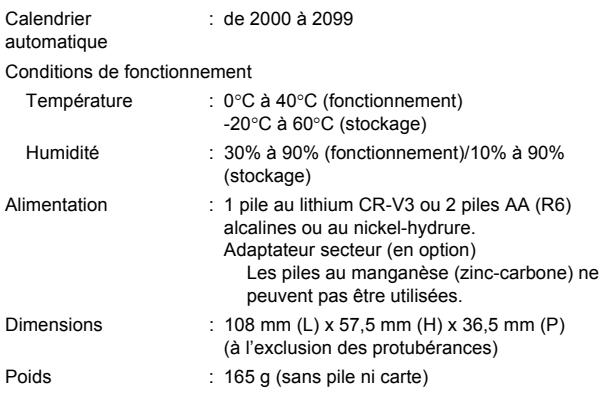

CARACTÉRISTIQUES MODIFIABLES SANS PRÉAVIS NI OBLIGATIONS DE LA PART DU FABRICANT.

## *INHALT*

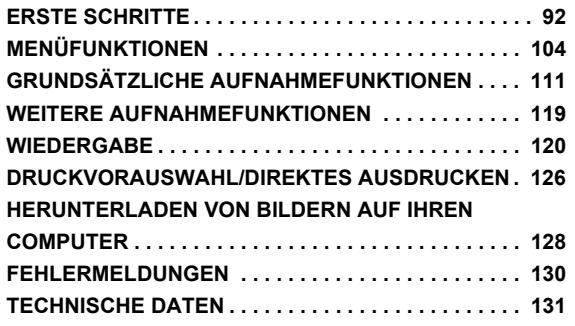

*Diese Bedienhinweise sind ausschließlich als Kurzinformation zu verstehen. Weitere Einzelheiten zu den hier beschriebenen Funktionen finden Sie im "Referenzhandbuch" auf der CD-ROM. Zum Anschließen an einen Personal Computer oder zu Installation der mitgelieferten Software lesen Sie bitte die Software-Installationsanleitung (ist dem CD-ROM-Paket als Ausdruck beigefügt).*

- **Lesen Sie sich dieses Handbuch sorgfältig durch, bevor Sie die Kamera benutzen, um** eine ordnungsgemäße Bedienung zu gewährleisten.
- Wir empfehlen, vor wichtigen Aufnahmen Probeaufnahmen vorzunehmen, um sich mit der Bedienung und den Funktionen der Kamera vertraut zu machen.
- Diese Bedienhinweise sind lediglich als einfache Anleitung zu verstehen. Weitere Einzelheiten zu den hier beschriebenen Funktionen finden Sie im Referenzhandbuch auf der CD-ROM.

#### **Für Kunden in Nord- und Südamerika**

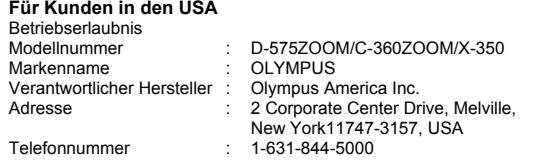

Auf Übereinstimmung mit den FCC-Bestimmungen geprüft. FÜR DEN HEIM- UND BÜROGEBRAUCH

Dieses Gerät erfüllt die Auflagen unter Abschnitt 15 der FCC-Bestimmungen. Das Betreiben dieses Geräts ist zulässig, wenn die nachfolgend genannten Auflagen erfüllt werden:

(1) Von diesem Gerät dürfen keine schädlichen Störeinstreuungen ausgehen.

(2) Dieses Gerät muss die Einwirkung von Störeinstreuungen zulassen. Dies schließt Störeinstreuungen ein, welche Beeinträchtigungen der Funktionsweise oder Betriebsstörungen verursachen können.

#### **Für Kunden in Kanada**

Dieses digitale Gerät der Klasse B erfüllt alle Anforderungen der Vorschriften für Geräte, die Störeinstreuungen verursachen.

#### **Für Kunden in Europa**

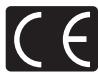

Das (CE)-Zeichen bestätigt, dass dieses Produkt mit den europäischen Bestimmungen für Sicherheit, Gesundheit, Umweltschutz und Personenschutz übereinstimmt. Mit dem (CE)-Zeichen versehene Kameras sind für den europäischen Markt bestimmt.

#### **Warenzeichen**

- IBM ist ein eingetragenes Warenzeichen der International Business Machines Corporation.
- Microsoft und Windows sind eingetragene Warenzeichen der Microsoft Corporation.
- Macintosh ist ein Warenzeichen der Apple Computer Inc.
- Alle weiteren Firmen- und Produkteigennamen sind eingetragene Warenzeichen/ Handelsmarken der jeweiligen Rechteinhaber.
- Die Bilddatenverwaltung dieser Kamera unterstützt die DCF-Norm "Design Rule for Camera File System" der JEITA (Japan Electronics and Information Technology Industries Association).

## **ERSTE SCHRITTE**

## **BESCHREIBUNG DER TEILE**

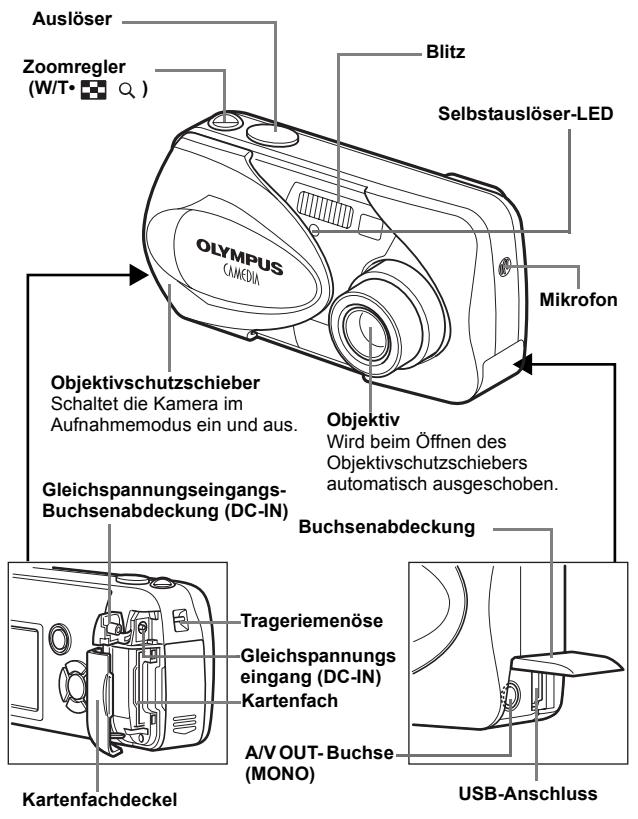

De

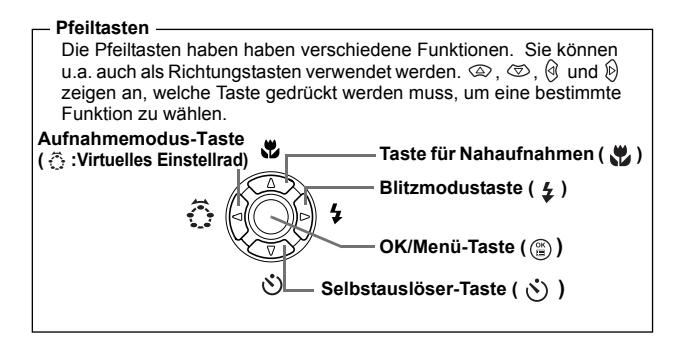

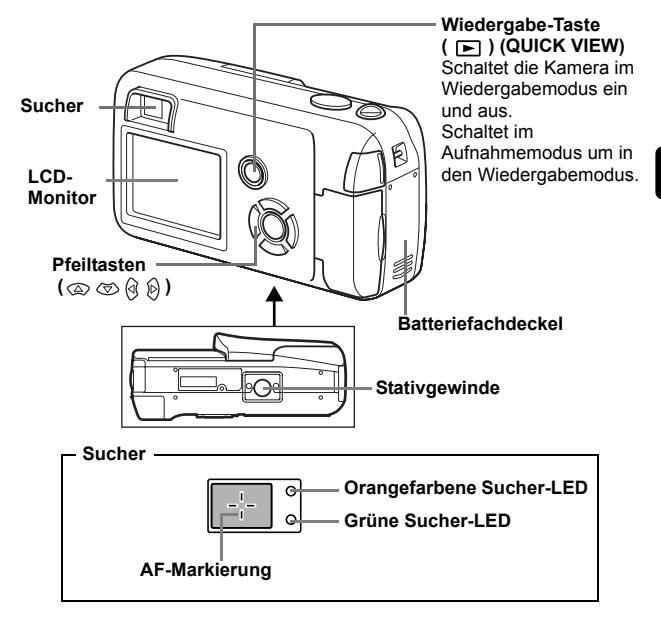

**LCD-MONITOR-ANZEIGEN** 

**Aufnahmemodus**

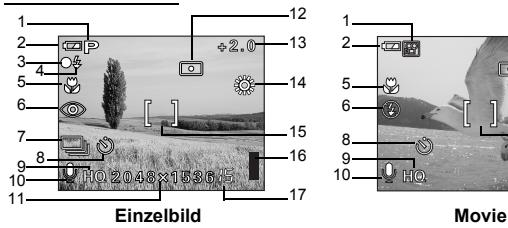

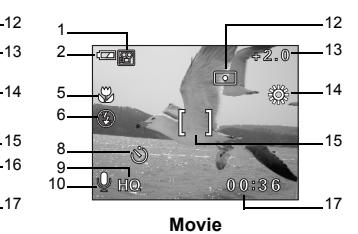

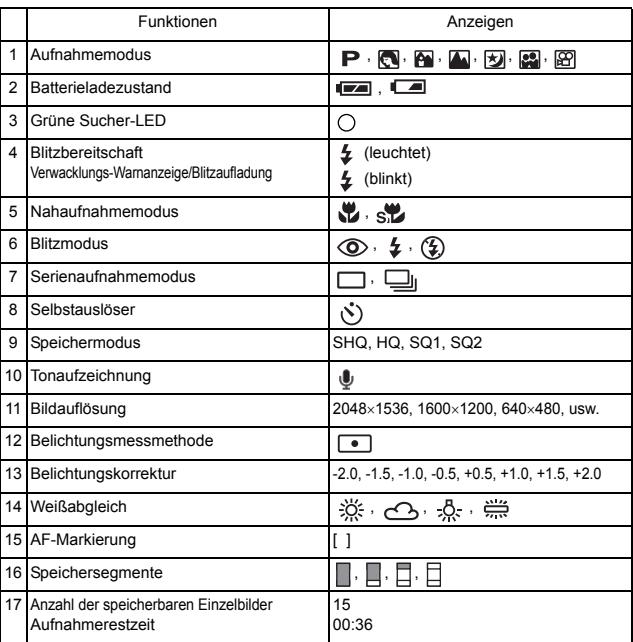

#### **Wiedergabemodus**

Bei den nachfolgenden Anzeigedarstellung wurde die Informationsanzeige ON gewählt.

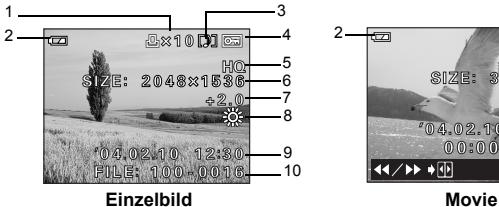

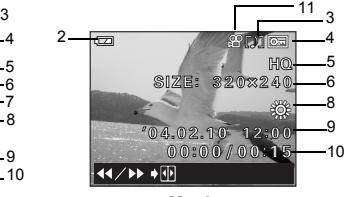

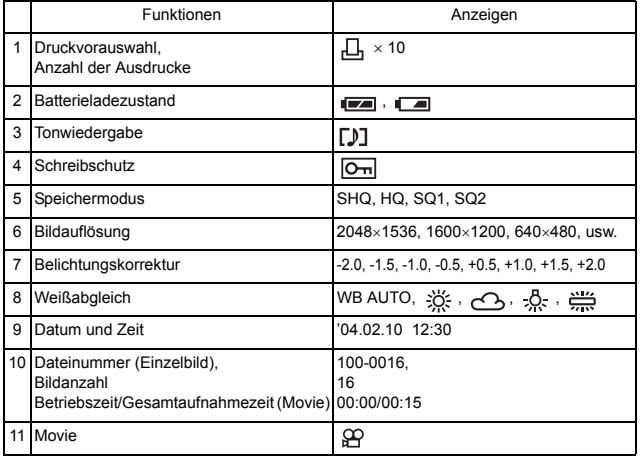

## **Speichersegmente**

Die Speichersegmentanzeige leuchtet, wenn Sie ein Einzelbild erstellen. Während der Akkuladezustand leuchtet, wird die Aufnahme auf die Karte gespeichert. Die Speichersegmentanzeige ändert sich wie nachfolgend gezeigt je nach Aufnahmestatus.

Bei der Movie-Aufnahme erscheint diese Anzeige nicht.

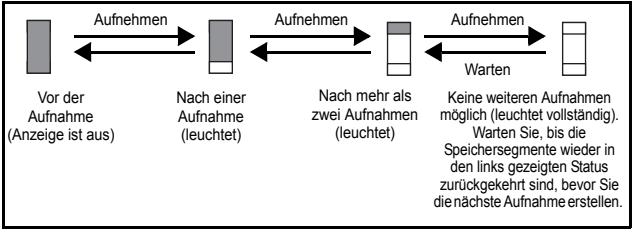

### **Batterieladezustand**

Ist die verbleibende Batterieleistung gering, verändert sich die Batteriezustandsanzeige wie folgt, während die Kamera eingeschaltet ist.

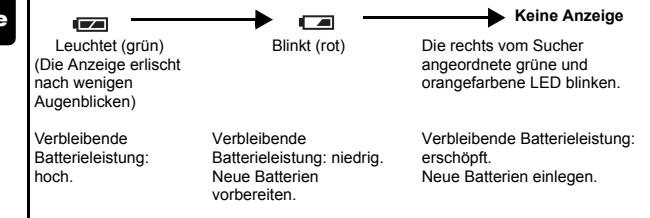

## **ANBRINGEN DES TRAGERIEMENS**

- **1 Führen Sie das kurze Ende des Trageriemens durch die Öse.**
- **2 Den Trageriemen durch die Schlaufe führen, die bereits durch die Öse gefädelt wurde.**
- **3 Ziehen Sie den Riemen straff und achten Sie darauf, dass er sicher befestigt ist und sich nicht lösen kann.**

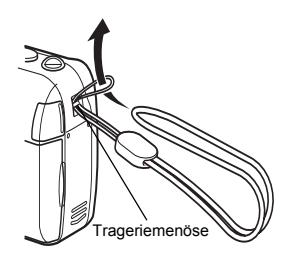

## **EINLEGEN DER BATTERIEN**

### **1 Achten Sie stets darauf, dass:**

- Der Objektivschutzschieber geschlossen ist.
- Der LCD-Monitor abgeschaltet ist.
- Die rechts im Sucher angeordnete LED nicht leuchtet.

### **2 Schieben Sie den Batteriefachdeckel in Richtung .**

- Der Batteriefachdeckel ist entriegelt und wird in Richtung  $(B)$  geöffnet.
- Zum Bewegen des Batteriefachdeckels die Fingerkuppe verwenden. Verwenden Sie nicht Ihren Fingernagel, da es dadurch zu Verletzungen kommen kann.

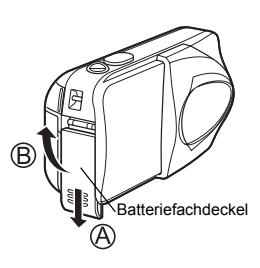

**3 Legen Sie die Batterien wie in der Abbildung gezeigt mit der richtigen Polarität ein.** 

Eine Markierung im Innern des Batteriefachs zeigt die richtige Einlegerichtung der AA Batterien an.

Bei Verwendung von AA (R6)- Batterien

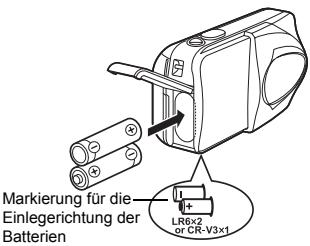

Eine Markierung auf der Unterseite der Kamera zeigt die richtige Einlegerichtung der AA Batterien an. Bei Verwendung einer CR-V3 Lithium-Blockbatterie

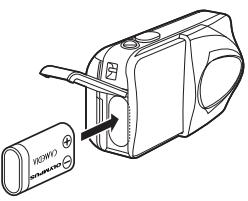

Einiegenchanig der ERSE Venn Sie CR-V3 Lithium-<br>Blockbatterien benutzen, legen Sie sie in der Richtung ein, wie in der Abbildung gezeigt.

- **4 Zum Schließen des Batteriefachdeckels drücken Sie ihn nach unten**  $\mathbb{C}$  **und schieben Sie ihn wie gezeigt in**  die richtige Richtung  $\textcircled{b}$ .
	- Wenden Sie keine Gewalt an, wenn der Batteriefachdeckel sich nicht richtig schließen lässt. Drükken Sie die Markierung  $\equiv$  bei

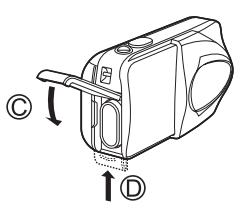

geschlossenem Batteriefachdeckel fest nach unten, und schieben Sie ihn in die von  $\circled{)}$  angezeigte Richtung.

#### **Wichtig**

- **CR-V3 Lithium-Blockbatterien lassen sich nicht wiederaufladen.**
- **Ziehen Sie die Schutzfolie einer CR-V3 Lithium-Blockbatterie nicht ab.**
- **Zinkkohle (Mangan)-Batterien dürfen nicht verwendet werden.**

## **EINLEGEN EINER KARTE**

Die Bezeichnung "Karte" bezieht sich in diesem Handbuch auf das Fabrikat xD-Picture Card. Die Kamera verwendet die Karte, um darauf Bilder abzuspeichern.

### **1 Achten Sie stets darauf, dass:**

- Der Objektivschutzschieber geschlossen ist.
- Der LCD-Monitor abgeschaltet ist.
- Die rechts vom Sucher angeordnete LED nicht leuchtet.

### **2 Den Kartenfachabdeckung öffnen.**

- **3 Führen Sie die Karte richtig herum in das Karteneinschubfach ein, wie in der Abbildung gezeigt.**
	- Halten Sie die Karte dabei gerade.
	- Die Karte stoppt mit einem Klicken, wenn sie vollständig eingeführt ist.
	- Wenn Sie die Karte falsch herum oder schräg einführen, kann sich diese verkanten, oder der Kontaktbereich der Karte wird dadurch beschädigt.
	- Wenn die Karte nicht vollständig eingeschoben ist, können keine Daten auf die Karte gespeichert werden.
- **4 Schließen Sie den Kartenfachdeckel.**

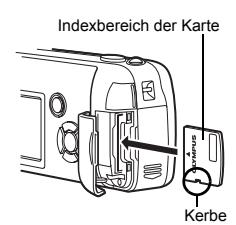

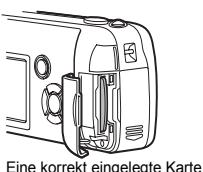

De

### **Die Karte entfernen**

#### **Achten Sie stets darauf, dass:**

- Der Objektivschutzschieber geschlossen ist.
- Der LCD-Monitor abgeschaltet ist.
- Die rechts vom Sucher angeordnete LED nicht leuchtet.
- Drücken Sie die Karte zum Entriegeln vorsichtig nach innen und lassen Sie diese anschließend langsam herausgleiten. Die Karte wird dabei ein kleines Stück aus dem Einschubfach ausgeschoben und bleibt danach stehen. Halten Sie die Karte gerade und ziehen Sie sie heraus.
	- **Hinweis**

Wenn Sie Ihren Finger zu schnell von der Karte lösen, nachdem Sie diese vollständig nach innen gedrückt haben, kann es passieren, dass die Karte unvermittelt aus dem Einschub ausgeworfen wird.

## **EIN- UND AUSSCHALTEN DER KAMERA**

#### **Wenn Sie Bilder aufnehmen (Aufnahmemodus)**

#### **Einschalten: Den Objektivschutzschieber vollständig öffnen.**

Die Kamera wird im Aufnahmemodus eingeschaltet. Das Objektiv wird ausgeschoben, und das Motiv erscheint auf dem LCD-Monitor.

Falls sich das Objektiv bei geöffnetem Objektivschutzschieber nicht ausschiebt, kann es sein,

dass der Objektivschutz nicht vollständig geöffnet ist. Schieben Sie den Objektivschutzschieber auf, bis er mit einem Klickgeräusch einrastet.

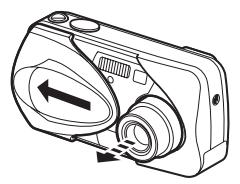

#### **Ausschalten: Schließen Sie den Objektivschutzschieber vorsichtig,**

**bis er das Objektiv beinahe berührt.** 

Der Objektivschutzschieber rastet ein, kurz bevor er an das Objektiv anstösst, und das Objektiv wird eingezogen. Warten Sie, bis das Objektiv vollständig eingezogen wurde und schließen Sie dann den Objektivschutzschieber vollständig.

Die Kamera schaltet sich ab. (Der LCD-Monitor wird ebenfalls ausgeschaltet.)

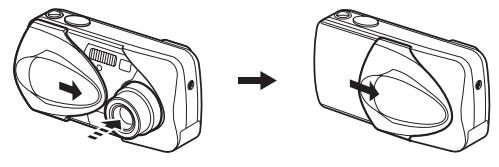

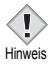

• Schieben Sie den Objektivschutzschieber nicht mit Gewalt gegen das Objektiv, da dies zu Fehlfunktionen oder Objektivschäden Hinweis führen kann

### **Bei der Bildwiedergabe (Wiedergabemodus)**

#### **Einschalten: Bei geschlossenem Objektivschutzschieber (Wiedergabe) drücken.**

Die Kamera wird im Wiedergabemodus eingeschaltet. Der LCD-Monitor schaltet sich ein und zeigt die zuletzt erstellte Aufnahme.

Falls bis jetzt keine Aufnahmen gemacht wurden, oder die xD-Picture card leer ist, erscheint die Anzeige "NO PICTURE" auf dem LCD-Monitor.

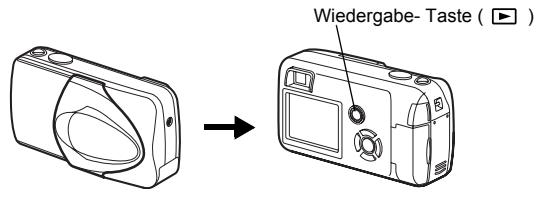

#### **Ausschalten:** Die **E** -Taste drücken Der LCD-Monitor und die Kamera schalten sich ab.

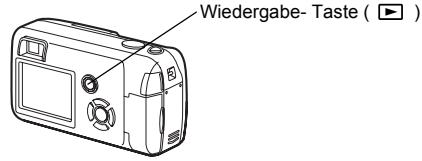

## J **AUSWÄHLEN EINER SPRACHE**

- **1 Den Objektivschutzschieber vollständig öffnen.**
- 2 Drücken Sie  $\circledR$ .
	- Das Hauptmenü wird angezeigt.
- **3 Drücken Sie auf den Pfeiltasten**  $\emptyset$  **und wählen Sie MODE MENU.**
- **4** Drücken Sie  $\otimes$  und wählen Sie den Menüanzeiger **SETUP. Drücken Sie anschließend .**
- **5** Drücken Sie  $\otimes \otimes$  und wählen Sie  $\bigoplus$  **Extra** . Drücken Sie **anschließend**  $\hat{P}$ **.** 
	- Der grüne Begrenzungsrahmen bewegt sich zur gewählten Funktion.
- **6 Drücken Sie**  $\otimes \otimes$  **und wählen Sie die gewünschte Sprache. Drücken Sie anschließend .**
- **7 Drücken Sie erneut, um das Menü zu schließen.**
- **8 Schließen Sie den Objektivschutzschieber, um die Kamera auszuschalten.**

## **EINSTELLEN VON DATUM UND ZEIT**

- **1 Den Objektivschutzschieber vollständig öffnen.**
- **2 Drücken Sie**  $\circledast$ .
	- Das Hauptmenü wird angezeigt.
- **3 Drücken Sie auf die Pfeiltaste**  $\hat{p}$  **und wählen Sie MODE MENU.**
- **4** Drücken Sie  $\otimes$  und wählen Sie den Menüanzeiger **SETUP. Drücken Sie anschließend**  $\hat{p}$ **.**
- **5** Drücken Sie  $\otimes \otimes$  und wählen Sie  $\oplus$  . Drücken Sie **anschließend**  $\hat{\varnothing}$ **.** 
	- Der grüne Begrenzungsrahmen bewegt sich zur gewählten Funktion.
- **6 Drücken Sie**  $\otimes \otimes$  **und wählen Sie eines der nachfolgenden Datumsformate: Y-M-D (Jahr/Monat/Tag), M-D-Y (Monat/Tag/Jahr), D-M-Y (Tag/Monat/Jahr). Drücken Sie anschließend**  $\hat{P}$ **.** 
	- Wechseln Sie auf die Einstellung der Jahreszahl.
	- In diesem Anwendungsbeispiel wird das Datumsformat Y-M-D verwendet.
- **7 Drücken Sie zum Einstellen des Jahres und anschließend , um zur Einstellung für die Monatszahl zu gelangen.**
	- Drücken Sie & um zur vorherigen Einstellung zurückzugelangen.
	- Die ersten beiden Ziffern der Jahreszahl lassen sich nicht ändern.
- **8 Wiederholen Sie diese Bedienungsschritte, bis Datum und Zeit vollständig eingestellt sind.**
	- Die Kamera zeigt die Zeit nur im 24-Stundensystem an ("2 Uhr nachmittags" entspricht also "14:00").

## **9 Drücken Sie**  $\circled{\hspace{-.03in}}$ .

• Zur sekundengenauen Zeitmessung ( $\hat{a}$ ) zur vollen Minute (00 Sekunden) drücken. Die Zeitmessung wird beim Drücken dieser Taste aktiviert.

### **10 Schließen Sie den Objektivschutzschieber, um die Kamera auszuschalten.**

• Die Einstellungen für Datum und Zeit werden auf ihre jeweilige Grundeinstellung zurückgestellt, wenn in der Kamera für etwa 3 Hinweis Tage keine Batterien eingelegt sind.

## **MENÜFUNKTIONEN**

## **DIE VERSCHIEDENEN MENÜS**

Wenn Sie die Kamera einschalten und ( $\hat{a}$ ) drücken, erscheint das Hauptmenü auf dem LCD-Monitor. Die Funktionen der Kamera werden über diese Menüs eingestellt. Dieses Kapitel erklärt Ihnen anhand von Screenshots, wie diese Menüs funktionieren.

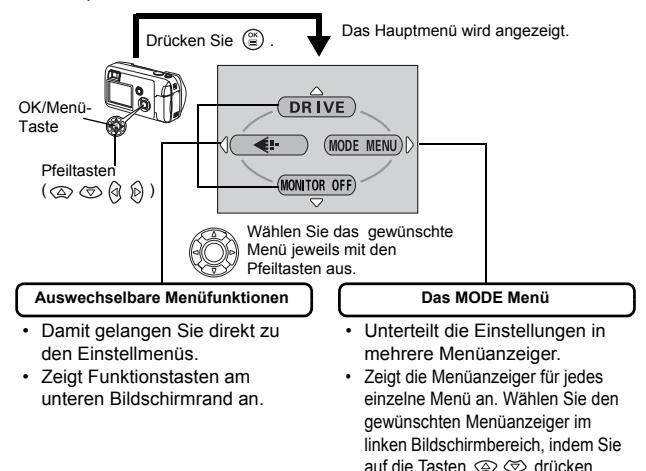

### **Verwenden der Menüs**

- **1 Drücken Sie ..., um das Hauptmenü anzuzeigen. Drücken Sie**  $\hat{P}$ **.**
- **2 Drücken Sie**  $\otimes \otimes$ **, um einen Menüanzeiger auszuwählen und anschließend**  $\otimes$ **.**
- **3 Drücken Sie**  $\otimes$  $\otimes$  **und wählen Sie die gewünschte Funktion. Drücken Sie anschließend**  $\otimes$ **.**
- **4** Drücken Sie  $\otimes \otimes$ , um eine Einstellung auszuwählen. **Drücken Sie um die Einstellung zu übernehmen.**  Drücken Sie (S) erneut, um das Menü zu schließen und **zum Aufnahmestatus zurückzukehren.**

### **Aufnahmemodus**

#### **DRIVE**

Wählt den Aufnahmemodus zwischen (Einzelbildaufnahme) und  $\square$ <sub>li</sub> (Serienaufnahme).

#### **(Movies)**

Legt fest, ob während einer Movie-Aufnahme auch der Ton mit aufgezeichnet wird oder nicht.

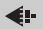

Zum Einstellen von Bildqualität und Bildauflösung. Einzelbild : SHQ, HQ, SQ1, SQ2<br>Movie : HQ, SQ HQ, SQ

#### **MONITOR OFF [MONITOR AUS] (MONITOR ON [MONITOR EIN])**

Legt fest, ob der LCD-Monitor eingeschaltet wird oder nicht, wenn die Kamera eingeschaltet wird.

Wenn der LCD-Monitor eingestellt ist, sich nicht einzuschalten, wird im Hauptmenü MONITOR ON angezeigt, wenn die Kamera eingeschaltet wird.

画

Zeigt jedes gespeicherte Bild nacheinander an (Diashow). Wird angezeigt, wenn die Kamera Einzelbilder wiedergibt.

#### **MOVIE PLAYBACK [FILM-WIEDERG.]**

Spielt ein Movie ab. Wird angezeigt, wenn ein Movie ausgesucht wird.

#### **INFO**

Zeigt alle Aufnahmeinformationen auf dem LCD-Monitor an.

#### **ERASE [BILD LÖSCHEN]**

Löscht das ausgewählte Einzelbild oder Movie.

## **MODE-Menüs**

Das MODE MENU verfügt über 4 Menüanzeiger. Drücken Sie  $\otimes \otimes$ , um einen Menüanzeiger auszuwählen und die zugehörigen Menüfunktionen anzuzeigen.

*Diese Bedienhinweise sind ausschließlich als Kurzinformation zu verstehen. Weitere Einzelheiten zu den hier beschriebenen Funktionen finden Sie im "Referenzhandbuch" auf der CD-ROM.*

#### **Aufnahmemodus**

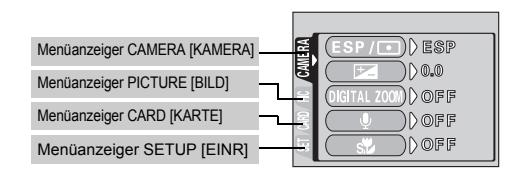

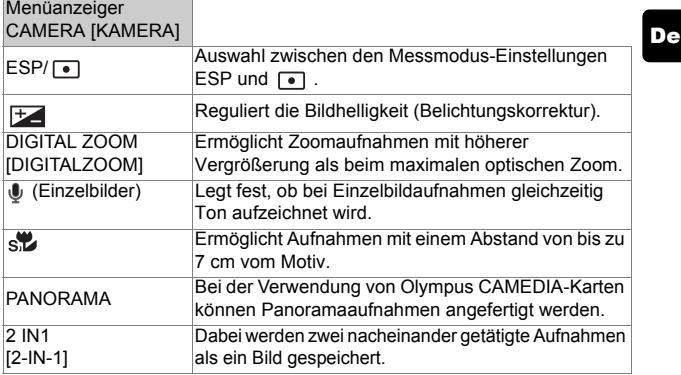

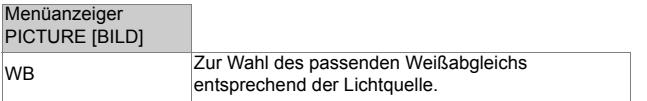

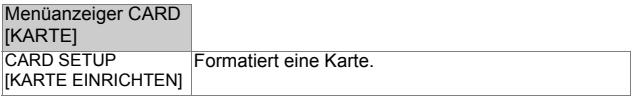

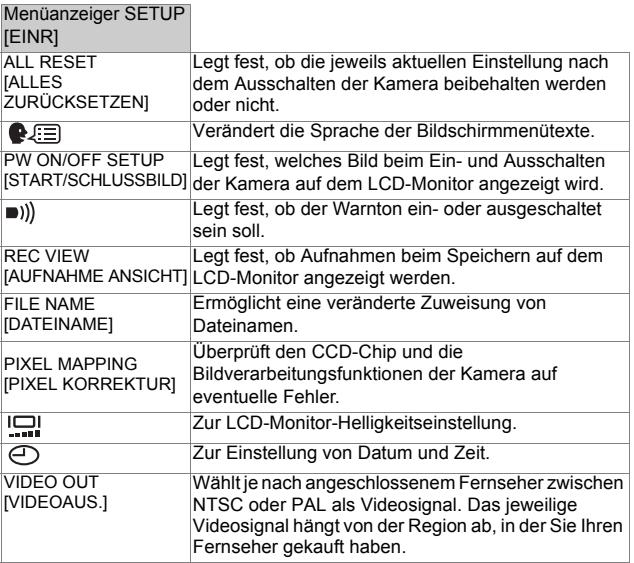
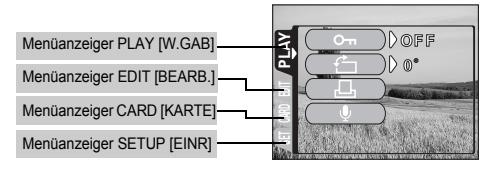

#### Menüanzeiger PLAY [W.GAB]

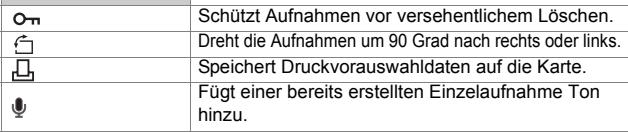

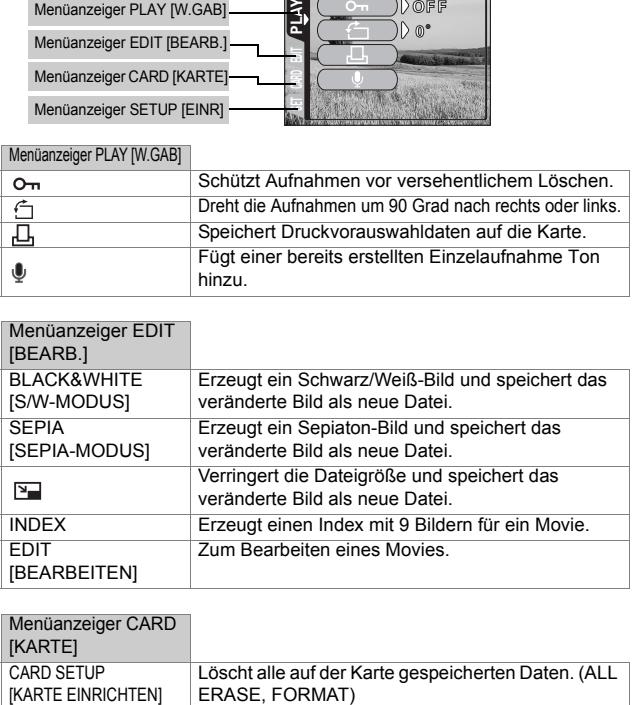

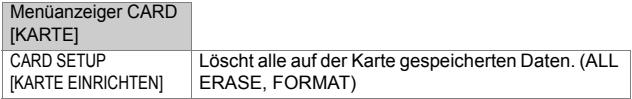

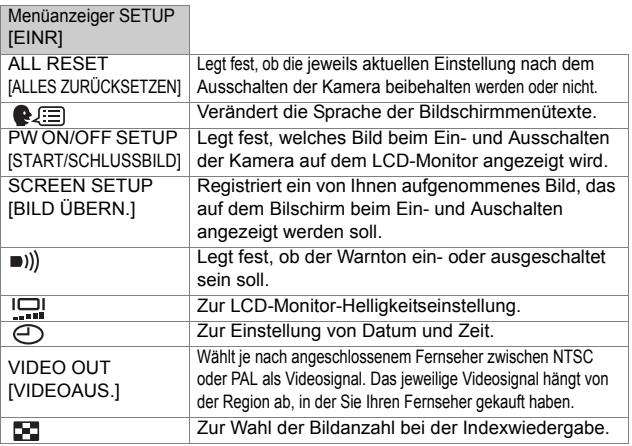

# **GRUNDSÄTZLICHE AUFNAHMEFUNKTIONEN**

### **Aufnahmemodus**

Diese Kamera ermöglicht Ihnen, Einzelbilder aufzunehmen und Movie-Aufnahmen aufzuzeichnen. Je nach Aufnahmesituation und dem Effekt, den Sie erzielen möchten, stehen Ihnen bei dieser Kamera 7 verschiedene Aufnahmearten zur Verfügung.

Die Werkseinstellung des Aufnahmemodus ist PROGRAM AUTO. Bei normalen Aufnahmen, die keine besonderen Einstellungen oder Effekte erfordern, müssen diese Schritte nicht befolgt werden.

### **1 Den Objektivschutzschieber vollständig öffnen.**

- Das Objektiv wird ausgeschoben, und der LCD-Monitor schaltet sich ein.
- **2 Drücken Sie** @ ( $\odot$ ).
	- Die Anzeige zum Auswählen des Aufnahmemodus (Virtuelles Einstellrad) wird angezeigt.

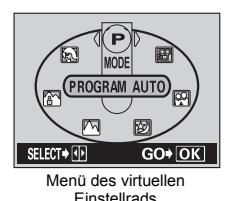

**3 Wählen Sie entsprechend dem von Ihnen bevorzugten Aufnahmeverfahren eine der folgenden Aufnahmemodi aus.**

- Drücken Sie  $\mathcal{A} \, \mathcal{B}$  und wählen Sie den Modus aus.
- **4 Drücken Sie .**
	- Der Aufnahmemodus ist eingestellt, und das Menü des virtuellen Einstellrads wird geschlossen. Auch wenn Sie die Taste ( micht drücken, bleibt der Modus eingestellt und das Menü wird geschlossen.

### **PROGRAM AUTO (werkseitig voreingestellt)**

Zur Verwendung bei normalen Aufnahmen. Die Kamera nimmt automatisch die Einstellungen vor, durch die eine natürliche Farbbalance erzielt wird. Andere Funktionen wie beispielsweise der Blitzmodus oder die Messmethode lassen sich hingegen manuell anpassen.

### **(Porträt)**

Mit diesem Modus können Sie Porträtaufnahmen anfertigen. Die Kamera wählt hierfür automatisch die optimalen Aufnahmeeinstellungen.

#### **(Landshaft + Porträt)**

Dieser Modus eignet sich zum gleichzeitigen Aufnehmen von Motiv und Landschaften. Die Kamera wählt hierfür automatisch die optimalen Aufnahmebedingungen.

#### **(Landschaft)**

Dieser Modus eignet sich zum Fotografieren von Landschaften und anderen Außenmotiven. Die Kamera wählt hierfür automatisch die optimalen Aufnahmeeinstellungen.

#### **<sub><b>E**</sub> (Nachtaufnahme)</sub>

Dieser Modus eignet sich zum Erstellen von Bildern am Abend oder bei Nacht. Dabei verwendet die Kamera eine niedrigere Verschlusszeit als sonst. Wenn Sie normalerweise eine Straße bei Nacht fotografieren, kann es sein, dass Sie aufgrund der fehlenden Helligkeit nur ein dunkles Bild mit ein paar hellen Flecken erzielen. In diesem Modus wird jedoch das tatsächliche Aussehen der Straße abgebildet. Die Kamera wählt hierfür automatisch die optimalen Aufnahmeeinstellungen. Mit dem Blitz können Sie sowohl das Motiv als auch den Hintergrund gleichzeitig aufnehmen.

#### **(Selbstporträt)**

Die fotografierende Person kann sich bei von Hand gehaltener Kamera selber aufnehmen. Richten Sie die Kamera auf sich, damit sie sich auf Sie scharfstellen kann. Die Kamera wählt hierfür automatisch die optimalen Aufnahmeeinstellungen. Der Zoom wird dabei fest auf die Weitwinkelposition eingestellt und lässt sich nicht verändern.

#### **(Movie)**

Dieser Modus ermöglicht Ihnen die Aufnahme von Filmsequenzen. Dabei wird gleichzeitig der Ton aufgezeichnet. Schärfe und Zoomposition werden beim Start der Aufnahme gespeichert. Wenn sich der Abstand zwischen Motiv und Kamera während der Aufnahme verändert, kann die Kamera das Motiv nicht erneut scharf stellen.

## J **EINZELBILDMODUS**

Für Einzelbildaufnahmen können Sie entweder den Sucher oder den LCD-Monitor verwenden. Beide Methoden sind einfach, denn Sie müssen dabei lediglich auf den Auslöser drücken.

### **Einzelbildaufnahmen bei Verwendung des LCD-Monitors**

- **1 Den Objektivschutzschieber vollständig öffnen.**
	- Schieben Sie den Objektivschutzschieber vollständig auf, bis er mit einem Klickgeräusch einrastet.
	- Das Objektiv wird ausgeschoben, und der LCD-Monitor schaltet sich ein.
- **2 Wählen Sie die gewünschte Bildkomposition, während Sie Ihr Motiv auf dem LCD-Monitor betrachten.**
- **3 Den Auslöser ruckfrei halb nach unten drücken, damit die Schärfe eingestellt wird.** 
	- Schärfe und Belichtungsstärke sind gespeichert, die grüne LED leuchtet dauerhaft. (Schärfespeiche)
	- Wenn der Blitz auslösebereit ist, leuchtet das  $\overline{\mathbf{z}}$  Zeichen.
- **4 Drücken Sie den Auslöser aus der halb gedrückten Position vollständig nach unten.** 
	- Die Kamera erstellt die Aufnahme und gibt dabei einen Piepton von sich.
	- Wenn die grüne LED erlischt, können Sie die nächste Aufnahme erstellen.
	- Die orangefarbene LED rechts des Suchers blinkt, während das Bild auf der Karte gespeichert wird.

### **Einzelbildaufnahmen bei Verwendung des Sucher**

- **1 Den Objektivschutzschieber vollständig öffnen.**
	- Schieben Sie den Objektivschutzschieber vollständig auf, bis er mit einem Klickgeräusch einrastet.
	- Die orangefarbene LED neben dem Sucher blinkt, während das Bild auf der Karte gespeichert wird.
- **2 Wählen Sie die Komposition, während Sie Ihr Motiv im Sucher betrachten.**

**3 Tätigen Sie die Aufnahme, indem Sie dieselbe Methode wie beim LCD-Monitor verwenden.** 

### J **WENN DIE RICHTIGE BILDSCHÄRFE NICHT ERZIELT WERDEN KANN (SCHÄRFESPEICHER)**

Wenn die richtige Bildschärfe des Motivs, das Sie aufnehmen wollen, nicht erzielt wird, konnen Sie die Kamera auf einen anderen Punkt richten, der ungefähr genauso weit entfernt ist (Schärfespeicher) und die Aufnahme wie nachfolgend beschrieben erstellen.

### **1 Den Objektivschutzschieber vollständig öffnen.**

- Die Kamera wird im Aufnahmemodus eingeschaltet.
- Das Objektiv wird ausgeschoben, und der LCD-Monitor schaltet sich ein.
- **2 Richten Sie die AF-Markierung auf das Motiv, das Sie scharfstellen möchten.** 
	- Wenn Sie ein Motiv aufnehmen möchten, das sich schwer scharfstellen lässt oder das sich schnell bewegt, richten Sie die Kamera auf ein Motiv, das genauso weit von der Kamera entfernt ist.

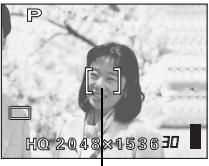

AF-Markierung

### **3 Drücken Sie den Auslöser halb nach unten, bis die grüne Sucher-LED leuchtet.**

- Schärfe und Belichtungsstärke sind gespeichert, die grüne LED leuchtet dauerhaft.
- Wenn die grüne LED blinkt, sind Schärfe und Belichtungsstärke nicht gespeichert. Lassen Sie den Auslöser los, richten Sie die Kamera noch einmal auf Ihr Motiv und drücken Sie den Auslöser erneut halb nach unten.
- **4 Richten Sie die Kamera nun bei halb gedrücktem Auslöser wieder auf das gewünschte Motiv aus.**
- **5 Den Auslöser vollständig nach unten drücken.**

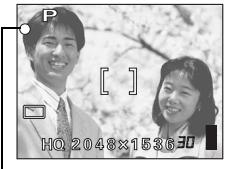

Grüne Sucher-LED

## J **MOVIE-AUFNAHME**

Mit dieser Kamera können Sie sowohl Einzelbilder als auch kurze Filmsequenzen aufzeichnen. Dabei wird gleichzeitig der Ton aufgezeichnet. Schärfe und Zoomposition werden beim Start der Aufnahme gespeichert. Wenn sich der Abstand zwischen Motiv und Kamera während der Aufnahme verändert, kann die Kamera das Motiv nicht erneut scharf stellen.

### **1 Den Objektivschutzschieber vollständig öffnen.**

- Das Objektiv wird ausgeschoben, und der LCD-Monitor schaltet sich ein.
- **2 Drücken Sie @ (**  $\odot$  **), um das virtuelle Einstellrad anzuzeigen.**
- **3** Drücken Sie  $\textcircled{a}$   $\textcircled{b}$  und wählen Sie  $\textcircled{f}$ . Drücken Sie **anschließend**  $\textcircled{\tiny{\textcircled{\tiny{R}}}}$ **.** 
	- Der Movie-Aufnahmemodus wird eingestellt, und die Kamera kehrt in den Aufnahmemodus zurück.
	- Auf dem LCD-Monitor werden das  $\mathbb{R}$  Symbol und die Aufnahmerestzeit der derzeit gewählten Karte angezeigt.
- **4 Wählen Sie die gewünschte Bildkomposition, während Sie Ihr Motiv auf dem LCD-Monitor betrachten.**
- **5 Den Auslöser halb nach unten drücken.**
- **6 Drücken Sie den Auslöser vollständig nach unten, um die Aufnahme zu starten.** 
	- Die rechts vom Sucher befindliche orangefarbene Sucher-LED leuchtet.
	- Während der Movie-Aufnahme stellt die Kamera die Schärfe und den Zoom ein.
	- Bei der Movie-Aufnahme leuchtet das Symbol 図 rot.
- **7 Drücken Sie den Auslöser erneut vollständig nach unten, um die Aufnahme zu beenden.** 
	- Die orangefarbene LED blinkt, während das Movie auf die Karte gespeichert wird.
	- Wenn die Aufnahmerestzeit verstrichen ist, stoppt die Aufnahme automatisch.

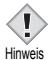

- Während der Movie-Aufnahme ist der Blitz nicht verfügbar.
- Das Abspeichern von Movies dauert länger als bei Einzelbildern.

#### **Hinweise für die Langzeit-Movie-Aufnahme**

- Die Aufnahme wird solange fortgesetzt, bis die Karte voll ist oder zum Beenden der Aufnahme der Auslöser gedrückt wird.
- Ein Langzeit-Movie kann nicht bearbeitet werden.
- Wenn ein einzelnes Movie den Kartenspeicher vollständig belegt, können Sie diesen wieder freigeben, indem Sie das Movie entweder löschen oder auf einen Personal Computer herunterladen.

### J **EINZOOMEN EINES MOTIVS (OPTISCHER ZOOM)**

Mit dem optischen Zoom sind Telezoom- und Weitwinkelzoom-Aufnahmen bei 3facher Vergrößerung möglich (entspricht 35 mm - 105 mm bei einer 35-mm-Kamera). Durch die Kombination des optischen mit dem digitalen Zoom können Sie eine Zoom-Vergrößerung erzielen, die maximal einer ungefähr 10fachen Vergrößerung entspricht.

- **1 Den Objektivschutzschieber vollständig öffnen.**
	- Das Objektiv wird ausgeschoben, und der LCD-Monitor schaltet sich ein.

• Bei Verwendung des Digitalzooms kann das Bild grobkörnig wirken.

- **2 Drücken/ziehen Sie den Zoomregler, während Sie das Motiv auf dem LCD-Monitor betrachten.**
- **3 Aufnahme erstellen.**

₫ Hinweis

### J **BLITZPROGRAMMWAHL**

- **1 Den Objektivschutzschieber vollständig öffnen.**
	- Das Objektiv wird ausgeschoben, und der LCD-Monitor schaltet sich ein.
- **2 Drücken Sie**  $\otimes$  **(**  $\sharp$  **).** 
	- Die aktuell gewählte Blitzeinstellung wird angezeigt.
- **3 Drücken Sie**  $\hat{P}$  **(**  $\hat{\imath}$  **), um den Blitzmodus auf die gewünschte Einstellung zu ändern.**
	- $\cdot$  Jedes Mal, wenn Sie  $\hat{p}$  drücken, ändert sich der Blitzmodus in folgender Reihenfolge: "Automatische Blitzabgabe" – "  $\circled{D}$  Blitz mit Rote-Augen-Effekt-Reduzierung" – " $\sharp$  Aufhellblitz" – " $(\sharp)$  Abgeschalteter Blitz".
- **4 Drücken Sie den Auslöser halb nach unten.**
	- Wenn der Blitz auslösebereit ist, leuchtet die orangefarbene Sucher-LED.
- **5 Drücken Sie den Auslöser vollständig nach unten, um die Aufnahme zu tätigen.**

### **Automatische Blitzabgabe (Keine Anzeige)**

Bei niedriger Umgebungshelligkeit oder starkem Gegenlicht löst der Blitz automatisch aus.

### **Blitz mit Rote-Augen-Effekt-Reduzierung (** $\circledcirc$ **)**

Der Blitz mit Rote-Augen-Effekt-Reduzierung mindert dieses Phänomen, indem er vor dem eigentlichen Blitz mehrere Vorblitze aussendet.

#### Aufhellblitz (  $\pm$  )

Der Blitz wird unabhängig von der aktuellen Umgebungslichtsituation ausgelöst.

### **Abgeschalteter Blitz (** $\mathcal{D}$ **)**

Die Blitzabgabe unterbleibt auch bei unzureichender Umgebungshelligkeit.

## DEN SELBSTAUSLÖSER VERWENDEN

Mit dieser Funktion können Sie Bilder unter Verwendung des Selbstauslösers erstellen. Befestigen Sie die Kamera im Selbstauslösermodus sicher auf einem Stativ, oder stellen Sie sie auf eine ebene Fläche.

### **1 Den Objektivschutzschieber vollständig öffnen.**

• Das Objektiv wird ausgeschoben, und der LCD-Monitor schaltet sich ein.

### **2 Drücken Sie**  $\otimes$  ( $\check{\vee}$ ).

• Die derzeit gewählte Einstellung für den Selbstauslösermodus wird angezeigt.

#### **3 Drücken Sie**  $\otimes$  ( $\lozenge$ ), um den Selbstauslösermodus ein**oder auszuschalten.**

• Die Einstellung wechselt immer dann zwischen (\*) ON und (\*) OFF, wenn Sie  $\textcircled{2}$  drücken. Wenn der Selbstauslösermodus gewählt ist, erscheint die Anzeige ( $\check{\bullet}$ ) auf dem LCD-Monitor.

### **4 Aufnahmen tätigen.**

- Die Selbstauslöser-LED leuchtet für ca. 10 Sekunden und wechselt dann auf ein Blinksignal. Nach 2 Sekunden Blinken mit Piepton wird die Aufnahme erstellt.
- Nach einer Aufnahme wird der Selbstauslösermodus automatisch deaktiviert.

# **WEITERE AUFNAHMEFUNKTIONEN**

## J **SERIENAUFNAHMEMODUS**

Mit dieser Funktion können Sie innerhalb kurzer Zeit eine Reihe von Einzelaufnahmen herstellen, während Sie den Auslöser gedrückt halten (etwa 10 Bilder bei 1,5 Bildern pro Sekunde bei der Serienaufnahme im HQ Modus). Da Sie die beste Aufnahme aus einer Reihe von Serienaufnahmen auswählen können, wird empfohlen, diesen Modus vor allem bei der Aufnahme bewegter Motive zu wählen. Schärfe, Belichtungsstärke und Weißabgleich werden bei der ersten Aufnahme gespeichert. Nicht gewünschte Aufnahmen können Sie wieder löschen. MENÜFUNKTIONEN - MODE-Menü

### J **AUSWÄHLEN DES MESSBEREICHS (SPOTMESSUNG)**

Bei starkem Gegenlicht kann Ihr Motiv dunkler wirken, wenn es der normalen Messmethode aufgenommen wird (Digital-ESP-Messung). In diesem Fall lässt sich das Motiv unabhängig von seiner Hintergrundbeleuchtung optimal belichten, wenn Sie den Messbereich im Mittelpunkt des Suchers auf das Motiv verlagern (Spotmessung).

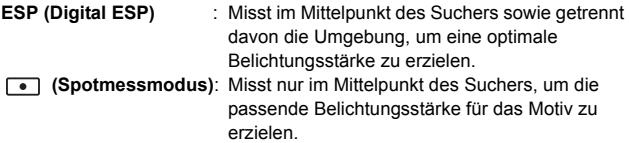

MENÜFUNKTIONEN - MODE-Menü

### J **NAHAUFNAHMEN**

Mit dem Nahaufnahmemodus können Sie ein Motiv in einer Entfernung zwischen 20 - 50 cm aufnehmen.

- **1 Den Objektivschutzschieber vollständig öffnen.**
- **2 Drücken Sie**  $\otimes$  ( $\cdot$ **)**.
- **3 Drücken Sie ( ), um den Nahaufnahmemodus einoder auszuschalten.**
- **4 Aufnahmen tätigen.**

## **WIEDERGABE**

## **WIEDERGABE VON EINZELBILDERN**

- **1** Bei geschlossenem Objektivschutzschieber  $\blacktriangleright$  drücken.
	- Der LCD-Monitor schaltet sich ein und zeigt die zuletzt erstellte Aufnahme. (Wiedergabe eines Einzelbildes)
- **2 Verwenden Sie die Pfeiltasten, wenn Sie andere Bilder wiedergeben möchten.**

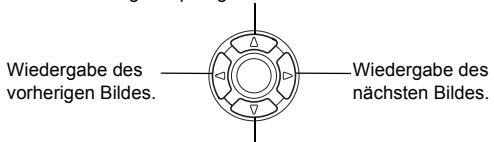

Wiedergabesprung um 10 Bilder rückwärts.

Wiedergabesprung um 10 Bilder vorwärts.

### **3 Drücken Sie , um die Wiedergabe zu beenden.**

• Der LCD-Monitor und die Kamera schalten sich ab.

### **Schnellwiedergabe (QUICK VIEW)**

Mit dieser Funktionen können Sie Bilder wiedergeben, während sich die Kamera im Aufnahmemodus befindet. Diese Funktion ist nützlich, wenn Sie Ihre Aufnahmen kurz überprüfen und schnell wieder in den Aufnahmemodus zurückkehren möchten.

- **1 Drücken Sie (QUICK VIEW) im Aufnahmemodus.**
- **2** Drücken Sie den Auslöser halb nach unten oder  $\Xi$ . um **in den Aufnahmemodus zurückzukehren.**

### **Wiedergabe mit Ausschnittsvergrößerung**

Die auf dem LCD-Monitor dargestellten Bilder lassen sich in Einzelschritten bis auf das 4fache ihrer Originalgröße vergrößern.

### **1** Bei geschlossenem Objektivschutzschieber **E** drücken.

• Der LCD-Monitor schaltet sich ein und zeigt die zuletzt erstellte Aufnahme.

De

### **2 Verwenden Sie die Pfeiltasten für die Auswahl des Einzelbildes, das Sie bearbeiten möchten.**

• Sie können keine Bilder mit  $\widehat{P}$  (Movies) vergrößern.

### **3 Ziehen Sie den Zoomregler in Richtung .**

- Die Vergrößerung erhöht sich jedesmal, wenn der Zoomregler gezogen wird.
- Um zur Originalgröße (1x) des Bildes zurückzukehren, Schieben Sie den Zoomregler in Richtung .

### **Indexwiedergabe**

Mit dieser Funktion können Sie gleichzeitig mehrere Bilder auf dem LCD-Monitor anzeigen. Die Anzahl der anzeigbaren Bilder beträgt dabei wahlweise 4, 9 oder 16.

- **1** Bei geschlossenem Objektivschutzschieber  $\textbf{E}$  drücken. • Der LCD-Monitor schaltet sich ein und zeigt die zuletzt erstellte
	- Aufnahme. (Wiedergabe eines Bildes)
- **2 Schieben Sie den Zoomregler in Richtung**  $\sqrt{\pi}$ **, um den Index-Wiedergabemodus zu aktivieren.**
	- Verwenden Sie die Pfeiltasten für die Bildauswahl.
	- Um zur Einzelbildwiedergabe zurückzukehren, bewegen Sie den Zoomregler in Richtung  $\tau^Q$ .

### J **FILM-WIEDERG. (MOVIE PLAYBACK) – MOVIE-WIEDERGABE**

- **1** Bei geschlossenem Objektivschutzschieber **□** drücken.
	- Der LCD-Monitor wird eingeschaltet.
- **2 Verwenden Sie die Pfeiltasten und wählen Sie ein Bild mit .**
- **3 Drücken Sie .**
	- Das Hauptmenü wird angezeigt.
- **4 Drücken Sie**  $\otimes$  **und wählen Sie MOVIF PLAYBACK**
- **5 Drücken Sie**  $\otimes \otimes$  **und wählen Sie PLAYBACK. Drücken Sie anschließend ...** 
	- Das Movie wird wiedergegeben. Wenn die Wiedergabe beendet ist, kehrt die Anzeige automatisch an den Anfang des Movies zurück.
	- Während der Wiedergabe sind die Funktionen schneller Vorlauf/ schneller Rücklauf verfügbar.

- : Schneller Vorlauf. Bei jedem Tastendruck wechselt die Geschwindigkeit zwischen 1×, 2× und 20×.
- : Schneller Rücklauf. Bei jedem Tastendruck wechselt die ଜ Geschwindigkeit zwischen 1×, 2× und 20×.
- Das MOVIE PLAYBACK-Menü wird wieder gezeigt, nachdem die Wiedergabe beendet wurde.

PLAYBACK : Erneute Wiedergabe der kompletten Movie-Aufnahme. FRAME BY FRAME :

> Bild-für-Bild-Wiedergabe der gewählten Movie-Aufnahme.

EXIT : Beendet den Movie-Wiedergabemodus.

Drücken Sie und wählen PLAYBACK, FRAME BY FRAME oder EXIT. Drücken Sie anschließend ....

### **Funktionen im Modus FRAME BY FRAME (Bild-für-Bild-Wiedergabe)**

- $\circledR$ : Zeigt das erste Bild des Movies an.
- $\circledcirc$ : Zeigt das letzte Bild des Movies an.
- $\hat{p}$  : Zur Wiedergabe des nächsten Bildes. Die Taste gedrückt halten, um die Movie-Bilder durchgehend anzuzeigen.
- ଜ : Zur Wiedergabe des vorherigen Bildes. Diese Taste gedrückt halten, um die Movie-Bilder durchgehend rücklaufend zu zeigen.
- $\binom{m}{n}$ : Ruft das Menü MOVIE PLAYBACK auf.

## J **BILDER VOR DEM LÖSCHEN SCHÜTZEN**

Wichtige Bilder sollten Sie vor dem Löschen schützen, damit diese nicht versehentlich gelöscht werden.

- **1** Bei geschlossenem Objektivschutzschieber **□** drücken. • Der LCD-Monitor wird eingeschaltet.
- **2 Verwenden Sie die Pfeiltasten, um das zu schützende Bild auszuwählen.**
- **3 Drücken Sie .**
	- Das Hauptmenü wird angezeigt.
- **4 WähIen Sie im Hauptmenü MODE MENU** → **PLAY** → **und drücken Sie anschließend**  $\emptyset$ **.**
- **5 Drücken Sie**  $\otimes \otimes$  **und wählen Sie ON. Drücken Sie anschließend .**
	- Um den Löschschutz aufzuheben, wählen Sie OFF.
	- Drücken Sie ( $\hat{=}$ ) erneut, um das Menü zu schließen.

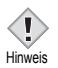

• Löschgeschützte Bilder können nicht mit der Funktion "Einzelbild/ Alle Bilder löschen" entfernt werden, sondern nur mit der Formatierungsfunktion.

## J **BILDER LÖSCHEN**

Mit dieser Funktion können Sie aufgenommene Bilder wieder löschen. Sie können zwischen Einzelbild löschen" oder Alle Bilder löschen" wählen.

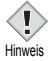

- Löschgeschützte Bilder lassen sich nicht löschen. Heben Sie daher vor dem Löschen den bestehenden Löschschutz für diese Bilder auf.
- Die Bilddaten gelöschter Bilder gehen unwiderruflich verloren. Seien Sie vorsichtig, dass Sie nicht versehentlich Bilder löschen, die Sie behalten möchten.

### **Löschen einzelner Bilder**

Mit dieser Funktion wird nur das auf dem LCD-Monitor angezeigte Bild gelöscht. Mit der Funktion "Alle Bilder löschen" können alle Bilder auf einmal von der Karte entfernt werden.

- **1** Bei geschlossenem Objektivschutzschieber **□** drücken. • Der LCD-Monitor wird eingeschaltet.
- **2 Verwenden Sie die Pfeiltasten, um das zu löschende Bild auszuwählen.**
- **3** Drücken Sie  $\circled{\scriptstyle\circ}$ .
	- Das Hauptmenü wird angezeigt.
- **4 Drücken Sie**  $\otimes$  **und wählen Sie**  $\hat{\omega}$  **ERASE.**
- **5** Drücken Sie  $\otimes \otimes$  und wählen Sie YES. Drücken Sie **anschließend .**
	- Das Bild wird gelöscht und das Menü geschlossen.

### **Löschen aller Bilder**

**1 Wählen Sie im Hauptmenü für den Wiedergabemodus MODE MENU** → **CARD** → **CARD SETUP und drücken Sie anschließend**  $\hat{p}$ **.** 

- **2 Drücken Sie**  $\otimes \otimes$  **und wählen Sie**  $\hat{m}$  **ALL ERASE. Drücken Sie anschließend .**
- **3 Drücken Sie**  $\otimes \otimes$  **und wählen Sie YES. Drücken Sie anschließend .**
	- Alle Bilder werden gelöscht.

### **KARTE EINRICHTEN (CARD SETUP) – KARTE FORMATIEREN**

Mit dieser Funktion können Sie eine Karte formatieren. Andernfalls können keine Daten auf die Karte geschrieben werden. Wenn Sie Karten von Fremdherstellern verwenden möchten oder Karten, die auf einem Personal Computer formatiert wurden, müssen Sie diese in der Kamera formatieren. **Alle vorhandenen Daten einschließlich der lösch- und schreibgeschützten Daten werden gelöscht, wenn die Karte formatiert wird. Stellen Sie sicher, daß Sie wichtige Daten auf einen Personal Computer übertragen, bevor Sie eine Karte in Gebrauch formatieren.** 

- **1 WähIen Sie im Hauptmenü MODE MENU** → **CARD** → **CARD SETUP und drücken Sie**  $\hat{p}$ **.** 
	- Aufnahmemodus Das Menü F FORMAT wird angezeigt.
	- Wiedergabemodus Das Menü CARD SETUP wird angezeigt.
- **2 Wenn das Menu FORMAT angezeigt wird, drücken Sie und anschließend YES.**

**Wenn das Menu CARD SETUP angezeigt wird, drücken Sie**   $\otimes \otimes$ , um  $\overline{\mathbb{T}}$  FORMAT auszuwählen, und drücken Sie **anschließend**  $\textcircled{\tiny{\textcircled{\tiny{R}}}}$ **.** 

Wenn das Menu **FD** FORMAT angezeigt wird, drücken Sie **, um YES zu wählen.** 

- **3** Drücken Sie  $\circled{e}$ .
	- Die Fortschrittsanzeige (**BUSY**) wird angezeigt, während die Karte formatiert wird.

## J **WIEDERGABE AUF EINEM FERNSEHGERÄT**

Verwenden Sie das mitgelieferte AV-Kabel, wenn Sie Ihre Aufnahmen auf einem Fernsehgerät wiedergeben möchten. Sowohl Einzelbilder als auch Movies können abgespielt werden. Bei einem Movie wird der aufgenommene Ton auch gleichzeitg mit dem Movie wiedergegeben.

**1 Vergewissern Sie sich, dass Fernseher und Kamera ausgeschaltet sind. Verbinden Sie anschließend das AV-Kabel mit der A/V OUT- Buchse an der Kamera sowie mit dem Videoeingang am Fernsehgerät.** 

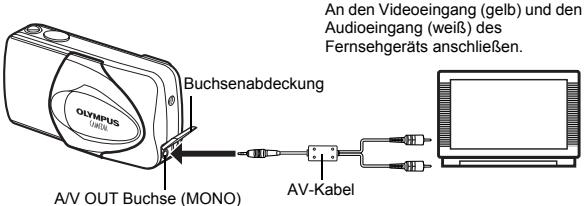

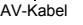

- **2 Schalten Sie das Fernsehgerät ein und stellen Sie den Videokanal ein.**
	- Weitere Informationen zur Einstellung des Videokanals finden Sie in der Bedienungsanleitung Ihres Fernsehgeräts.

### **3** Drücken Sie  $\mathbf{E}$ .

- Die zuletzt erstellte Aufnahme wird auf dem Fernsehgerät wiedergegeben. Verwenden Sie die Pfeiltasten für die Bildauswahl.
- Die Funktionen Wiedergabe mit Ausschnittsvergrößerung, Index-Wiedergabe und Diashow können auch bei der Wiedergabe auf einem Fernsehgerät verwendet werden.

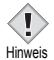

- Beim Anschließen an ein Fernsehgerät sollten Sie die Kamera mit einem Netzteil betreiben.
- Achten Sie darauf, dass das Video-Ausgangssignal der Kamera dem Video-Signaltyp des Fernsehgeräts entspricht.

## J **MIT DRUCKVORAUSWAHL (DPOF)**

**DPOF** ist die Abkürzung für Digital Print Order Format. Das DPOF-Format wird dazu verwendet, die Druckinformationen von Kameras automatisch aufzuzeichnen.

Wenn Sie eine Karte mit Druckvorauswahldaten zu einem DPOF-Fotolabor bringen, können die Bilder entsprechender der DPOF-Druckvorauswahl ausgedruckt werden. Oder die Bilder lassen sich zuhause auf einem persönlichen DPOF-kompatiblen Drucker ausdrucken.

### **Druckvorauswahl für alle Bilder**

Mit dieser Funktion lassen sich alle auf der Karte gespeicherten Bilder ausdrucken. Sie können die gewünschte Anzahl der Ausdrucke festlegen und ebenfalls, ob das Aufnahmedatum und die Aufnahmezeit mit ausgedruckt werden sollen.

#### **Druckvorauswahl für Einzelbilder**

Mit dieser Funktion lassen sich ausgewählte Bilder ausdrucken. Sie wird auch dazu verwendet, um die Anzahl der Druckreservierungen und die Datums- und Uhrzeit-Einstellungen zu verändern. Lassen Sie sich das zu druckende Bild anzeigen und wählen Sie die gewünschte Anzahl der Ausdrucke.

#### **Zurücksetzen der Druckvorauswahldaten**

Mit dieser Funktion können Sie alle Druckvorauswahldaten für die auf der Karte gespeicherten Bilder zurücksetzen.

## **DIREKTES AUSDRUCKEN (PictBridge)**

Wenn Sie die Kamera mit dem USB-Kabel an einen PictBridge-kompatiblen Drucker anschließen, können Sie Ihre Bilder ohne Zwischenschaltung eines Computers direkt ausdrucken.

**PictBridge** ist ein gemeinsamer Standard, über den sich Digitalkameras und Drucker unterschiedlicher Hersteller miteinander verbinden lassen, damit Sie Ihre Digitalfotos direkt ausdrucken können.

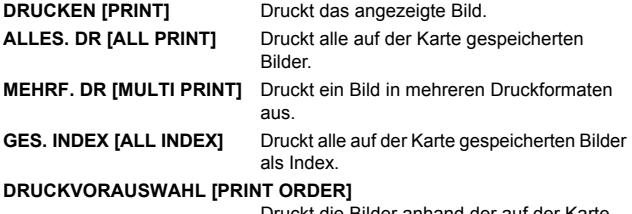

Druckt die Bilder anhand der auf der Karte gespeicherten Druckvorauswahldaten aus. Falls keine Druckvorauswahl erstellt wurde, wird diese Option nicht angezeigt.

**Optionen für den PRINT-Modus und andere Einstellungen**

• Die für einige Einstellungen verfügbaren Optionen, wie PRINT-Modus und Papiergröße, können abhängig vom Druckertyp variieren. Für Einzelheiten beachten Sie bitte die Gebrauchsanweisung Ihres **Druckers** 

*Wenn Sie weitere Einzelheiten benötigen, lesen Sie bitte das auf der CD-ROM befindliche "Referenzhandbuch".*

## **HERUNTERLADEN VON BILDERN AUF IHREN COMPUTER**

Wird die Kamera mittels des mitgelieferten USB-Kabels an einen Personal Computer angeschlossen, können Bilder auf den Personal Computer heruntergeladen werden. Je nach Betriebssystem des Computers kann vor dem ersten Anschluss der Kamera eine spezifische Softwareinstallation erforderlich sein. Beachten Sie bitte die diesbezüglichen Angaben in der nachfolgenden Tabelle. Einzelheiten zu den in der Tabelle genannten Abläufen finden Sie im auf der Software-CD-ROM befindlichen "Referenzhandbuch". Bitte lesen Sie auch die "Software-Installationsanleitung" (auf der CD-ROM enthalten).

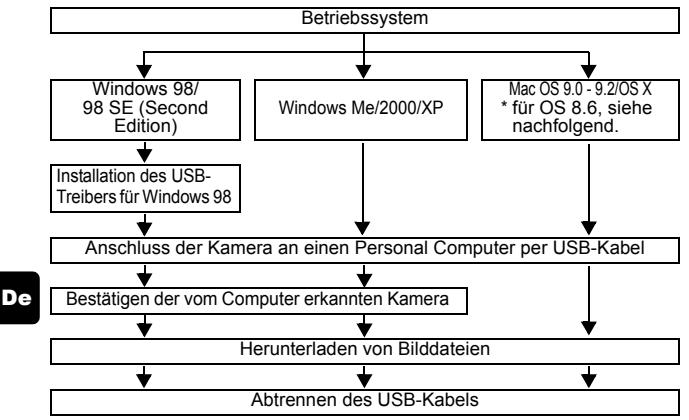

- \* Auch wenn der verwendete Personal Computer eine USB-Schnittstelle hat, kann die Datenübertragung ggf. nicht ausgeführt werden, wenn der Personal Computer unter einem der nachfolgend aufgelisteten Betriebssysteme arbeitet oder wenn eine externe USB-Schnittstelle (Steckkarte etc.) verwendet wird.
- Windows  $95/NT$  4 0
- Windows 98/98 SE als Upgrade-Version von Windows 95
- Mac OS 8.6 oder darunter (außer ab Werk installiertes Betriebssystem Mac OS 8.6 mit USB MASS Storage-Unterstützung [Version 1.3.5])
- Auf Eigenbau-PCs oder Personal Computer ohne vorinstalliertes Betriebssystem funktioniert der Datentransfer ggf. nicht richtig.
- Hinweis
- Zur Darstellung der Bilddaten auf dem Computerbildschirm ist eine geeignete Anwendungssoftware erforderlich: Grafiksoftware mit Unterstützung des JPEG-Formats (wie Paint Shop Pro oder Photoshop); Internet-Browser (wie Netscape Communicator oder Microsoft Internet Explorer); CAMEDIA Master-Software; oder andere Software. Weitere Angaben zur Verwendung einer geeigneten Anwendungssoftware siehe jeweils die Software-Bedienungsanleitung.
- Für die Movie Wiedergabe ist QuickTime erforderlich; QuickTime befindet sich auf der beigefügten Software-CD.
- Wenn Sie Bilder bearbeiten möchten, müssen Sie diese zunächst von Ihrem Computer herunterladen. Je nach verwendeter Software ist es möglich, dass Bilddateien auf der Karte zerstört werden, wenn Sie diese direkt bearbeiten (z. B. drehen usw.).

### J **FÜR DIE ANWENDER ANDERER BETRIEBSSYSTEME**

Wenn Sie andere Betriebssysteme verwenden, können Sie die Kamera nicht direkt an einen Computer anschließen.

● Windows 95 ● Windows NT ● Betriebssystem Mac OS vor der Version 9 Sie können die Bilder direkt auf Ihren Computer laden, wenn Sie einen PC-Karten-Adapter verwenden.

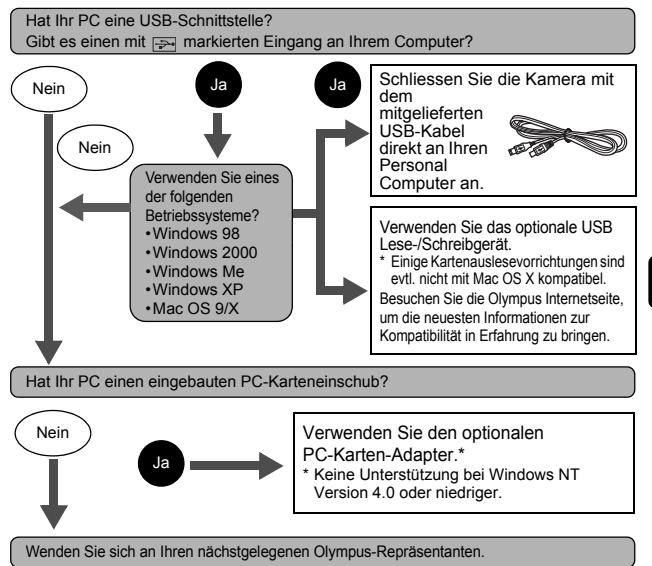

*Wenn Sie weitere Einzelheiten benötigen, lesen Sie bitte das auf der CD-ROM befindliche "Referenzhandbuch".*

*Für das Anschließen an einen Personal Computer lesen Sie bitte die "Software-Installationsanleitung" (auf der CD-ROM enthalten).*

## **FEHLERMELDUNGEN**

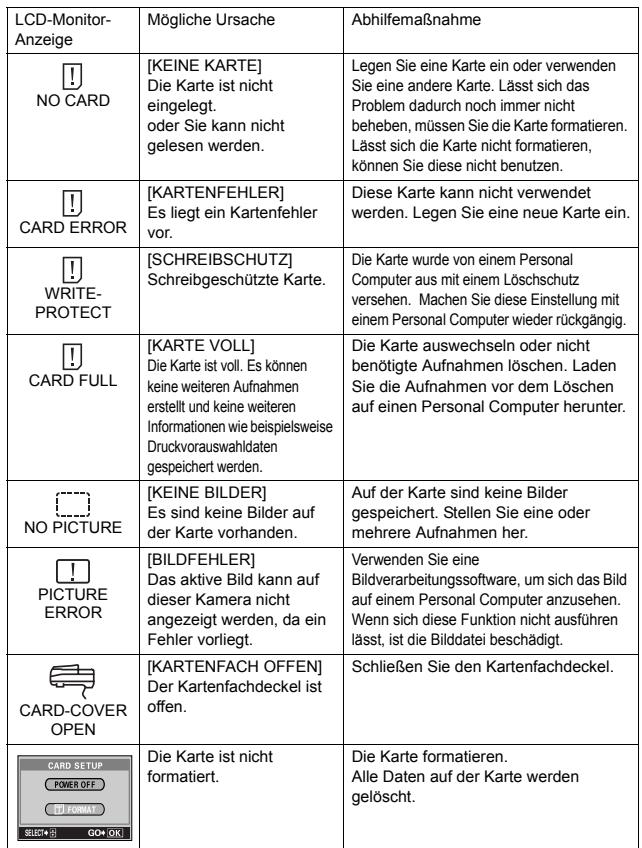

## **TECHNISCHE DATEN**

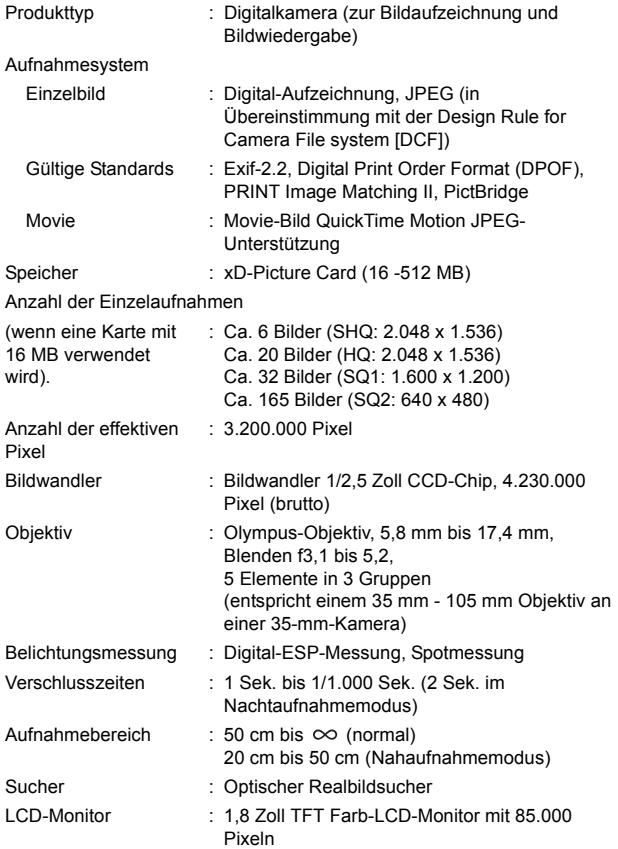

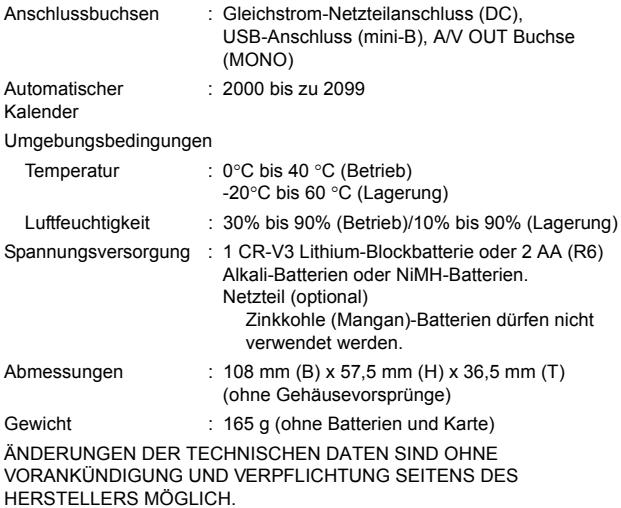

### *CONTENIDO*

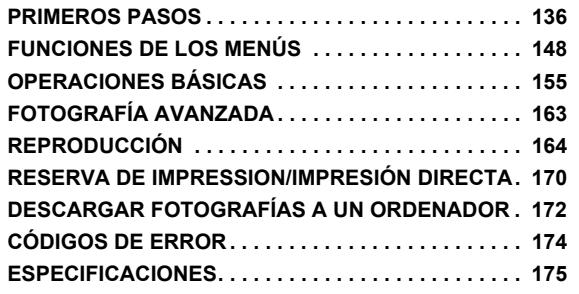

*Estás instrucciones están concebidas sólo para referencia rápida. Si desea información más detallada sobre las funciones aquí descritas, consulte el "Manual de consulta" en CD-ROM. Para conectar la cámara al ordenador o para instalar el software adjunto, consulte la Guía de instalación del software incluida en el paquete del CD-ROM.*

**Es**

- J Antes de empezar a utilizar la cámara, lea con atención este manual para asegurarse que la usa de forma correcta.
- J Antes de tomar fotografías importantes, le recomendamos realizar varias tomas de prueba para familiarizarse con el uso de su cámara.
- Estas instrucciones son sólo un manual básico. Si desea información más detallada sobre las funciones aquí descritas, consulte el Manual de consulta del CD-ROM.

#### **Para clientes de Norte y Sudamérica**

#### **Para los clientes de Estados Unidos**

Declaración de Conformidad

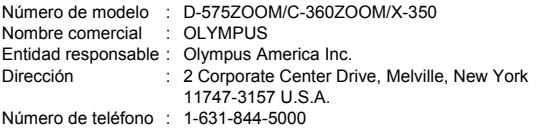

Se ha probado su cumplimiento con las normas FCC PARA USO DOMÉSTICO O COMERCIAL

Este dispositivo cumple con el Apartado 15 de las normas FCC. La operación se encuentra sujeta a las dos condiciones siguientes:

- (1) Este dispositivo podría no causar interferencia perjudicial.
- (2) Este dispositivo debe aceptar cualquier interferencia que se reciba, incluyendo aquellas interferencias que pueden provocar un funcionamiento no deseado.

#### **Para los clientes de Canadá**

Esta aparato digital de Clase B cumple con todos los requisitos de las reglamentaciones canadienses sobre equipos generadores de interferencia.

#### **Para los clientes de Europa**

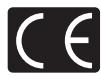

La marca "CE" indica que este producto cumple con los requisitos europeos sobre protección al consumidor, seguridad, salud y protección del medio ambiente. Las cámaras con la marca "CE" están destinadas a la venta en Europa.

#### **Marcas comerciales**

- IBM es una marca registrada de International Business Machines Corporation.
- Microsoft y Windows son marcas registradas de Microsoft Corporation.
- Macintosh es una marca comercial de Apple Computer Inc.
- Todos los demás nombres de compañías y productos son marcas registradas y/o marcas comerciales de sus respectivos propietarios.
- Las normas para sistemas de archivos de cámara referidas en este manual son las "Normas de Diseño para Sistema de Archivos de Cámara/DCF" estipuladas por la Asociación de Industrias Electrónicas y de Tecnología de Información de Japón (JEITA).

## **PRIMEROS PASOS**

## J **NOMBRES DE LAS PARTES**

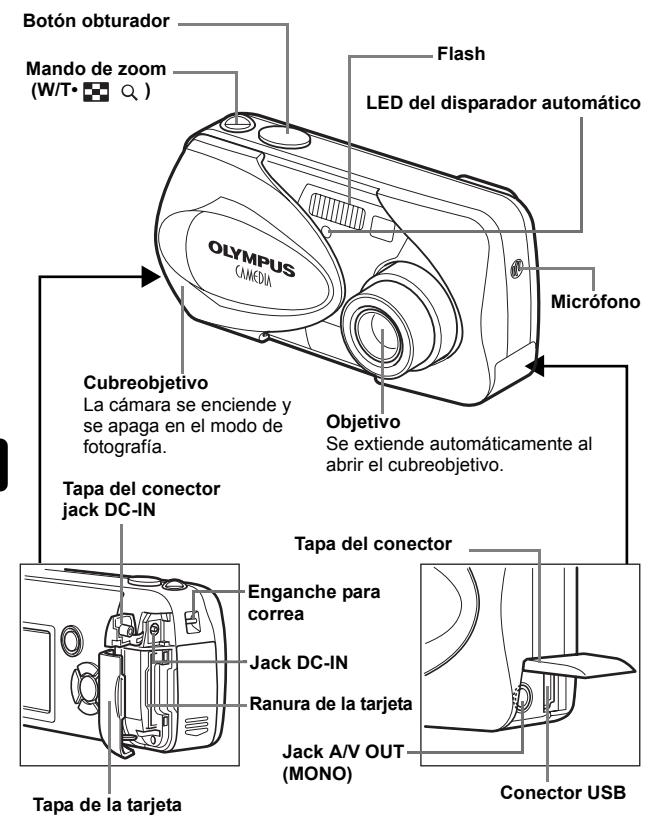

#### **Teclas de control**

Los botones y las teclas de control tienen funciones respectivas. También se utilizan como botones de dirección.  $\textcircled{a} \otimes \textcircled{a} \vee \textcircled{b}$  indican qué botón se debe presionar.

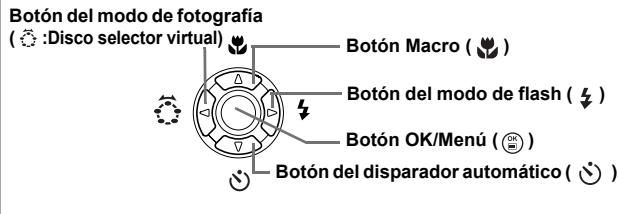

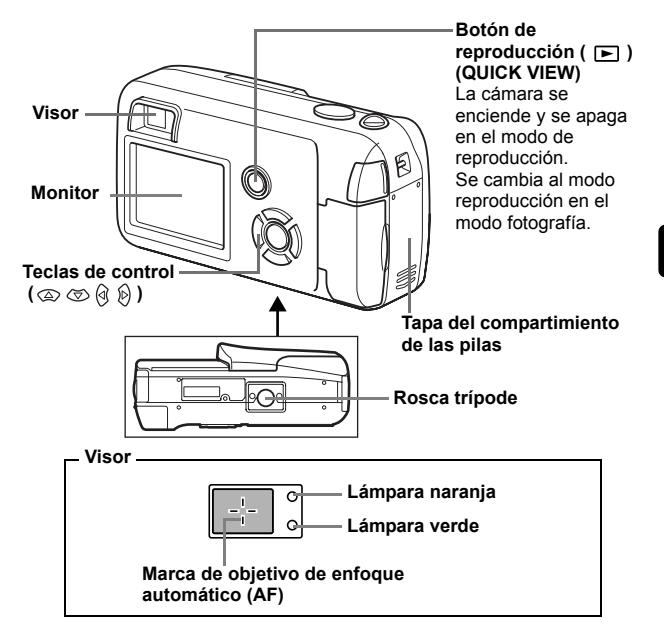

## **INDICACIONES DEL MONITOR**

**Modo de fotografía**

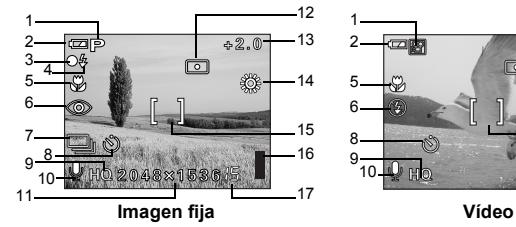

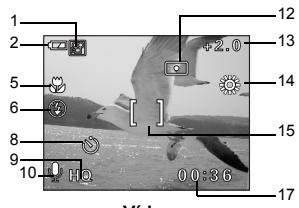

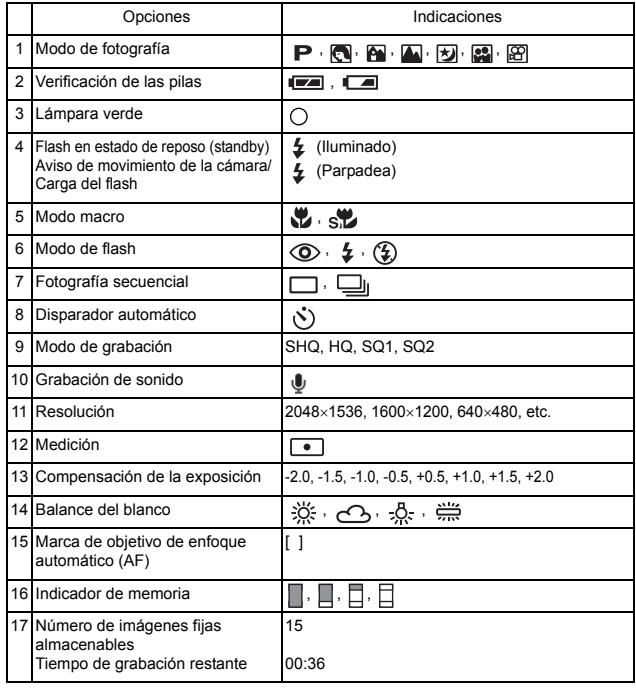

#### **Modo de reproducción**

Las pantallas disponibles cuando la opción Visualización de información está activada (ON) se muestran abajo.

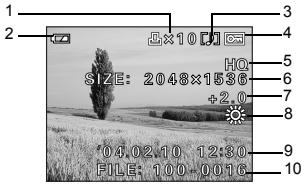

**Imagen fija**

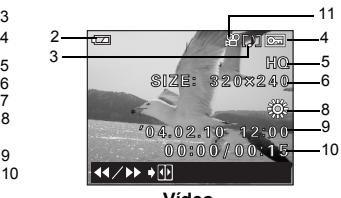

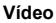

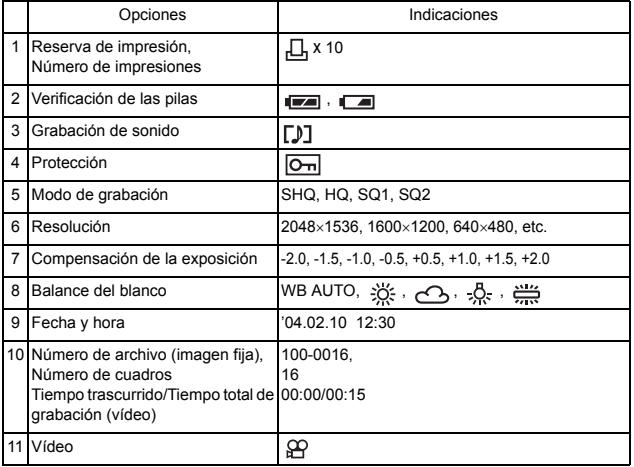

### **Indicador de memoria**

El indicador de memoria se enciende cuando se fotografían imágenes fijas. El indicador permanece encendido mientras la cámara almacena la fotografía en la tarjeta. Tal como se observa abajo, el indicador de la memoria cambia dependiendo del estado de disparo.

La indicación no se muestra durante la grabación de vídeos.

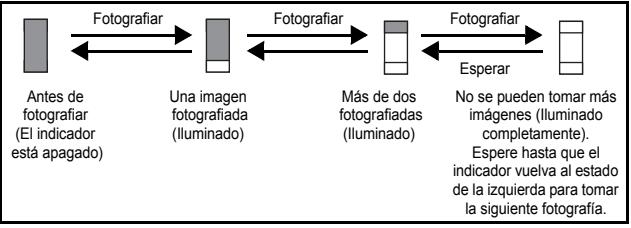

### **Verificación de las pilas**

Si la carga restante de las pilas es baja, la indicación de verificación de las pilas en el monitor cambiará de la manera indicada abajo mientras la cámara se encuentre encendida.

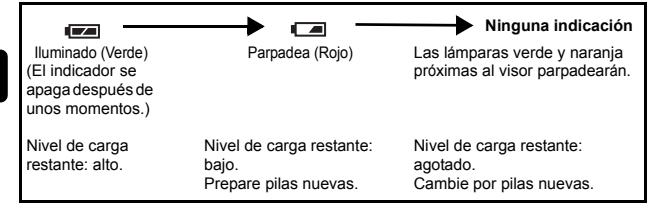

## J **FIJACIÓN DE LA CORREA**

- **1 Haga pasar el extremo corto de la correa a través del enganche para correa.**
- **2 Haga pasar el extremo largo de la correa a través del lazo que ha pasado a través del enganche para correa.**
- **3 Tire de la correa con fuerza para comprobar que ha quedado firmemente sujeta, sin riesgos de que se afloje.**

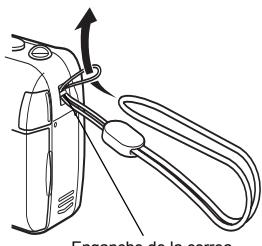

Enganche de la correa

## **INSTALACIÓN DE LAS PILAS**

### **1 Compruebe que:**

- El cubreobjetivo esté cerrado.
- El monitor esté apagado.
- La lámpara a la derecha del visor esté apagada.
- **2 Deslice la tapa del compartimiento de las pilas en la dirección de .**
	- La tapa del compartimiento de las pilas se desbloquea, y se abre en la dirección de  $(R)$ .
	- Deslice la tapa con la yema del dedo. No use la uña, ya que podría hacerse daño.

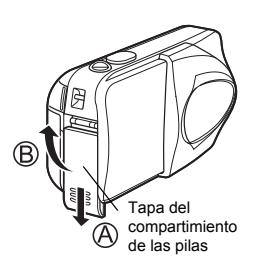

**3 Inserte las pilas, asegurándose de orientarlas correctamente, tal como se observa en la ilustración.**

Dentro del compartimento de las pilas, se encuentran las marcas que señalan la dirección en que se deben insertar las pilas.

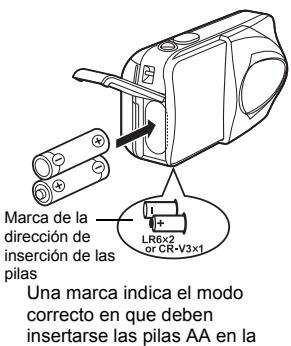

Cuando utilice pilas AA (R6) Cuando utilice pilas de litio CR-V3

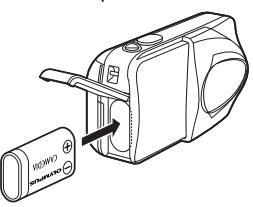

Cuando utilice una pila de litio CR-V3, inserte la pila de la manera indicada en la

**4 Cierre la tapa del compartimiento de las pilas, luego presione**  $\textcircled{c}$  **y deslícela** en la dirección mostrada (D).

parte trasera de la cámara.

• Si la tapa de las pilas del compartimento no cierra con facilidad, no la fuerce. Con la tapa del compartimento de las pilas cerrada, presione con firmeza la marca  $\equiv$  y empújela en la dirección indicada por  $\textcircled{1}$ .

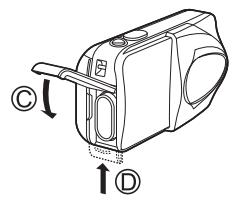

#### **Importante**

- **La pila de litio CR-V3 no pueden ser recargadas.**
- **No despegue la etiqueta de la pila de litio CR-V3.**
- **No se pueden usar pilas de manganeso (zinc-carbón).**

## **INSERCIÓN DE LA TARJETA**

En este manual se emplea el término "Tarjeta" para referirse a la tarjeta xD-Picture Card. La cámara utiliza la tarjeta para grabar imágenes.

### **1 Compruebe que:**

- El cubreobjetivo esté cerrado.
- El monitor esté apagado.
- La lámpara a la derecha del visor esté apagada.

### **2 Abra la tapa de la tarjeta.**

- **3 Mantenga la tarjeta del lado correcto e insértela en la ranura de la tarjeta, tal como se indica en la ilustración.**
	- Al insertar la tarjeta, manténgala recta.
	- La tarjeta hace clic al detenerse cuando se inserta a fondo.
	- Si inserta la tarjeta al revés o en ángulo oblicuo, podria dañarse el área de contacto o atascarse la tarjeta.
	- Si la tarjeta no está insertada hasta el fondo, es posible que no se guarden losdatos en la tarieta.

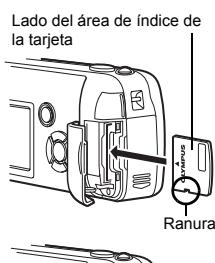

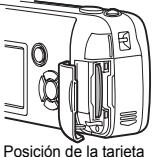

insertada de forma correcta

### **4 Cierre firmemente la tapa de la tarjeta.**

### **Extraer la tarjeta**

#### **Compruebe que:**

- El cubreobjetivo esté cerrado.
- El monitor esté apagado.
- La lámpara a la derecha del visor esté apagada.
- Empuje la tarjeta hasta el fondo para desengancharla, y luego déjela volver despacio. La tarjeta sale un poco hacia afuera y luego se detiene. Mantenga la tarjeta recta y tire de ella hacia afuera.

#### **Nota**

Si retira el dedo rápidamente después de empujar a fondo la tarjeta, ésta podría salirse con fuerza de la ranura.

## J **ENCENDER/APAGAR LA CÁMARA**

#### **Al realizar las tomas (Modo de fotografía)**

#### **Encendido: Abra completamente el cubreobjetivo.**

La cámara se enciende en el modo de fotografía. El objetivo se extiende y el sujeto aparece en el monitor. Si el objetivo no se extiende al abrir el cubreobjetivo, es probable que éste no se haya abierto completamente. Abra el cubreobjetivo hasta escuchar un clic.

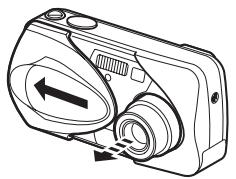

#### **Apagado: Cierre un poco el cubreobjetivo hasta que apenas toque el objetivo.**

El cubreobjetivo se detiene justo antes de entrar en contacto con el objetivo, y éste se retrae. Antes de cerrar el cubreobjetivo por completo, espere hasta que el objetivo se retraiga totalmente.

La cámara se apaga. (El monitor también se apaga.)

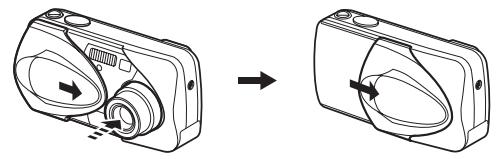

• No apriete con fuerza el cubreobjetivo contra el objetivo, pues éste se podrá dañar o funcionar de manera defectuosa.

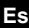

Nota
#### Encendido: Presione **[5]** (reproducción) con el cubreobjetivo **cerrado.**

La cámara se enciende en el modo de reproducción. El monitor se enciende y se visualiza la última imagen fotografiada.

Si todavía no ha tomado ninguna fotografía o la tarjeta xD-Picture Card se encuentra vacía, el mensaje "NO PICTURE" aparecerá en el monitor.

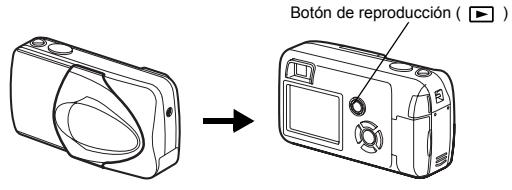

#### Apagado: Presione  $\Box$ . El monitor y la cámara se apagan.

Botón de reproducción ( $\boxed{\blacktriangleright}$ )

# J **SELECCIÓN DE UN IDIOMA**

- **1 Abra completamente el cubreobjetivo.**
- **2 Presione .**
	- Aparece el menú superior.
- **3 Presione**  $\hat{p}$  **en las teclas de control para seleccionar MODE MENU.**
- **4 Presione para seleccionar la pestaña SETUP, y luego presione**  $\hat{P}$ **.**
- **5** Presione  $\otimes \otimes$  para seleccionar  $\bigoplus_{i=1}^{\infty}$ , y luego presione **.**

• El marco verde se mueve a la opción seleccionada.

- **6 Presione**  $\otimes \otimes$  para seleccionar un idioma, y luego **presione**  $\textcircled{\scriptsize{\textcircled{\tiny{R}}}}$ .
- **7** Vuelva a presionar (a) para salir del menú.
- **8 Cierre el cubreobjetivo para apagar la cámara.**

# J **AJUSTAR LA FECHA Y LA HORA**

- **Es 1 Abra completamente el cubreobjetivo.**
	- **2 Presione**  $\circled{e}$ .
		- Aparece el menú superior.
	- **3 Presione**  $\hat{p}$  **en las teclas de control para seleccionar MODE MENU.**
	- **4 Presione para seleccionar la pestaña SETUP, y luego presione**  $\hat{p}$ .
	- **5** Presione  $\infty$   $\infty$  para seleccionar  $\infty$ , y luego presione  $\infty$ . • El marco verde se mueve a la opción seleccionada.
	- **6** Presione  $\otimes \otimes$  para seleccionar uno de los siguientes **formatos de fecha: Y-M-D (Año/Mes/Día), M-D-Y (Mes/Día/** Año), D-M-Y (Día/Mes/Año). Luego, presione  $\hat{D}$ .
		- Muévase hasta el ajuste de año.
- Los pasos siguientes muestran el procedimiento a seguir para ajustar la fecha y la hora a Y-M-D (Año/Mes/Día).
- **7** Presione  $\infty$   $\infty$  para ajustar el año, y luego presione  $\circledast$ **para desplazarse al ajuste de mes.** 
	- Presione @ para volver al ajuste del campo anterior.
	- Los dos primeros dígitos del año están fijados.
- **8 Repita el mismo procedimiento hasta terminar de ajustar la fecha y la hora.**
	- La cámara sólo muestra la hora con el sistema de 24 horas ("14:00" en lugar de "2 p.m.").

### **9 Presione**  $\circledcirc$ .

• Para un ajuste más preciso, presione ( $\circledcirc$ ) cuando el reloj marque 00 segundos. El reloj se pone en marcha cuando usted presiona el botón.

### **10 Cierre el cubreobjetivo para apagar la cámara.**

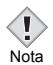

• Los ajustes de fecha y hora volverán a los ajustes por omisión de fábrica si la camara se deja sin la batería durante apróximadamente<br>Nota 3 días.

# **FUNCIONES DE LOS MENÚS**

# J **TIPOS DE MENÚ**

Al encender la cámara y presionar  $(\mathbb{S})$ , se visualizará el menú superior en el monitor.Cada una de las funciones de está cámara se ajustan con los menús. En este capítulo se explica cómo funcionan los menús, utilizando las pantallas del modo de fotografía.

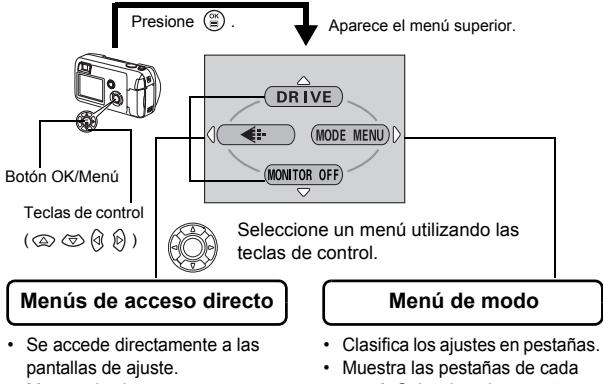

• Muestra los botones operacionales en la parte inferior de la pantalla.

### menú. Seleccione la pestaña deseada a la izquierda de la pantalla presionando  $\otimes \otimes$ .

### **Cómo usar los menús**

- **1** Presione (2) para que aparezca el menú superior. **Presione**  $\hat{P}$ **.**
- **2 Presione**  $\otimes \otimes$  para seleccionar una pestaña, y luego **presione**  $\hat{p}$ **.**
- **3 Presione**  $\otimes \otimes$  para seleccionar una opción, y luego **presione**  $\otimes$ **.**
- **4 Presione**  $\otimes \otimes$  para seleccionar un ajuste. **Presione (2) para concluir el ajuste. Vuelva a presionar (2) para salir del menú y volver al estado de disparo.**

#### **Modo de fotografía**

#### **DRIVE**

Selecciona uno de los siguientes modos de fotografía:  $\Box$  (fotografía de un solo cuadro) y  $\Box$ <sub>li</sub> (fotografía secuencial).

#### **(vídeos)**

Permite seleccionar si se grabará sonido al rodar un vídeo.

#### €ŀ

Ajusta la calidad y resolución. Imagen fija : SHQ, HQ, SQ1, SQ2 Vídeo : HQ, SQ

#### **MONITOR OFF [MONITOR DES] (MONITOR ON [MONITOR ACT])**

Ajusta el encendido o apagado de la cámara cuando la cámara está encendida.

Si el monitor se encuentra ajustado para no encenderse, el menú principal visualiza MONITOR ON cuando enciende la cámara.

#### **Modo de reproducción**

し

Recorre todas las imágenes almacenadas una por una. Se visualiza cuando la cámara está reproduciendo imágenes fijas.

#### **MOVIE PLAYBACK [REP. VIDEO]**

Reproduce imágenes de vídeo. Se visualiza cuando se selecciona un vídeo.

**INFO**

Visualiza en el monitor toda la información sobre la toma de fotografías.

#### **ERASE [BORRAR]**

Borra la imagen fija o el vídeo seleccionado.

### **Menús de modo**

El MODE MENU tiene 4 pestañas. Presione  $\otimes \otimes$  para seleccionar una pestaña y que se muestren las opciones asociadas al menú.

*Estás instrucciones están concebidas sólo para referencia rápida. Si desea información más detallada sobre las funciones aquí descritas, consulte el "Manual de consulta" en CD-ROM.*

#### **Modo de fotografía**

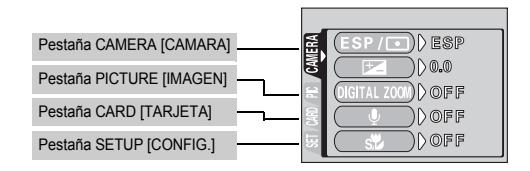

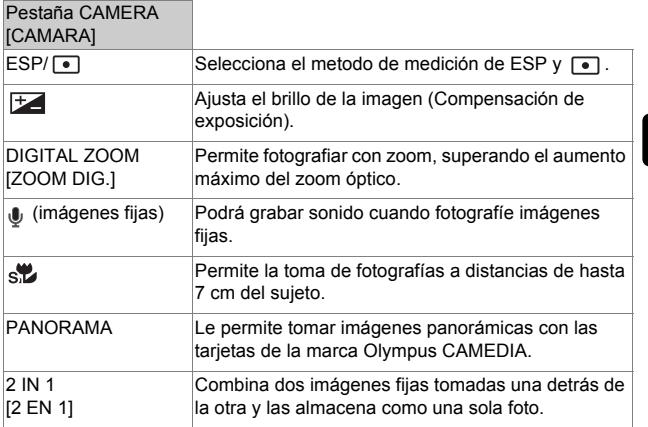

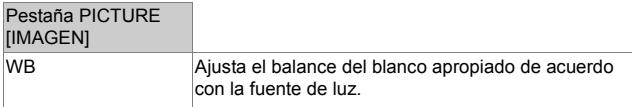

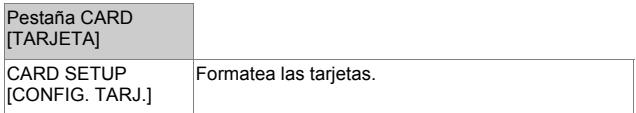

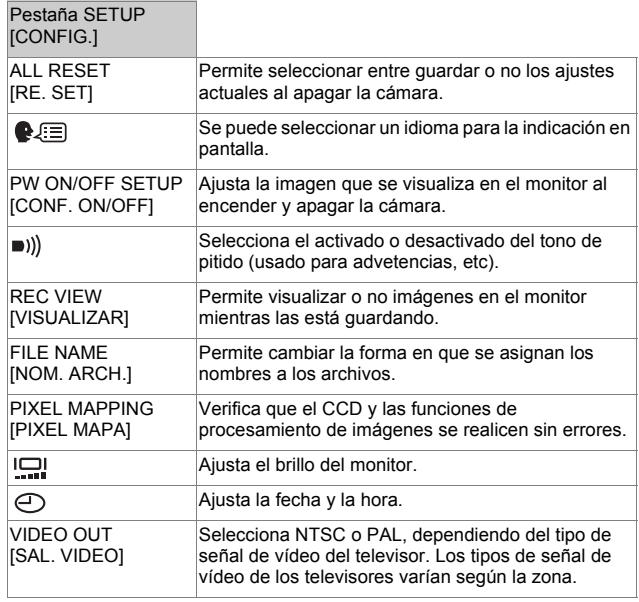

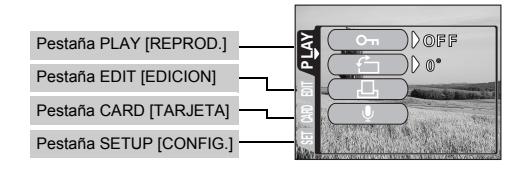

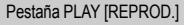

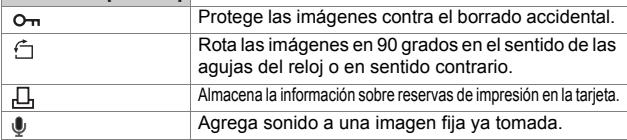

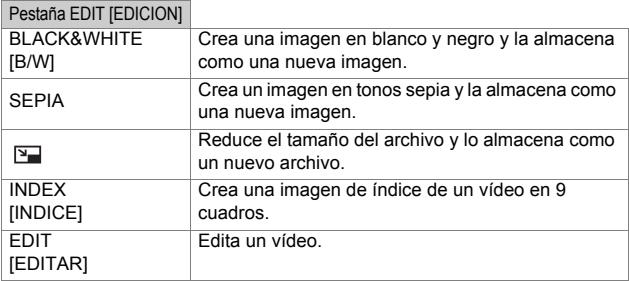

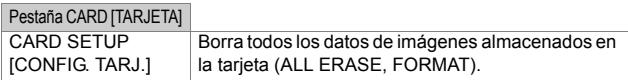

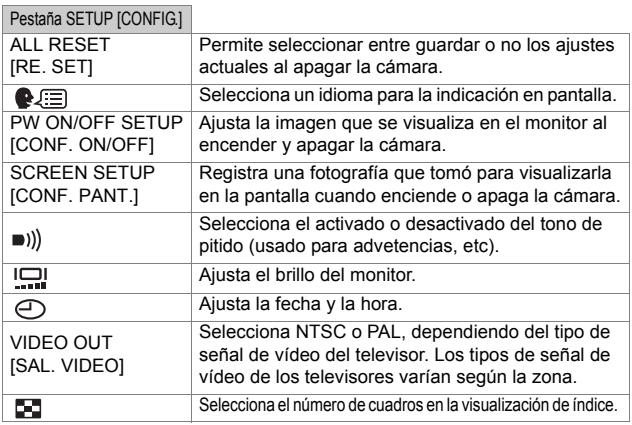

# **OPERACIONES BÁSICAS**

### **Modos de fotografía**

Esta cámara le permite tomar imágenes fijas y grabar vídeos.

Esta cámara dispone de 7 modos de fotografía para elegir, dependiendo de las condiciones de la toma y del efecto que desee lograr.

El ajuste por omisión de fabrica del modo de fotografía es PROGRAM AUTO. No es necesario seguir este procedimiento para tomar fotografías normales que no requieren de ajustes o efectos especiales.

#### **1 Abra completamente el cubreobjetivo.**

- El objetivo se extiende y el monitor se enciende.
- **2 Presione**  $\circledcirc$  ( $\circledcirc$ ).
	- Se visualiza la pantalla para seleccionar el modo de fotografía (disco selector virtual).

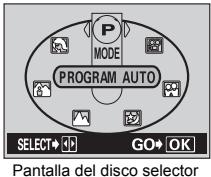

virtual

- **3 De los siguientes modos, seleccione el que mejor se adapte a su propósito.**
	- Presione  $\mathbb Q$   $\hat{\mathbb P}$  para seleccionar el modo.
- **4 Presione .**
	- Se ajusta el modo fotografía, y el disco selector virtual desaparece. Aunque no se presione el botón ( $\hat{a}$ ), el modo queda ajustado y la pantalla desaparece.

### **PROGRAM AUTO (Ajuste por omisión de fábrica)**

Utillizado para fotografia normal. La cámara selecciona automaticamente los ajustes para un balance de colores naturales. Otras funciones, como el modo de flash y medicion, pueden ser ajustadas de forma manual.

#### **(Retrato)**

Adecuada para tomar la foto de una persona (retrato). La cámara se ajusta automaticamente a las condiciones optimas de fotografia.

#### **(pais. + retr.)**

Adecuada para incluir en la fotografía el sujeto y el paisaje. La cámara se ajusta automáticamente a las condiciones óptimas de fotografía.

#### **(Paisaje)**

Adecuada para fotografiar paisajes y otras escenas en el exterior. La cámara se ajusta automáticamente a las condiciones óptimas de fotografía.

#### **(Escena nocturna)**

Adecuada para realizar fotos por la tarde o de noche. La cámara se ajusta a una velocidad de obturador más lenta que en condiciones normales de fotografía. Si se fotografía una calle de noche en cualquier otro modo, el resultado será una imagen oscura, en la que sólo aparecerán puntos de luz debido a la pérdida de brillo. En este modo, se reproducirá el aspecto real de la calle. La cámara se ajusta automáticamente a las condiciones óptimas de fotografía. Si utiliza el flash, podrá incluir en la fotografía el sujeto y el fondo nocturno.

#### **(Auto-retrato)**

Le permite tomar una foto de sí mismo mientras sostiene la cámara. Dirija hacia usted el objetivo y el enfoque quedará bloqueado sobre usted. La cámara se ajusta automáticamente a las condiciones óptimas de fotografía. El zoom se ajusta a la posición de gran angular y no podrá modificado.

#### **(Vídeos)**

Este modo le permite grabar vídeos. Se graba el sonido al mismo tiempo. El enfoque y el zoom quedan bloqueados. Si la distancia hasta el sujeto cambia, el enfoque puede verse alterado.

# J **FOTOGRAFÍA DE IMÁGENES FIJAS**

Las imágenes fijas se pueden fotografiar usando ya sea el visor o el monitor. Ambos métodos son sencillos ya que sólo tendrá que presionar el botón obturador.

### **Fotografía de imágenes fijas usando el monitor**

- **1 Abra completamente el cubreobjetivo.**
	- Abra el cubreobjetivo completamente, deslizándolo hasta escuchar un clic.
	- El objetivo se extiende y el monitor se enciende.
- **2 Determine la composición de la imagen mientras la mira en el monitor.**
- **3 Presione suavemente el botón obturador (a medias) para ajustar el enfoque.** 
	- Cuando se bloquean el enfoque y la exposición, se enciende la lámpara verde. (Bloqueo de enfoque)
	- Cuando el flash está listo para disparar, se enciende la marca  $\overline{\mathbf{2}}$ .

#### **4 Presione el botón obturador a fondo (completemente).**

- La cámara toma la foto y suena un pitido.
- Cuando la lámpara verde deje de parpadear, podrá tomar la siguiente fotografía.
- La lámpara naranja, que se encuentra a la derecha del visor, parpadea mientras la imagen se almacena en la tarjeta.

### **Fotografiar imágenes fijas usando el visor**

### **1 Abra completamente el cubreobjetivo.**

- Abra el cubreobjetivo completamente, deslizándolo hasta escuchar un clic.
- El objetivo se extiende y el monitor se enciende.
- **2 Determine la composición mientras mira la imagen a través del visor.**
- **3 Tome la foto utilizando el mismo procedimiento que para fotografiar utilizando el monitor.**

### J **SI NO SE PUEDE OBTENER UN ENFOQUE CORRECTO (BLOQUEO DE ENFOQUE)**

Cuando no se puede obtener un enfoque correcto del sujeto que desea fotografiar, podrá ajustar el enfoque de la cámara sobre otro punto que se encuentre aproximadamente a la misma distancia (bloqueo de enfoque), y tomar la foto de la manera descrita abajo.

### **1 Abra completamente el cubreobjetivo.**

- La cámara se enciende en el modo de fotografía.
- El objetivo se extiende y el monitor se enciende.
- **2 Sitúe la marca de objetivo de enfoque automático (AF) sobre el sujeto que desea enfocar.** 
	- Para fotografiar un sujeto difícil de enfocar, dirija la cámara hacia un objeto que se encuentre aproximadamente a la misma distancia que su sujeto.

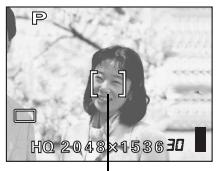

Marca de objetivo de enfoque automático (AF)

- **3 Presione a medias el botón obturador hasta que se encienda la lámpara verde.** 
	- Cuando se bloquean el enfoque y la exposición, se enciende la lámpara verde.
	- Cuando parpadea la lámpara verde, el enfoque y la exposición no están bloqueados. Retire el dedo del botón obturador, vuelva a posicionar su sujeto y presione de nuevo a medias el botón obturador.
- **4 Vuelva a componer la toma en el visor manteniendo el botón obturador presionado a medias.**
- **5 Presione el botón obturador a fondo.**

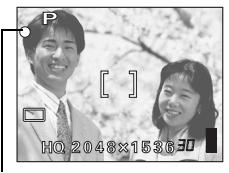

Lámpara verde

# J **GRABACIÓN DE VÍDEOS**

Esta cámara le permite grabar tanto vídeos como imágenes fijas. Se graba el sonido al mismo tiempo. El enfoque y el zoom quedan bloqueados. Si la distancia hasta el sujeto cambia, el enfoque puede verse alterado.

#### **1 Abra completamente el cubreobjetivo.**

- El objetivo se extiende y el monitor se enciende.
- **2 Presione @ (**  $\odot$  **) para visualizar la pantalla del disco selector virtual.**

### **3** Presione  $\textcircled{a}$   $\textcircled{b}$  para seleccionar  $\textcircled{r}$  y luego presione  $\textcircled{e}$ .

- Se ajusta el modo de grabación de vídeo y la cámara vuelve al modo de fotografía.
- En el monitor, se visualizan la marca  $\mathbb{R}$  y el tiempo de grabación restante de la actual tarjeta de memoria.
- **4 Determine la composición de la imagen mientras la mira en el monitor.**
- **5 Presione a medias el botón obturador.**
- **6 Presione el botón obturador a fondo para iniciar la grabación.** 
	- Se encenderá la lámpara naranja a la derecha del visor.
	- Mientras graba un vídeo, la cámara fija el enfoque y el zoom.
	- Durante la grabación de vídeos,  $\mathbb{R}$  se ilumina de color rojo.
- **7 Presione de nuevo el botón obturador para detener la grabación.** 
	- La lámpara naranja parpadea mientras el vídeo se almacena en la tarjeta.
	- Cuando el tiempo de grabación restante ha sido utilizado, la grabación se detiene en forma automática.

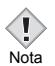

- Durante la grabación de vídeos, el flash no se dispara.
- Se tarda más en almacenar vídeos que imágenes fijas.<br>Nota

#### **Notas sobre la grabación de vídeos durante un tiempo prolongado**

- La grabación continuará hasta que esté llena la tarjeta, a no ser que la detenga presionando el botón obturador.
- No podrá editar un vídeo grabado de larga duración.
- Si gasta toda la memoria de la tarjeta con un único vídeo, bórrelo o transfiéralo a un ordenador para lograr espacio en la tarjeta.

## J **ZOOM DE ACERCAMIENTO SOBRE EL SUJETO (ZOOM ÓPTICO)**

La fotografía telefoto y gran angular es posible con un aumento de 3x (el límite del zoom óptico, equivalente a 35 mm - 105 mm en una cámara de 35 mm). Combinando el zoom óptico con el digital, podrá lograr un aumento máximo de aproximadamente 10x.

- **1 Abra completamente el cubreobjetivo.**
	- El objetivo se extiende y el monitor se enciende.
- **2 Empuje/tire el mando de zoom mientras observa el sujeto en el monitor o en el visor.**

### **3 Tome la foto.**

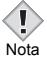

• Las imágenes tomadas con el zoom digital pueden aparecer granuladas.

# **USAR EL FLASH**

- **1 Abra completamente el cubreobjetivo.**
	- El objetivo se extiende y el monitor se enciende.
- **2 Presione**  $\emptyset$  (  $\sharp$  ).
	- Se visualiza el ajuste actual del flash.
- **3 Presione**  $\mathfrak{D}$  **(**  $\sharp$  **) para cambiar el modo de flash al ajuste que desea.** 
	- Cada vez que presiona  $\hat{p}$ , el modo de flash cambia en la secuencia siguiente:

"Flash automático" – "  $\circled{O}$  Flash con reducción de ojos rojos" – "  $\sharp$ Flash de relleno" – "  $(2)$  Flash desactivado".

- **4 Presione a medias el botón obturador.** • Cuando el flash está listo para disparar, se enciende la lámpara naranja.
- **5 Presione el botón obturador a fondo para tomar la foto.**

#### **Flash automático (sin indicación)**

El flash se dispara automáticamente en condiciones de baja iluminación o de contraluz.

### **Flash con reducción de ojos rojos (** $\circledcirc$ **)**

El modo de flash con reducción de ojos rojos reduce este fenómeno emitiendo destellos previos antes que se dispare el flash regular.

#### **Flash de relleno (**  $\frac{1}{2}$  **)**

El flash se dispara siempre, cada vez que se libera el botón disparador.

### **Flash desactivado (** $\textcircled{\scriptsize{x}}$ **)**

El flash no se dispara, ni siquiera en condiciones de baja iluminación.

# **USO DEL AUTODISPARADOR**

Esta función resulta conveniente para realizar fotografías en las que desea aparecer usted mismo. Para fotografiar con disparador automático, coloque la cámara de forma segura sobre un trípode o una superficie nivelada.

### **1 Abra completamente el cubreobjetivo.**

- El objetivo se extiende y el monitor se enciende.
- **2 Presione**  $\otimes$  ( $\circ$ ).
	- Se visualiza el ajuste actual del autodisparador.

#### **3 Presione**  $\otimes$  ( $\Diamond$ ) para ajustar el modo de disparador **automático a ON o OFF.**

• El ajuste cambia entre ( $\hat{S}$ ) ON y  $\hat{S}$ ) OFF cada vez que se presiona  $\circled{2}$ . Cuando se selecciona el autodisparador, aparece el símbolo  $\circled{1}$ en el monitor.

#### **4 Tome la foto.**

- La lámpara del autodisparador se enciende durante aproximadamente 10 segundos, y luego empieza a parpadear. Después de parpadear durante 2 segundos con el tono de pitido, se toma la foto.
- El modo de autodisparo se cancela de forma automática tras una toma.

# **FOTOGRAFÍA AVANZADA**

# J **FOTOGRAFÍA SECUENCIAL**

Esta función le permite capturar imágenes fijas en rápida sucesión presionando y manteniendo presionado el botón disparador (apróximadamente 10 imágenes a 1,5 cuadros por segundo mediante fotografía secuencial en el modo HQ). Se recomienda usar este modo para fotografiar sujetos en movimiento, debido a que podrá seleccionar la mejor imagen de entre una serie de tomas secuenciales. El enfoque, la exposición y el balance del blanco quedan bloqueados en el primer cuadro. Posteriormente, también podrá borrar las fotos no deseadas.

FUNCIONES DE LOS MENÚS – Menús de modo

# SELECCIONAR EL ÁREA DE MEDICIÓN (MEDICIÓN PUNTUAL)

En condiciones de contraluz, su sujeto podría aparecer oscuro si toma la foto con el valor fotométrico normal (Medición ESP digital). En este caso, cambie el área de medición al centro del visor (Medición puntual) para que el sujeto se pueda fotografiar con una exposición óptima, independientemente de la luz de fondo.

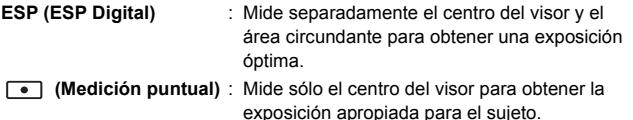

FUNCIONES DE LOS MENÚS – Menús de modo

# J **FOTOGRAFÍA EN EL MODO MACRO**

El modo macro le permite fotografiar situado a una distancia de 20 cm – 50 cm del sujeto.

- **1 Abra completamente el cubreobjetivo.**
- **2** Presione  $\otimes$  ( $\mathbb{Z}$ ).
- **3 Presione**  $\otimes$  ( $\vee$ ) para ajustar el modo macro a ON o OFF.
- **4 Tome la foto.**

# **REPRODUCCIÓN**

# J **VISUALIZACIÓN DE IMÁGENES FIJAS**

### **1 Presione □** con el cubreobjetivo cerrado.

- El monitor se enciende y se visualiza la última imagen fotografiada. (Reproducción de un solo cuadro)
- **2 Utilice las teclas de control para reproducir otras imágenes.**

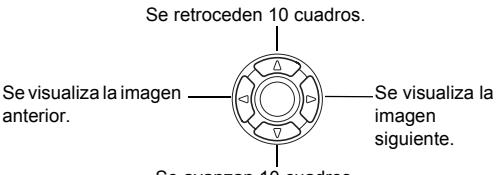

Se avanzan 10 cuadros.

#### **3 Presione**  $\text{■}$  **para cancelar la reproducción.**

• El monitor y la cámara se apagan.

### **Visualización rápida (QUICK VIEW)**

Esta función le permite reproducir imágenes mientras la cámara está en el modo de fotografía. Esto es útil cuando desea verificar los resultados de la toma y volver a fotografiar rápidamente.

- **1 Presione (QUICK VIEW) en el modo de fotografía.**
- **2 Presione a medias el botón obturador o <b>E** para volver al **modo de fotografía.**

### **Reproducción de primeros planos**

Las imágenes visualizadas en el monitor se pueden ampliar en pasos hasta un máximo de 4 veces su tamaño original.

#### **1 Presione □** con el cubreobietivo cerrado.

• El monitor se enciende y se visualiza la última imagen fotografiada.

- **2 Utilice las teclas de control para seleccionar la imagen fija que desea ampliar.** 
	- No es posible ampliar imágenes con  $\mathfrak{S}$ .
- **3 Tire del mando de zoom hacia .**
	- La ampliación aumenta cada vez que tira del mando de zoom.
	- Para que la imagen vuelva al tamaño original (1x), empuje el mando de zoom hacia .

### **Visualización de índice**

Esta función le permite visualizar varias imágenes en el monitor de manera simultánea. El número de imágenes que se muestra puede ser 4, 9 o 16.

- **1 Presione □** con el cubreobjetivo cerrado.
	- El monitor se enciende y se visualiza la última imagen fotografiada. (Reproducción de un solo cuadro)
- **2 Empuje el mando de zoom hacia**  $\frac{65}{N}$  para acceder al modo **de visualización de índice.**
	- Utilice las teclas de control para seleccionar la imagen.
	- Para volver a la reproducción de un sólo cuadro, tire el mando de zoom hacia  $\varphi$ .

### J **REP. VIDEO (MOVIE PLAYBACK) – Reproduce video**

- **1 Presione E** con el cubreobietivo cerrado.
	- Se enciende el monitor.
- **2 Utilice las teclas de control para visualizar la imagen con .**
- **3 Presione**  $\circled{r}$ .
	- Aparece el menú superior.
- **4** Presione  $\otimes$  para seleccionar MOVIE PLAYBACK.
- **5** Presione  $\otimes \otimes$  ppara seleccionar PLAYBACK, y luego **presione**  $\circledcirc$ .
	- Se reproducirá el vídeo. Cuando finaliza la reproducción, se vuelve automáticamente al principio del vídeo.
- Las funciones de avance rápido / retroceso rápido están disponibles durante la reproducción.
	- : Avance rápido. Cada pulsación conmuta la velocidad entre 厕  $×1$ ,  $×2$   $v$   $×20$ .
	- $\mathbb{Q}$ : Retroceso rápido. Cada pulsación conmuta la velocidad entre  $x1, x2, y20$
- El menú MOVIE PLAYBACK se visualiza de nuevo una vez finalizada la reproducción.

PLAYBACK: Se reproduce otra vez el vídeo entero.

FRAME BY FRAME : Reproduce el vídeo de forma manual, cuadro por cuadro.

EXIT : Sale del modo de reproducción de vídeo. Presione  $\textcircled{2} \otimes \textcircled{3}$  para seleccionar la operación deseada, y luego  $p$ resione  $P$ .

#### **Cuando se selecciona FRAME BY FRAME**

- $\circledcirc$  : Se visualiza el primer cuadro del vídeo.
- : Se visualiza el último cuadro del vídeo.
- : Se visualiza el cuadro siguiente. El vídeo se puede visualizar ∩ continuamente manteniendo presionado el botón.
- : Se visualiza el cuadro anterior. Si mantiene presionado el botón, podrá ଜ ver el vídeo de forma continuada hacia atrás.
- Se visualiza el menú MOVIE PLAYBACK.

# J **PROTECCIÓN DE FOTOGRAFÍAS**

Se recomienda proteger las imágenes importantes para no borrarlas involuntariamente.

- **1 Presione □** con el cubreobjetivo cerrado.
	- Se enciende el monitor.
- **2 Utilice las teclas de control para visualizar la imagen que desea proteger.**
- **3 Presione**  $\textcircled{\tiny{\textcircled{\tiny{R}}}}$ .
	- Se visualiza el menú superior.
- **4 En el menú superior, seleccione MODE MENU** → **PLAY** → **0-**, y luego presione  $\hat{p}$ .

#### **5** Presione  $\infty$   $\infty$  para seleccionar ON, y luego presione  $\infty$ .

- Para cancelar la protección, seleccione OFF.
- $\cdot$  Vuelva a presionar  $\circledcirc$  para salir del menú.

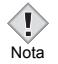

• Las imágenes protegidas no se pueden borrar mediante la función de borrado de un solo cuadro/todos los cuadros, pero se pueden borrar con la función de formateo.

# J **BORRADO DE FOTOGRAFÍAS**

Esta función permite borrar las imágenes grabadas. Puede elegir entre el borrado de un solo cuadro o de todos los cuadros.

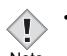

- No podrá borrar las imágenes protegidas. Cancele la protección antes de borrar dichas imágenes.
- Note Una vez borradas, las imágenes no se pueden recuperar. Tenga cuidado de no borrar involuntariamente las imágenes que desea conservar.

### **Borrar un solo cuadro**

Esta función borra sólo la imagen mostrada en el monitor. La función de borrado de todos los cuadros puede usarse para suprimir todas las imágenes de la tarjeta de una sola vez.

- **1 Presione E** con el cubreobietivo cerrado.
	- Se enciende el monitor.
- **2 Utilice las teclas de control para visualizar la imagen que desea borrar.**
- **3 Presione**  $\circled{\text{\sf s}}$ .
	- Aparece el menú superior.
- **4 Presione**  $\otimes$  para seleccionar  $\hat{\mathscr{C}}$  **ERASE.**
- **5** Presione  $\otimes \otimes$  para seleccionar YES, y luego **presione**  $\circledcirc$ .

La imagen se borra y el menú se cierra.

- **1 En el menú superior del modo de reproducción, selecccione MODE MENU** → **CARD** → **CARD SETUP, y luego presione**  $\hat{P}$ **.**
- **2** Presione  $\otimes \otimes$  para seleccionar  $\hat{m}$  ALL ERASE, y luego **presione**  $\textcircled{\scriptsize{\textcircled{\small{\textcirc}}}}$ .
- **3 Presione**  $\otimes \otimes$  para seleccionar YES, y luego presione  $\circledcirc$ .
	- Se borran todas las imágenes.

### J **CONFIG. TARJ. (CARD SETUP) – FORMATEO DE LA TARJETA**

Esta función le permite formatear la tarjeta. Al formatearlas, las tarjetas quedan preparadas para recibir los datos. Antes de utilizar tarjetas que no sean de Olympus o que hayan sido formateadas en un ordenador, deberá formatearlas con esta cámara.

**Todos los datos existentes, incluso las imágenes protegidas, se borran cuando se formatea la tarjeta. Antes de formatear la tarjeta que está utilizando, asegúrese de transferir los datos importantes a un ordenador.**

- **1 En el menú superior, seleccione MODE MENU** → **CARD** → **CARD SETUP, y luego presione**  $\hat{p}$ **.** 
	- Modo de fotografía. Se visualiza la pantalla [T] FORMAT.
	- Modo de reproducción. Se visualiza la pantalla CARD SETUP.
- **2** Si se muestra la pantalla  $\overline{T}$  FORMAT, presione  $\otimes \otimes$ **para seleccionar YES. Si se muestra la pantalla CARD SETUP, presione para seleccionar F FORMAT y luego presione ... Cuando aparezca la pantalla FORMAT, presione para seleccionar YES.**
- **3 Presione**  $\circledcirc$ .
	- Se muestra la barra **BUSY** de disponibilidad y se formatea la tarjeta.

# J **REPRODUCCIÓN EN UN TELEVISOR**

Emplee el cable AV suministrado con la cámara para reproducir en el televisor imágenes grabadas (imágenes fijas y vídeos). Se pueden reproducir tanto imágenes fijas como vídeos. Para el caso de vídeo, se reproduce el sonido grabado junto con el vídeo.

**1 Compruebe que el televisor y la cámara estén apagados. Conecte el jack A/V OUT de la cámara al terminal de entrada vídeo del televisor empleando el cable AV.** 

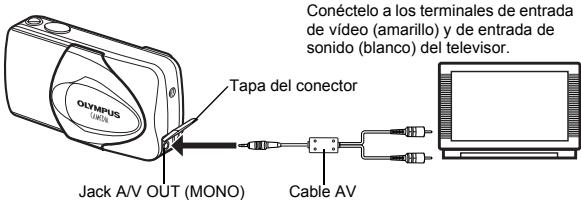

- **2 Encienda el televisor y cambie al modo de entrada de vídeo.**
	- Si desea información sobre cómo cambiar a entrada de vídeo, consulte el manual de instrucciones del televisor.

### **3** Presione  $\Box$ .

- En el televisor aparecerá la última imagen tomada. Utilice las teclas de control para seleccionar la imagen que desea visualizar.
- Las funciones de reproducción de primeros planos, de visualización de índice y de reproducción de diapositivas también se pueden usar en una pantalla de televisor.

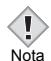

- Se recomienda utilizar el adaptador de CA opcional cuando utiliza la cámara con un televisor.
- Compruebe que el tipo de señal de salida de vídeo de la cámara coincida con el tipo de señal de vídeo del televisor.

# **RESERVA DE IMPRESSION/IMPRESIÓN DIRECTA**

# J **CON RESERVA DE IMPRESSION (DPOF)**

**DPOF** son las siglas de Digital Print Order Format. DPOF es el formato utilizado para registrar información sobre impresión automática desde las cámaras digitales.

Si acude con una tarjeta que contenga datos de la reserva de impresión a un establecimiento fotográfico que soporte el formato DPOF, se podrán imprimir las imágenes según las reservas de impresión DPOF. Las imágenes también pueden imprimirse en casa en una impresora personal compatible con el formato DPOF.

#### **Reserva de impresión de todos los cuadros**

Utilice esta función para imprimir todas las imágenes almacenadas en la tarieta. Seleccione el número de impresiones deseado y si desea que se incluyan la fecha y la hora.

#### **Reserva de impresión de un solo cuadro**

Utilice esta función para imprimir sólo las imágenes seleccionadas. También se utiliza para modificar el número reservado de impresiones y los ajustes de fecha/hora. Visualice el cuadro que desea imprimir y seleccione el número de impresiones.

#### **Reposición de los datos de la reserva de impresión**

Esta función le permite recuperar los ajustes por omisión de los datos de reserva de impresión de las imágenes almacenadas en la tarjeta.

# J **IMPRESIÓN DIRECTA (PictBridge)**

Conectando su cámara con el cable USB a una impresora compatible con la tecnología PictBridge, podrá imprimir las fotografías grabadas directamente sin tener que usar un ordenador.

**PictBridge** es un estándar que permite conectar cámaras digitales e impresoras de diferentes fabricantes e imprimir fotografías directamente.

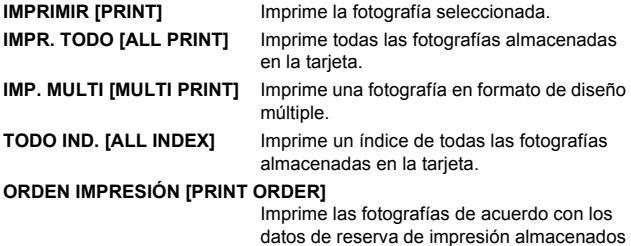

datos de reserva de impresión almacenados en la tarjeta. Si no hubiera efectuado reservas de impresión, esta opción no se mostrará.

**Opciones para el modo de impresión y otras configuraciones**

• Las opciones disponibles para algunas configuraciones, como el modo de impresión y tamaño de papel, pueden variar de acuerdo con el tipo de impresora. Para más detalles, hacer referencia al manual de instrucciones de su impresora.

**Es**

*Para mayores detalles, consulte con el "Manual de consulta" del CD-ROM.*

# **DESCARGAR FOTOGRAFÍAS A UN ORDENADOR**

Si conecta la cámara a un ordenador mediante el cable USB suministrado, las imágenes de la tarjeta pueden ser transferidas al ordenador. Algunos OS (sistemas operativos) pueden requerir una configuración especial antes de conectar a la cámara por primera vez. Siga el diagrama de abajo. Para mayors detalles sobre los procedimientos de la tabla, consulte con el "Manual de consulta" del software del CD. Consulte también la "Guía de instalación del software" incluida en el paquete del CD-ROM.

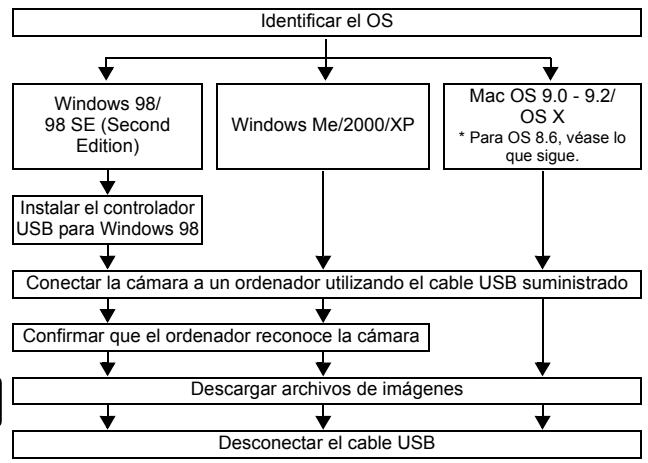

- Aunque su ordenador tenga un conector USB, puede suceder que la transferencia de datos no pueda efectuarse correctamente si está utilizando cualquiera de los sistemas operativos indicados abajo, o si tiene un conector USB add-on (tarjeta de extensión, etc.).
- Windows 95/NT 4.0
- Windows 98/98 SE actualizado de Windows 95
- Mac OS 8.6 o inferior (excepto Mac OS 8.6 equipado con Soporte USB MASS Storage 1.3.5 instalado en la fábrica)
- No se garantiza la transferencia de datos en un sistema de ordenador de fabricación casera o en un OS no instalado en fábrica.

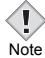

• Usted puede ver imágenes utilizando aplicaciones gráficas que soporten JPEG (Paint Shop Pro, Photoshop, etc.); browsers (navegadores) de Internet (Netscape Communicator, Microsoft Internet Explorer, etc.); software CAMEDIA Master; u otro software. Para los detalles sobre el uso de aplicaciones gráficas comerciales, refiérase a sus respectivos manuales de instrucciones.

- Se requiere QuickTime para reproducir vídeos. QuickTime está incluido en el CD de software suministrado.
- Si desea procesar imágenes, asegúrese de descargarlas primero a su ordenador. Dependiendo del software, los archivos de imágenes se pueden destruir si se procesan (rotan, etc.) las imágenes mientras se encuentran en la tarjeta.

# J **PARA USUARIOS DE OTROS OS**

Los usuarios que están utilizando otros OS no pueden utilizar el cable USB suministrado para conectar la cámara directamente al ordenador.

 z **Windows 95** z **Windows NT** z **Mac OS anterior a OS 9** Puede descargar imágenes directamente a su ordenador utilizando un adaptador para tarjetas PC.

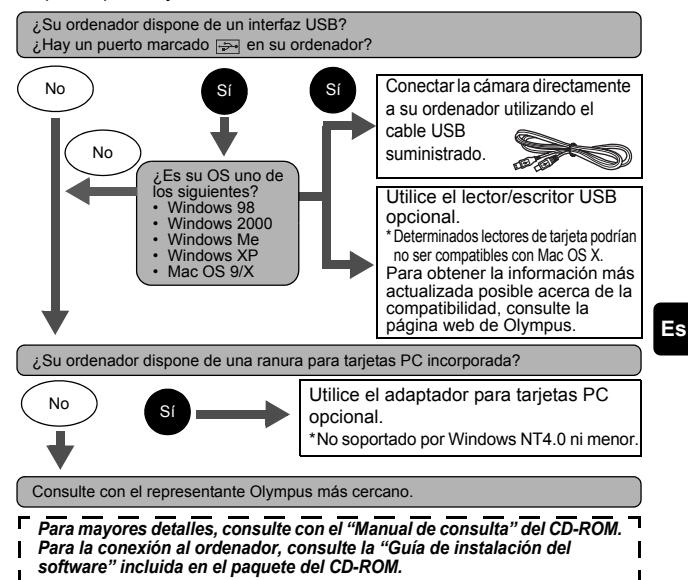

# **CÓDIGOS DE ERROR**

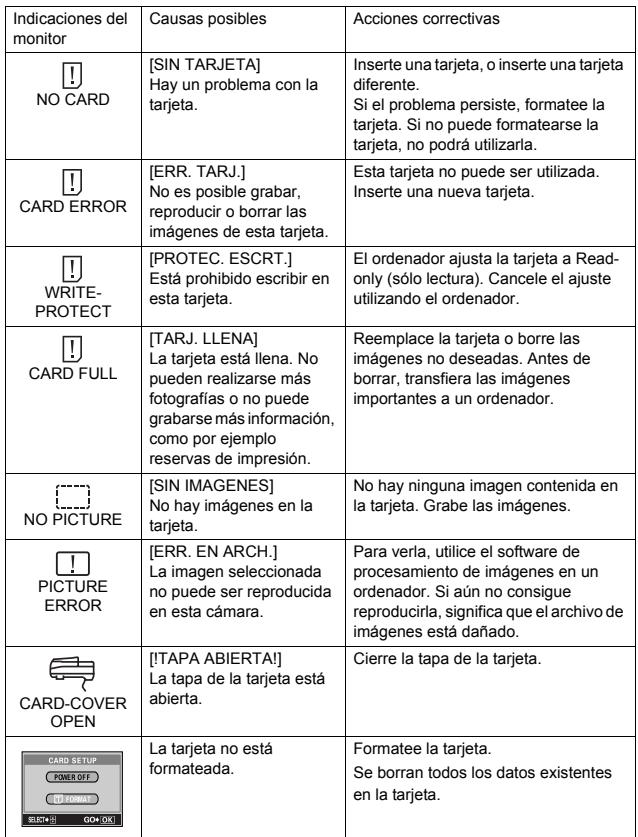

# **ESPECIFICACIONES**

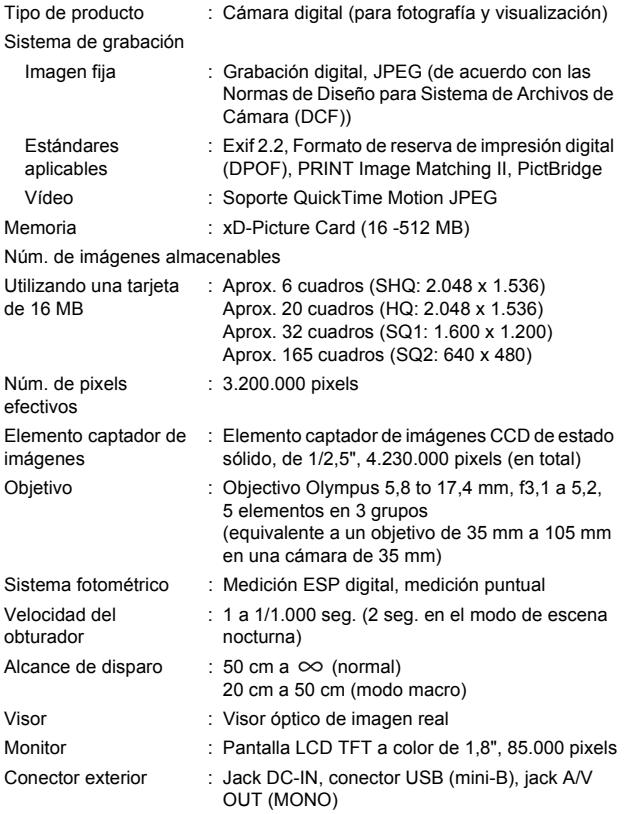

Sistema de calendario : 2000 hasta 2099 automático Entorno de funcionamiento Temperatura : 0°C a 40°C (funcionamiento) -20°C a 60°C (almacenamiento) Humedad : 30% - 90% (funcionamiento)/10% - 90% (almacenamiento) Fuente de alimentación : 1 pila de litio CR-V3, o 2 pilas alcalinas AA (R6), o dos pilas NiMH. Adaptador de CA (opcional) No se pueden usar pilas de manganeso (zinccarbón). Dimensiones : 108 mm (An.) x 57,5 mm (Alt) x 36,5 mm (P.) (excluyendo los salientes) Peso : 165 g (sin pilas ni tarieta)

LAS ESPECIFICACIONES SE ENCUENTRAN SUJETAS A CAMBIOS SIN PREVIO AVISO NI OBLIGACION ALGUNA POR PARTE DEL FABRICANTE.

### **MEMO**

### **MEMO**

# **OLYMPUS**

http://www.olympus.com/

#### OLYMPUS CORPORATION

Shinjuku Monolith, 3-1 Nishi-Shinjuku 2-chome, Shinjuku-ku, Tokyo, Japan

#### OLYMPUS AMERICA INC.

Two Corporate Center Drive, Melville, NY 11747-3157, U.S.A. Tel. 631-844-5000

#### **Technical Support (USA)**

24/7 online automated help: http://www.olympusamerica.com/support Phone customer support: Tel. 1-888-553-4448 (Toll-free)

Our phone customer support is available from 8 am to 10 pm (Monday to Friday) ET E-Mail: distec@olympus.com Olympus software updates can be obtained at: http://www.olympus.com/digital

#### Olympus Europa GmbH

Premises/Goods delivery: Wendenstrasse 14-18, 20097 Hamburg, Germany Tel : **+49 40 - 23 77 3-0 /** Fax : **+49 40 - 23 07 61** Letters: Postfach 10 49 08, 20034 Hamburg, Germany

#### **European Technical Customer Support:**

Please visit our homepage **http://www.olympus-europa.com** or call our TOLL FREE NUMBER\* : **00800 - 67 10 83 00**

for Austria, Belgium, Denmark, Finland, France, Germany, Italy, Luxemburg, Netherlands, Norway, Portugal, Spain, Sweden, Switzerland, United Kingdom \* Please note some (mobile) phone services/provider do not permit access or request an additional prefix to +800 numbers.

For all not listed European Countries and in case that you can't get connected to the above mentioned number please make use of the following CHARGED NUMBERS: **+49 180 5 - 67 10 83** or **+49 40 - 237 73 899** Our Technical Customer Support is available from 9 am to 6 pm MET (Monday to Friday)

#### 2004 OLYMPUS CORPORATION

Printed in Japan 1AG6P1P1976-- VT747001